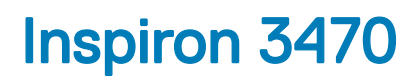

Servisní příručka

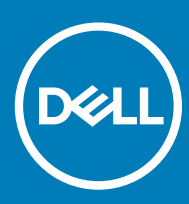

on 3470 Regulační model: D13S Regulační typ: D13S003

#### Poznámky, upozornění a varování

- POZNÁMKA: POZNÁMKA označuje důležité informace, které pomáhají lepšímu využití produktu.
- △ UPOZORNĚNÍ: UPOZORNĚNÍ poukazuje na možnost poškození hardwaru nebo ztráty dat a poskytuje návod, jak se danému problému vyhnout.
- A VAROVÁNÍ: VAROVÁNÍ upozorňuje na potenciální nebezpečí poškození majetku, úrazu nebo smrti.

© 2018–2019 Dell Inc. nebo její dceřiné společnosti. Všechna práva vyhrazena. Dell, EMC a ostatní ochranné známky jsou ochranné známky společnosti Dell Inc. nebo dceřiných společností. Ostatní ochranné známky mohou být ochranné známky svých vlastníků.

2019 - 05

# Obsah

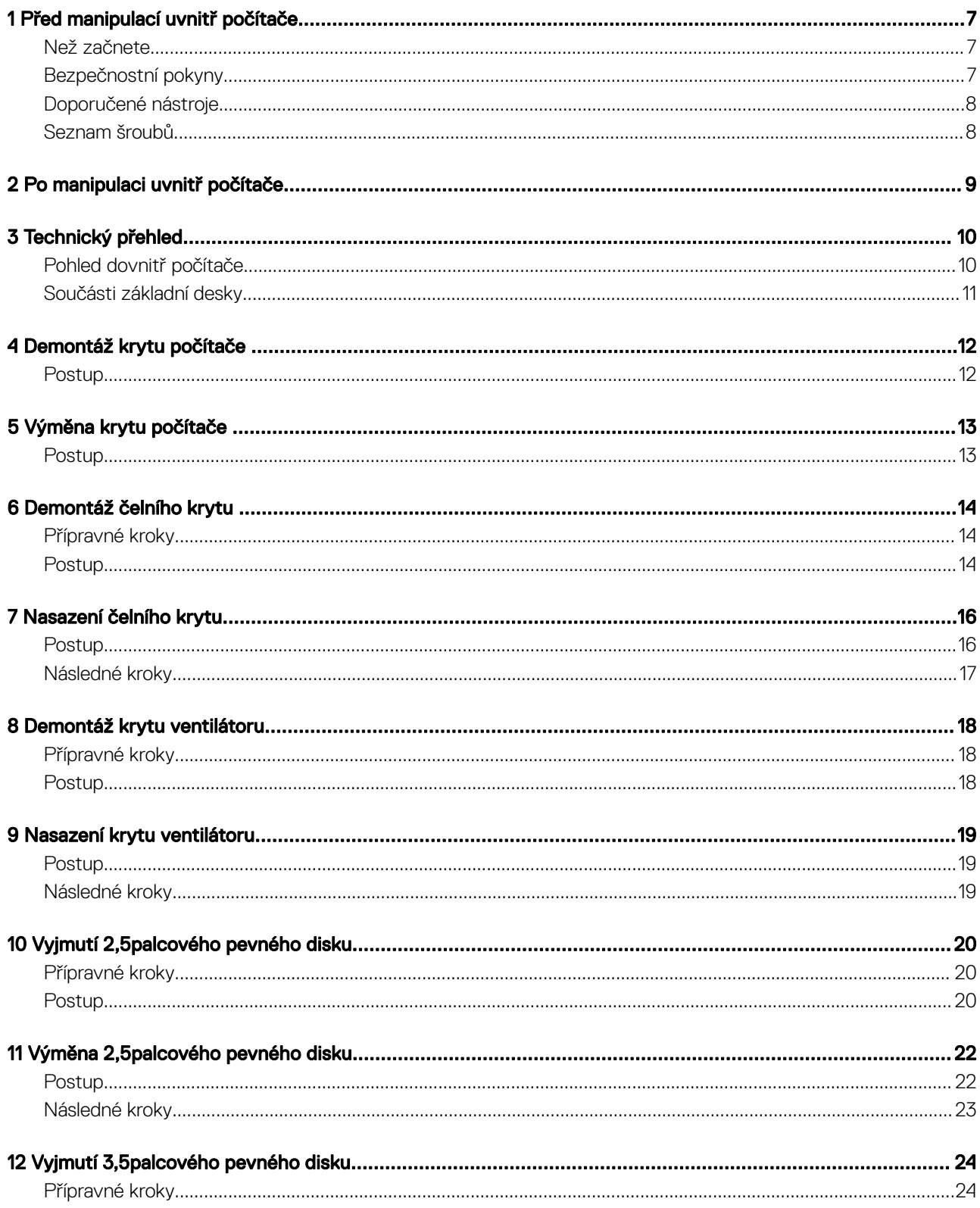

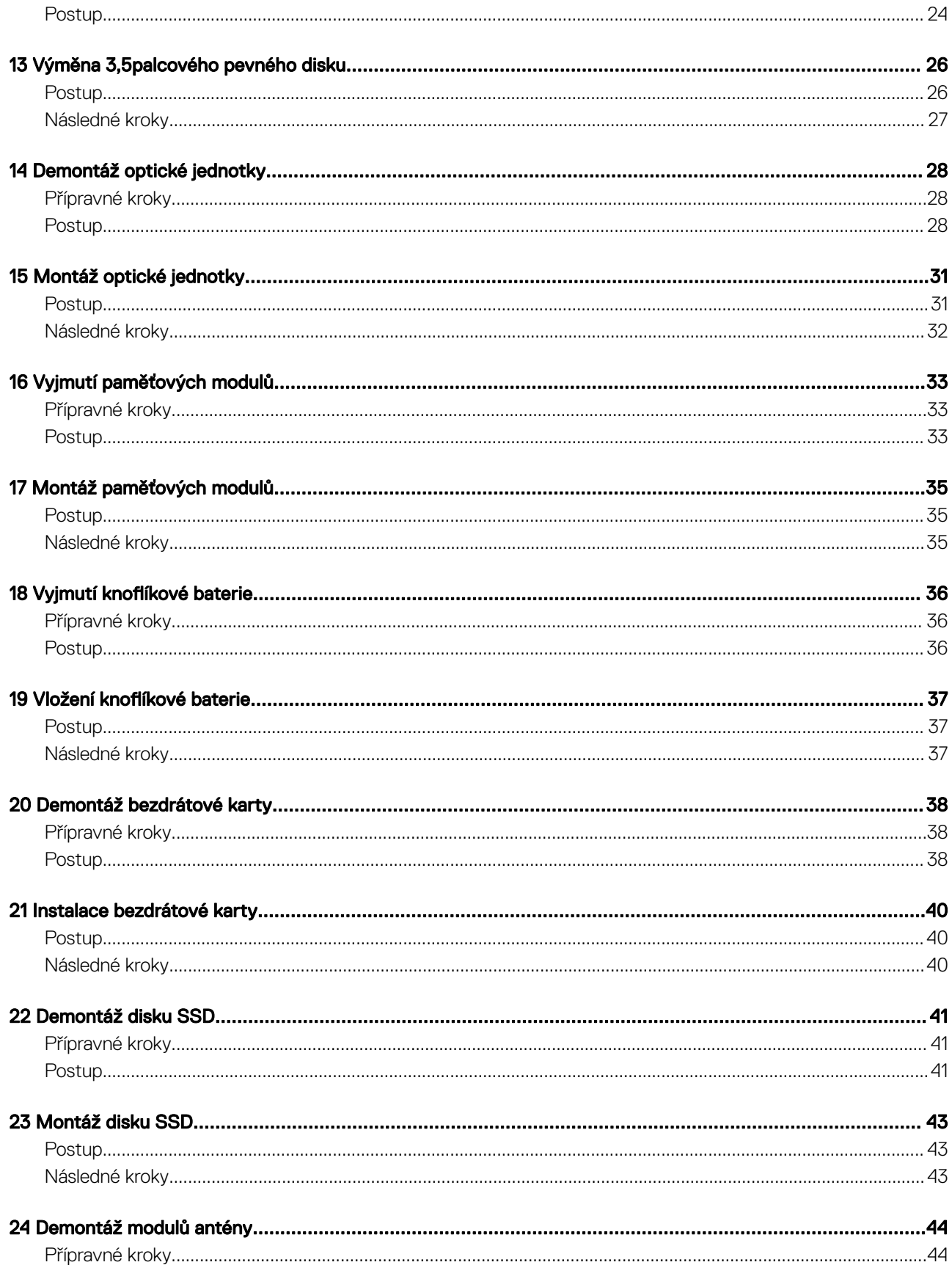

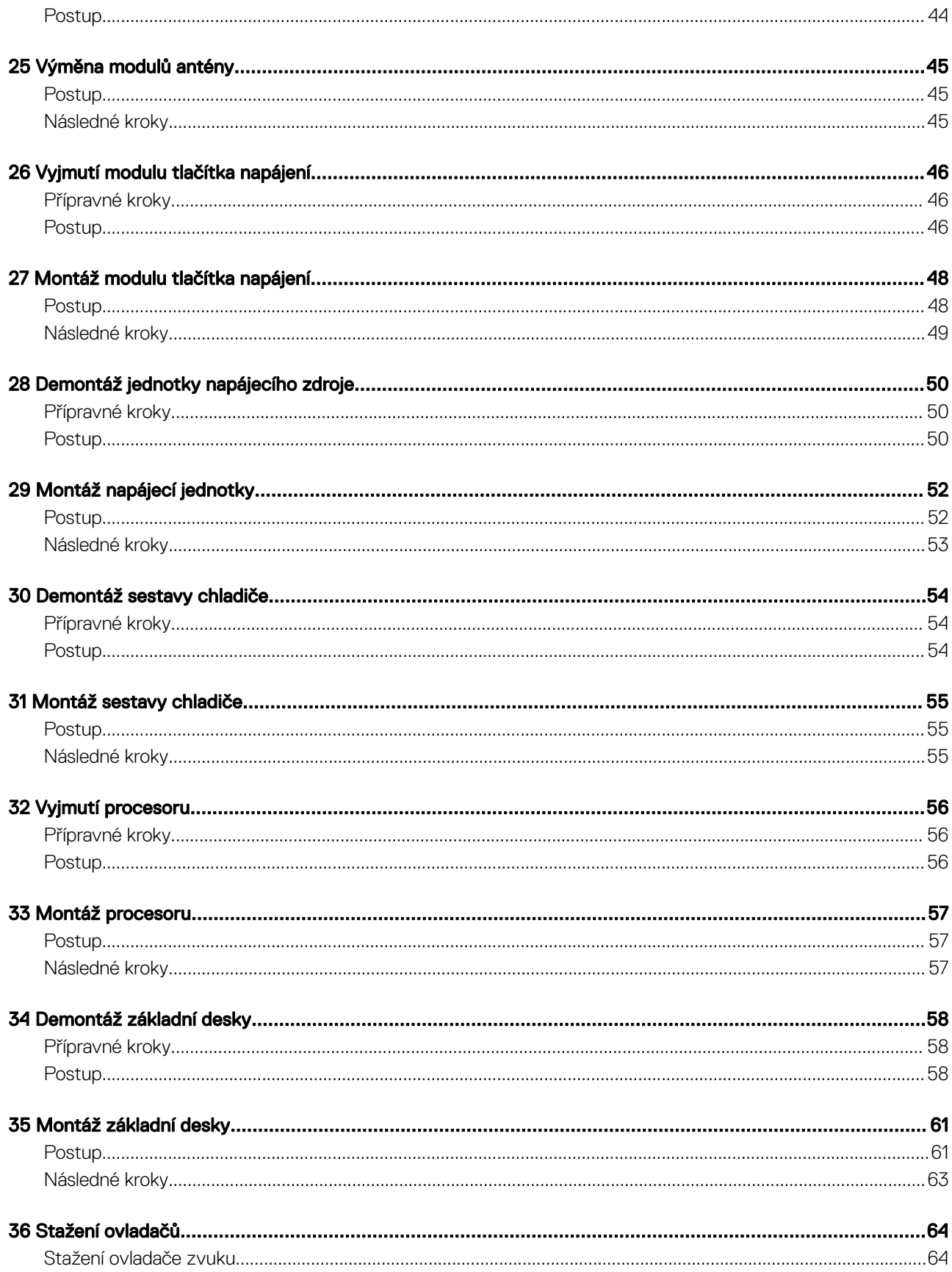

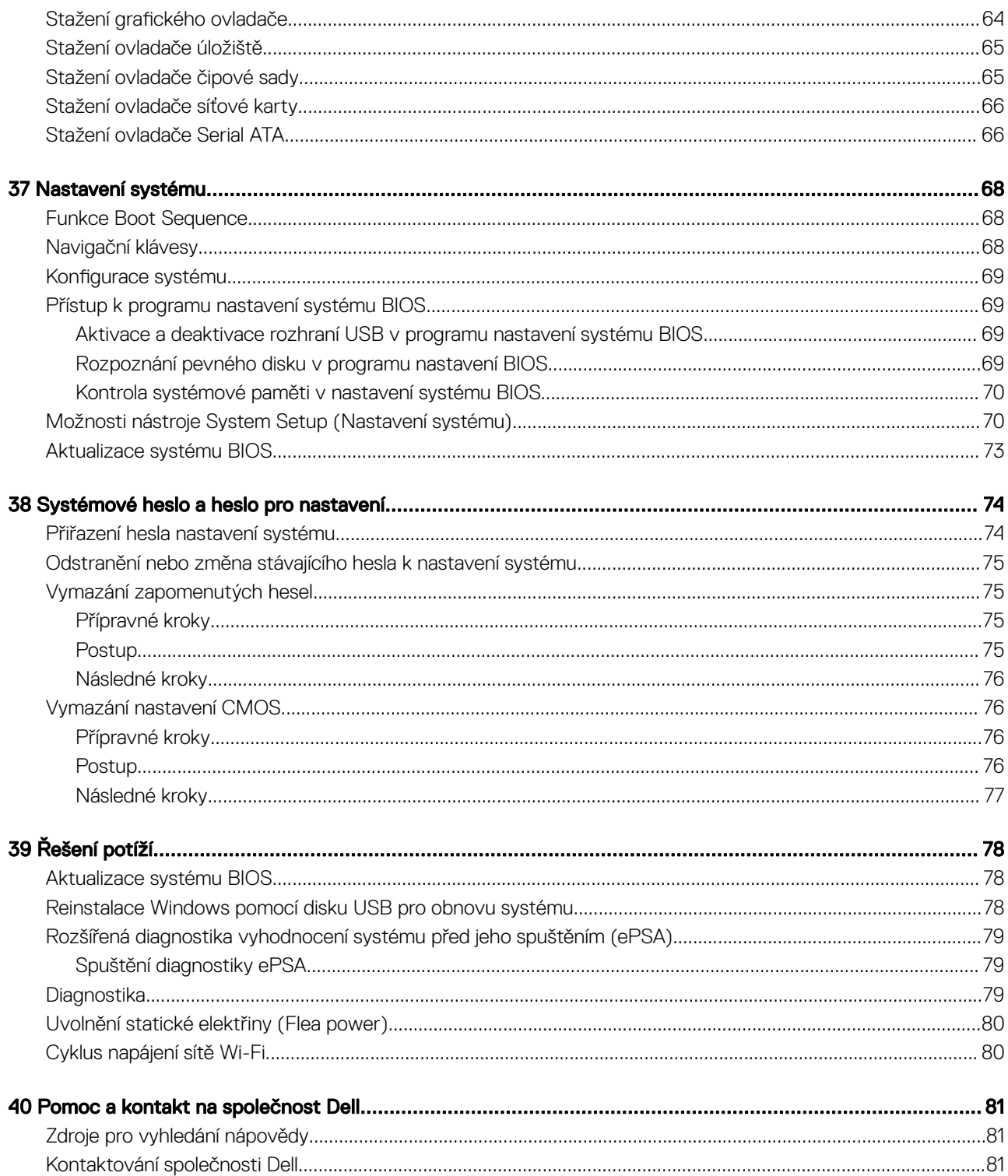

# Před manipulací uvnitř počítače

#### <span id="page-6-0"></span>POZNÁMKA: Obrázky v tomto dokumentu se mohou lišit od vašeho počítače v závislosti na sestavě, kterou jste si objednali.

#### Témata:

- Než začnete
- Bezpečnostní pokyny
- [Doporučené](#page-7-0) nástroje
- [Seznam](#page-7-0) šroubů

#### Než začnete

- 1 Uložte a zavřete všechny otevřené soubory a ukončete všechny spuštěné aplikace.
- 2 Vypněte počítač. Klikněte na tlačítko: Start **>** Napájení Vypnout.

#### $\circled{0}$  POZNÁMKA: Používáte-li jiný operační systém, vyhledejte pokyny ohledně jeho vypnutí v příslušné dokumentaci.

- 3 Odpojte počítač a všechna připojená zařízení od elektrických zásuvek.
- 4 Odpojte od počítače všechna připojená síťová a periferní zařízení, jako například klávesnici, myš a monitor.
- 5 Vyjměte z počítače všechny paměťové karty nebo optické disky (pokud je potřeba).
- 6 Po odpojení počítače uzemněte základní desku stisknutím tlačítka napájení a jeho přidržením po dobu 5 sekund.

### Bezpečnostní pokyny

Dodržováním následujících bezpečnostních zásad zabráníte možnému poškození počítače a zajistíte vlastní bezpečnost.

- VAROVÁNÍ: Před manipulací uvnitř počítače si přečtěte bezpečnostní informace dodané s počítačem. Další informace ΛI o vzorových postupech v oblasti bezpečnosti naleznete na domovské stránce Regulatory Compliance (Soulad s předpisy) na adrese [www.dell.com/regulatory\\_compliance.](https://www.dell.com/regulatory_compliance)
- A VAROVÁNÍ: Než otevřete kryt počítače nebo jeho panely, odpojte veškeré zdroje napájení. Poté co dokončíte práci uvnitř počítače, namontujte všechny kryty, panely a šrouby a teprve poté připojte počítač k elektrické zásuvce.
- $\wedge$  | UPOZORNĚNÍ: Chcete-li předejít poškození počítače, ujistěte se, že je pracovní plocha rovná a čistá.
- UPOZORNĚNÍ: Abyste předešli poškození komponent a karet, držte je vždy pouze za hrany a nedotýkejte se jejich kolíků  $\wedge$ l a kontaktů.
- $\triangle$  UPOZORNĚNÍ: Odstraňování problémů a opravy byste měli provádět pouze po autorizaci nebo výzvě tým technické pomoci Dell. Na škody způsobené neoprávněným servisním zásahem se nevztahuje záruka. Více informací najdete v bezpečnostních pokynech dodávaných s produktem nebo na adrese [www.dell.com/regulatory\\_compliance](https://www.dell.com/regulatory_compliance).
- $\triangle$  UPOZORNĚNÍ: Dříve, než se dotknete některé části uvnitř počítače, odveďte elektrostatický náboj z vašeho těla tím, že se dotknete kovového předmětu, například některé kovové části na zadní straně počítače. Během manipulace se opakovaně dotýkejte nenatřeného kovového povrchu, abyste odvedli potenciální elektrostatický náboj, který může poškodit vnitřní součásti.
- $\triangle|$  UPOZORNĚNÍ: Při odpojování kabelu tahejte za konektor nebo pásek pro vytahování, nikoli za samotný kabel. Některé kabely mohou být opatřeny konektory se západkami nebo přítlačnými šrouby, které je třeba před odpojením kabelu uvolnit. Při odpojování kabelů postupujte opatrně, aby nedošlo k ohnutí kolíků. Při připojování kabelů se ujistěte, že jsou porty a konektory správně otočeny a vyrovnány.

<span id="page-7-0"></span> $\triangle$  | UPOZORNĚNÍ: Stiskem vysuňte všechny karty vložené ve čtečce paměťových karet.

## Doporučené nástroje

Postupy uvedené v tomto dokumentu mohou vyžadovat použití následujících nástrojů:

- křížový šroubovák #1,
- plastová jehla

### Seznam šroubů

V následující tabulce je uveden seznam šroubů, kterými se k počítači připevňují různé součástky.

#### Tabulka 1. Seznam šroubů

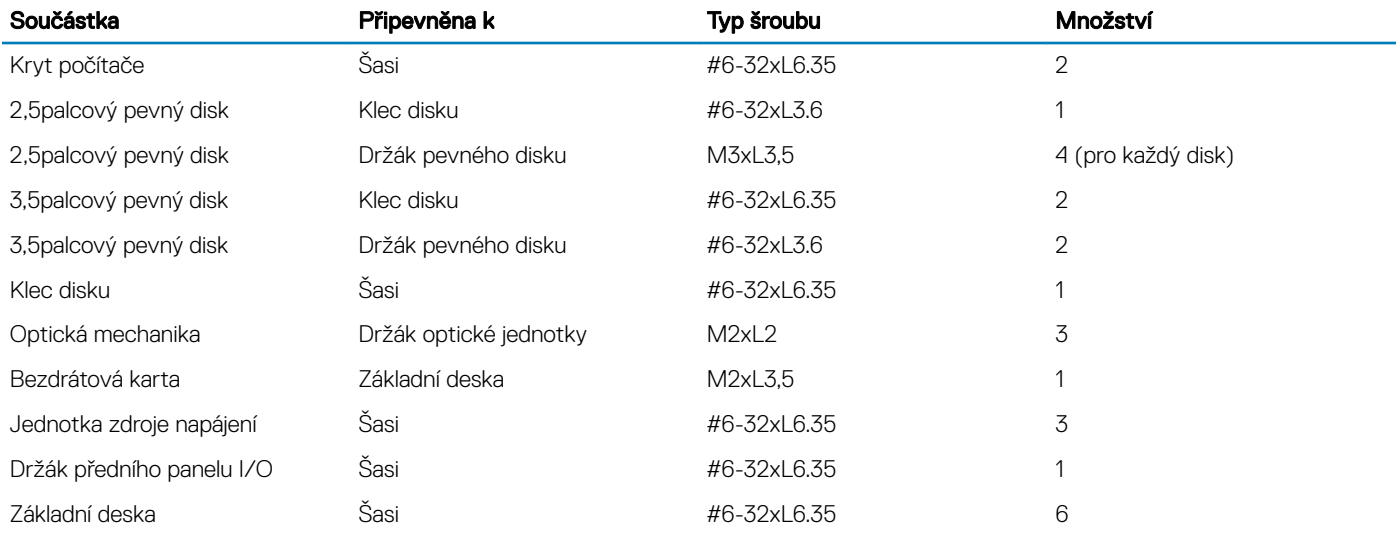

## Po manipulaci uvnitř počítače

#### <span id="page-8-0"></span>△ | UPOZORNĚNÍ: Pokud šrouby uvnitř počítače zůstanou uvolněné nebo volně ležet, můžete počítač vážně poškodit.

- 1 Našroubujte všechny šrouby a ujistěte se, že žádné nezůstaly volně uvnitř počítače.
- 2 Připojte všechna externí zařízení, periferní zařízení a kabely, které jste odpojili před prací uvnitř počítače.
- 3 Vraťte zpět všechny karty, disky a ostatní části, které jste odebrali před prací v počítači.
- 4 Připojte počítač a všechna připojená zařízení do elektrických zásuvek.
- 5 Zapněte počítač.

# Technický přehled

<span id="page-9-0"></span>A VAROVÁNÍ: Před manipulací s vnitřními částmi počítače si přečtěte bezpečnostní informace dodané s počítačem a postupujte podle kroků popsaných v části [Před manipulací uvnitř počítače.](#page-6-0) Po dokončení práce uvnitř počítače postupujte podle pokynů v části [Po manipulaci uvnitř počítače](#page-8-0). Další informace o vzorových postupech v oblasti bezpečnosti naleznete na domovské stránce Regulatory Compliance (Soulad s předpisy) na adrese [www.dell.com/regulatory\\_compliance.](https://www.dell.com/regulatory_compliance)

Témata:

- Pohled dovnitř počítače
- [Součásti](#page-10-0) základní desky

## Pohled dovnitř počítače

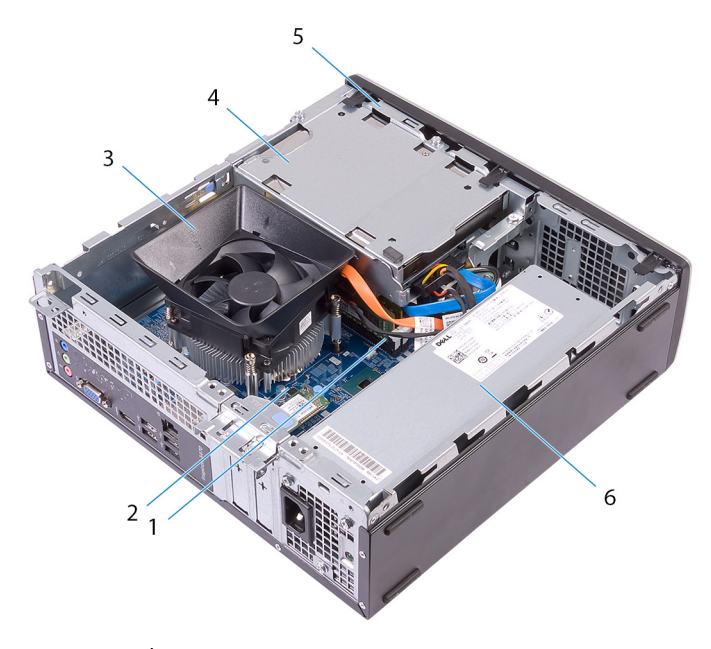

- 1 paměťové moduly. 2 základní deska
- 3 sestava ventilátoru a chladiče procesoru 4 sestava pevného disku
- 
- 
- 
- 5 klec disku 6 jednotka zdroje napájení

## <span id="page-10-0"></span>Součásti základní desky

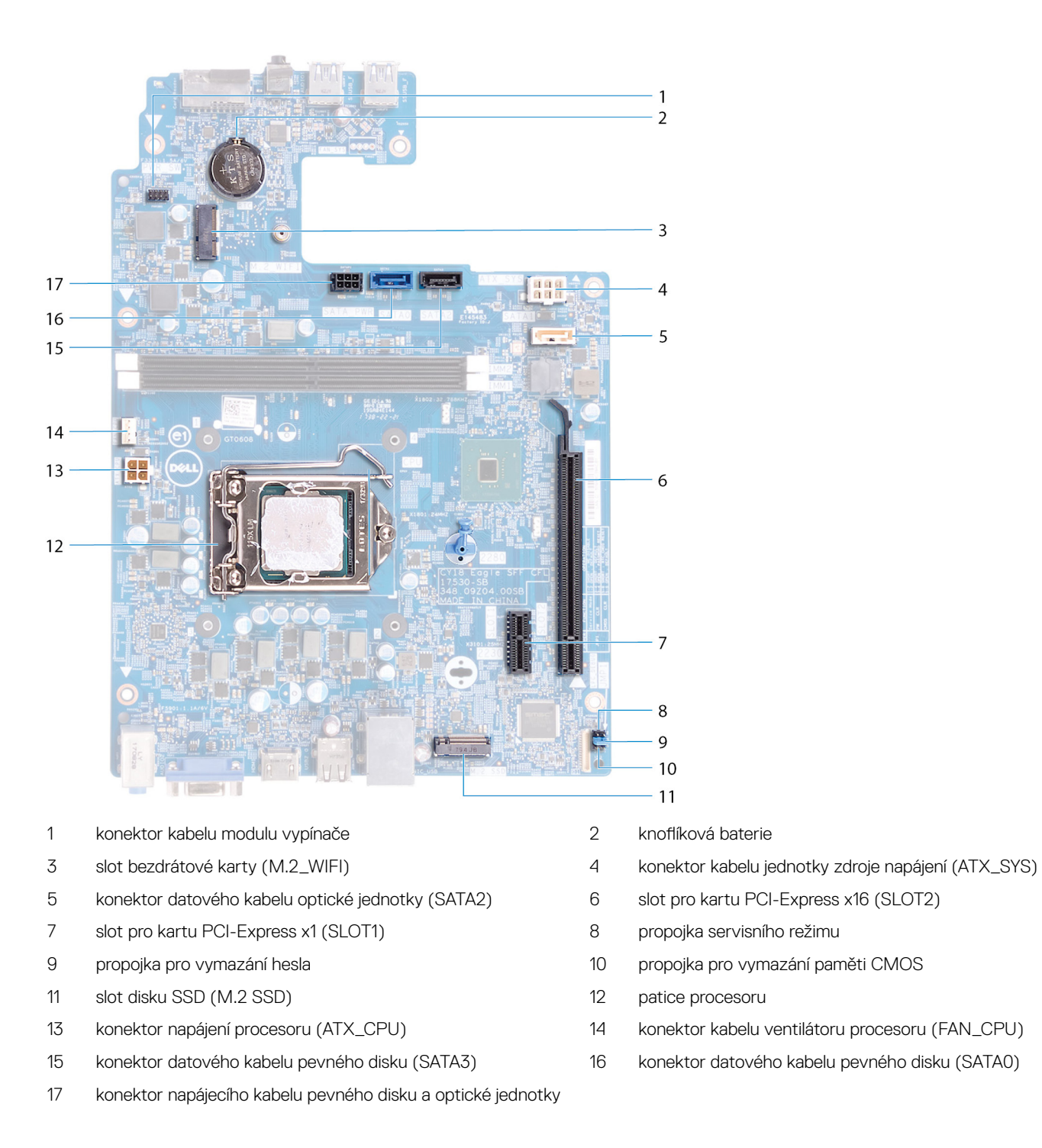

## Demontáž krytu počítače

<span id="page-11-0"></span>A VAROVÁNÍ: Před manipulací s vnitřními částmi počítače si přečtěte bezpečnostní informace dodané s počítačem a postupujte podle kroků popsaných v části [Před manipulací uvnitř počítače.](#page-6-0) Po dokončení práce uvnitř počítače postupujte podle pokynů v části [Po manipulaci uvnitř počítače](#page-8-0). Další informace o vzorových postupech v oblasti bezpečnosti naleznete na domovské stránce Regulatory Compliance (Soulad s předpisy) na adrese [www.dell.com/regulatory\\_compliance.](https://www.dell.com/regulatory_compliance)

- 1 Položte počítač na bok.
- 2 Vyšroubujte oba šrouby (#6-32xL6,35), kterými je kryt počítače připevněn k šasi.
- 3 Zasuňte kryt počítače směrem k zadní části počítače a zvedněte ho ze šasi.

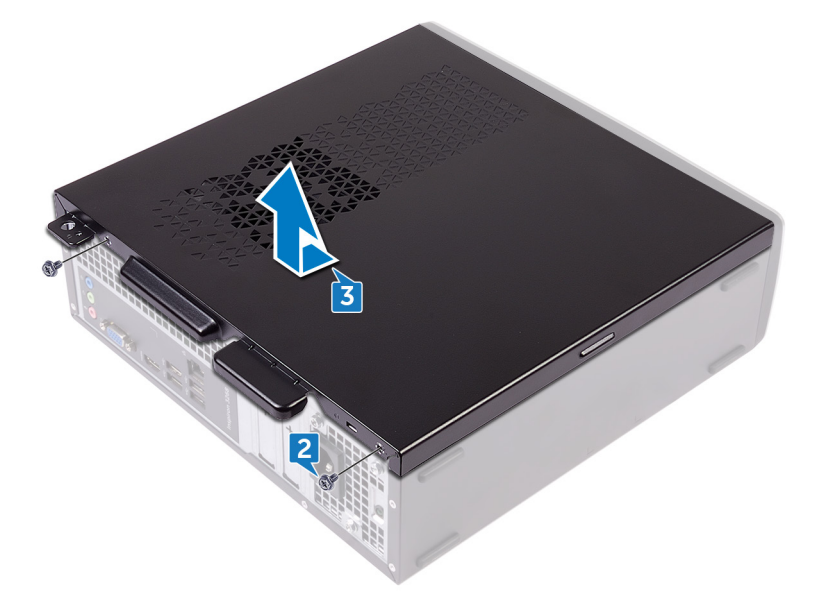

# Výměna krytu počítače

<span id="page-12-0"></span>A VAROVÁNÍ: Před manipulací s vnitřními částmi počítače si přečtěte bezpečnostní informace dodané s počítačem a postupujte podle kroků popsaných v části [Před manipulací uvnitř počítače.](#page-6-0) Po dokončení práce uvnitř počítače postupujte podle pokynů v části [Po manipulaci uvnitř počítače](#page-8-0). Další informace o vzorových postupech v oblasti bezpečnosti naleznete na domovské stránce Regulatory Compliance (Soulad s předpisy) na adrese [www.dell.com/regulatory\\_compliance.](https://www.dell.com/regulatory_compliance)

### **Postup**

- 1 Zarovnejte výčnělky na krytu počítače s otvory na šasi a posuňte ho směrem k přední části počítače, dokud nezacvakne na místo.
- 2 Našroubujte oba šrouby (#6-32xL6.35), kterými je kryt počítače připevněn k šasi.

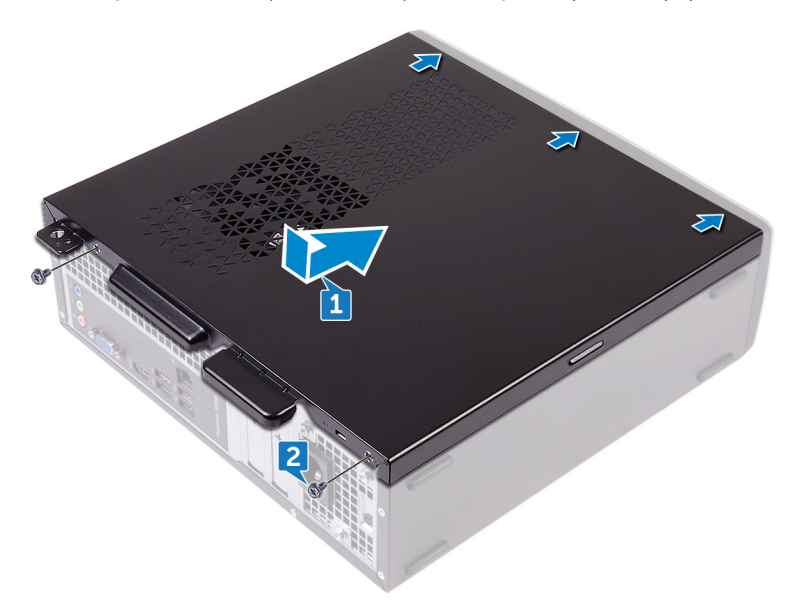

3 Umístěte počítač do svislé polohy.

## Demontáž čelního krytu

6

<span id="page-13-0"></span>A VAROVÁNÍ: Před manipulací s vnitřními částmi počítače si přečtěte bezpečnostní informace dodané s počítačem a postupujte podle kroků popsaných v části [Před manipulací uvnitř počítače.](#page-6-0) Po dokončení práce uvnitř počítače postupujte podle pokynů v části [Po manipulaci uvnitř počítače](#page-8-0). Další informace o vzorových postupech v oblasti bezpečnosti naleznete na domovské stránce Regulatory Compliance (Soulad s předpisy) na adrese [www.dell.com/regulatory\\_compliance.](https://www.dell.com/regulatory_compliance)

Témata:

- Přípravné kroky
- Postup

## Přípravné kroky

Sejměte kryt [počítače.](#page-11-0)

#### **Postup**

- 1 Umístěte počítač do svislé polohy.
- 2 Postupně uvolňujte výčnělky na předním rámečku směrem shora, ven ze šasi.

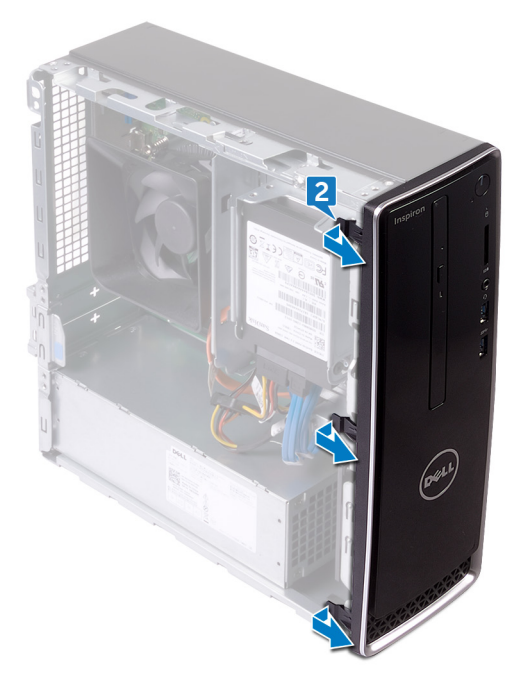

3 Otočte a vytáhněte čelní kryt směrem od počítače a uvolněte výčnělky na čelním krytu ze slotů v předním panelu.

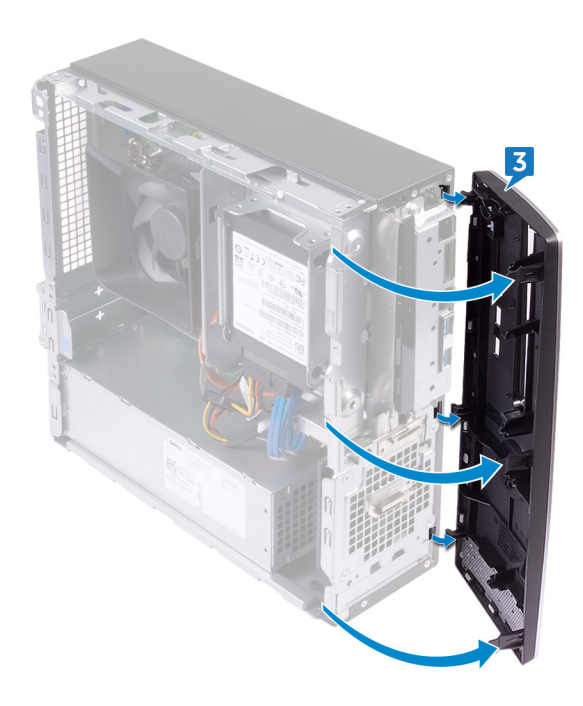

## Nasazení čelního krytu

7

<span id="page-15-0"></span>A VAROVÁNÍ: Před manipulací s vnitřními částmi počítače si přečtěte bezpečnostní informace dodané s počítačem a postupujte podle kroků popsaných v části [Před manipulací uvnitř počítače.](#page-6-0) Po dokončení práce uvnitř počítače postupujte podle pokynů v části [Po manipulaci uvnitř počítače](#page-8-0). Další informace o vzorových postupech v oblasti bezpečnosti naleznete na domovské stránce Regulatory Compliance (Soulad s předpisy) na adrese [www.dell.com/regulatory\\_compliance.](https://www.dell.com/regulatory_compliance)

Témata:

- Postup
- [Následné](#page-16-0) kroky

- 1 Zarovnejte výčnělky na čelním krytu s otvory na předním panelu.
- 2 Otáčejte čelní kryt směrem k šasi, dokud nezapadne na místo.

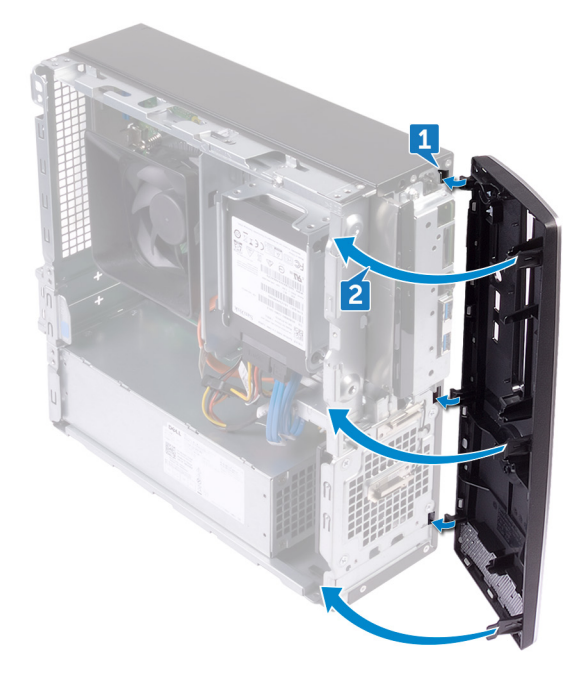

<span id="page-16-0"></span>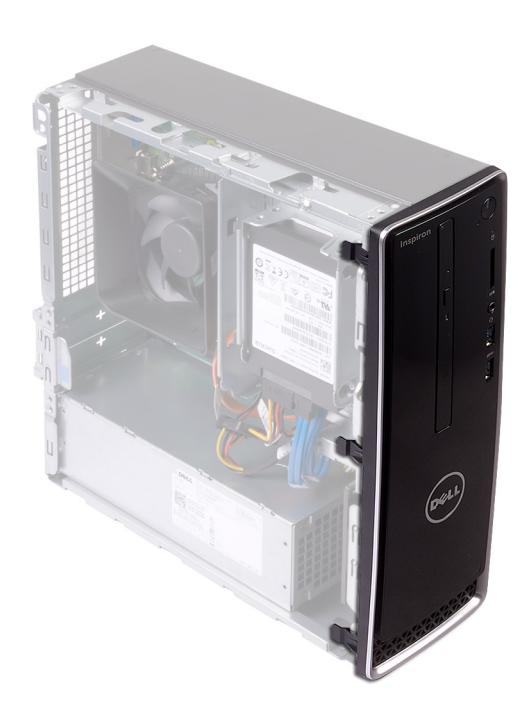

## Následné kroky

Nasaďte kryt [počítače.](#page-12-0)

## Demontáž krytu ventilátoru

<span id="page-17-0"></span>A VAROVÁNÍ: Před manipulací s vnitřními částmi počítače si přečtěte bezpečnostní informace dodané s počítačem a postupujte podle kroků popsaných v části [Před manipulací uvnitř počítače.](#page-6-0) Po dokončení práce uvnitř počítače postupujte podle pokynů v části [Po manipulaci uvnitř počítače](#page-8-0). Další informace o vzorových postupech v oblasti bezpečnosti naleznete na domovské stránce Regulatory Compliance (Soulad s předpisy) na adrese [www.dell.com/regulatory\\_compliance.](https://www.dell.com/regulatory_compliance)

Témata:

- [Přípravné](#page-13-0) kroky
- Postup

## Přípravné kroky

Sejměte kryt [počítače.](#page-11-0)

- 1 Postupně uvolňujte výčnělky na krytu ventilátoru směrem odspodu ze sestavy chladiče.
- 2 Zvedněte kryt ventilátoru ze sestavy chladiče.

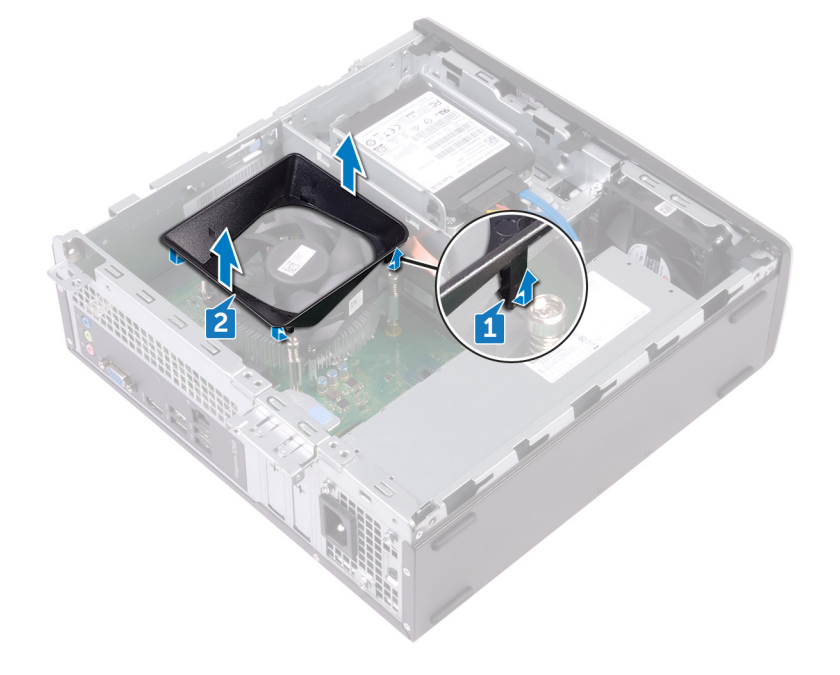

## Nasazení krytu ventilátoru

<span id="page-18-0"></span>A VAROVÁNÍ: Před manipulací s vnitřními částmi počítače si přečtěte bezpečnostní informace dodané s počítačem a postupujte podle kroků popsaných v části [Před manipulací uvnitř počítače.](#page-6-0) Po dokončení práce uvnitř počítače postupujte podle pokynů v části [Po manipulaci uvnitř počítače](#page-8-0). Další informace o vzorových postupech v oblasti bezpečnosti naleznete na domovské stránce Regulatory Compliance (Soulad s předpisy) na adrese [www.dell.com/regulatory\\_compliance.](https://www.dell.com/regulatory_compliance)

Témata:

- Postup
- [Následné](#page-16-0) kroky

#### Postup

Zarovnejte západky na krytu ventilátoru se sloty na sestavě chladiče a zaklapněte jej na místo.

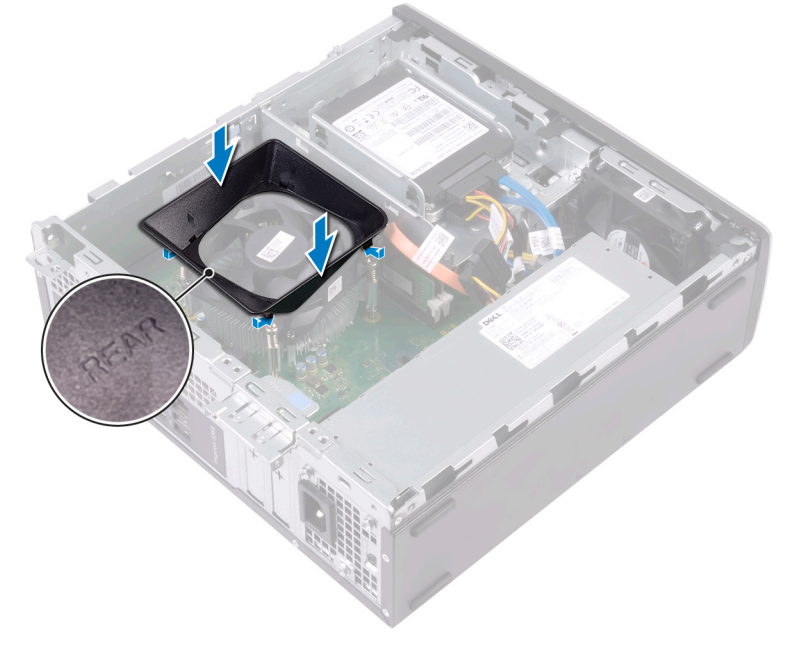

### Následné kroky

Nasaďte kryt [počítače.](#page-12-0)

# Vyjmutí 2,5palcového pevného disku

<span id="page-19-0"></span>VAROVÁNÍ: Před manipulací s vnitřními částmi počítače si přečtěte bezpečnostní informace dodané s počítačem a postupujte  $\Delta$ podle kroků popsaných v části [Před manipulací uvnitř počítače.](#page-6-0) Po dokončení práce uvnitř počítače postupujte podle pokynů v části [Po manipulaci uvnitř počítače](#page-8-0). Další informace o vzorových postupech v oblasti bezpečnosti naleznete na domovské stránce Regulatory Compliance (Soulad s předpisy) na adrese [www.dell.com/regulatory\\_compliance.](https://www.dell.com/regulatory_compliance)

Témata:

- Přípravné kroky
- Postup

## Přípravné kroky

Sejměte kryt [počítače.](#page-11-0)

### **Postup**

1 Odpojte napájecí a datové kabely od pevného disku.

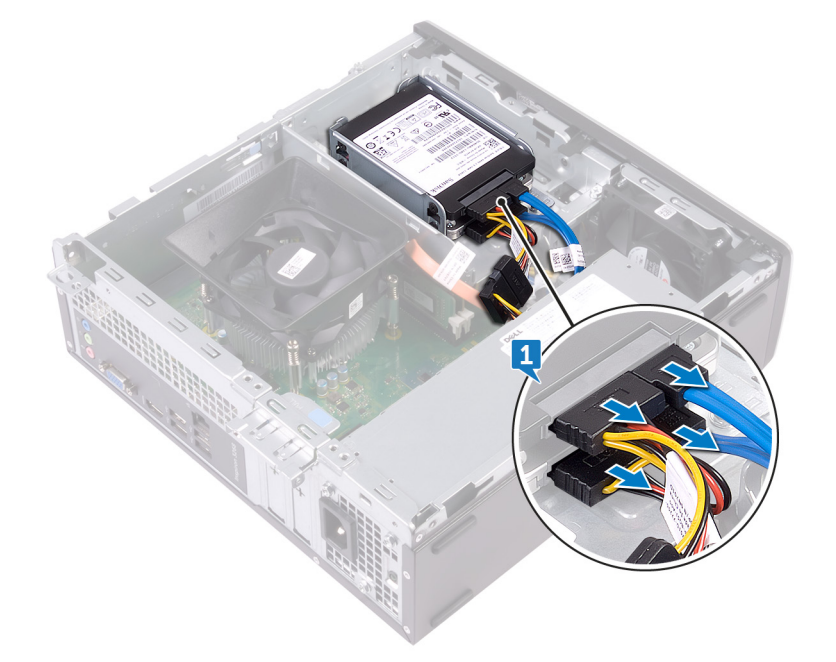

- 2 Odšroubujte šroub (#6-32xL3,6), kterým je sestava pevného disku připevněna ke kleci disku.
- 3 Vysuňte a zvedněte sestavu pevného disku ze slotu v kleci disku.

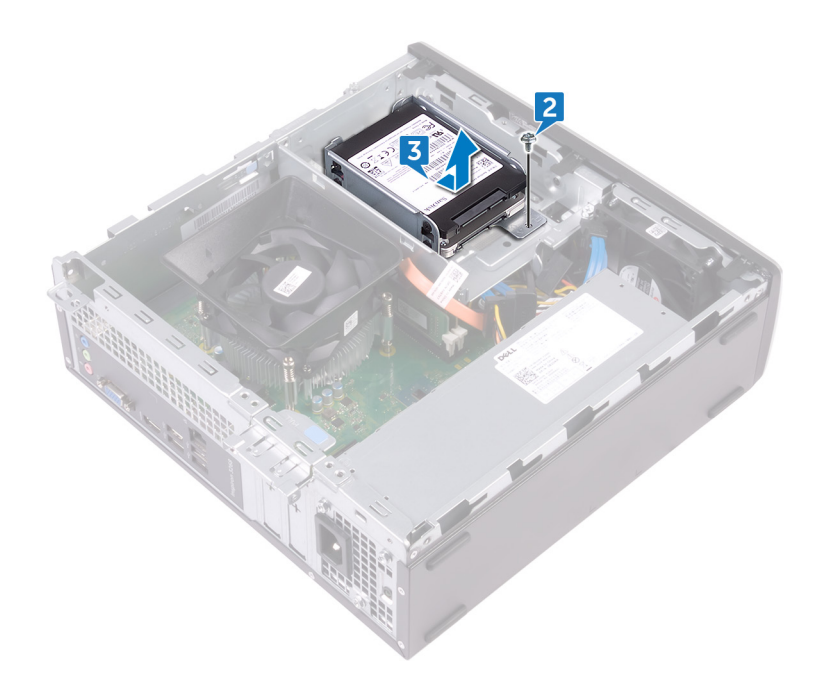

- 4 Demontujte čtyři šrouby (M3xL3,5) zajišťující horní pevný disk k držáku pevného disku.
- 5 Vyjměte horní pevný disk z držáku pevného disku.

#### $\left|\Phi\right|$  POZNÁMKA: Poznačte si orientaci pevného disku, abyste ho mohli správně nainstalovat.

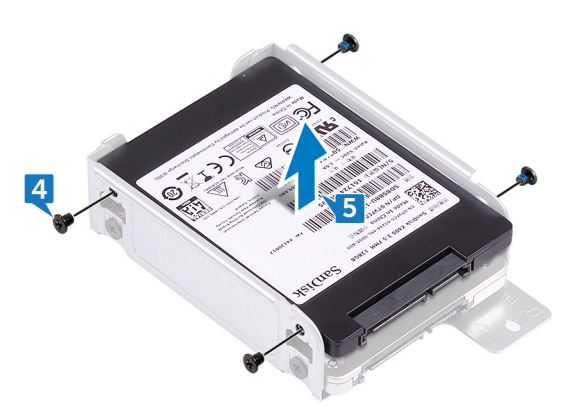

- 6 Demontujte čtyři šrouby (M3xL3,5) zajišťující dolní pevný disk k držáku pevného disku.
- 7 Vysuňte dolní pevný disk z držáku pevného disku.

#### POZNÁMKA: Poznačte si orientaci pevného disku, abyste ho mohli správně nainstalovat.

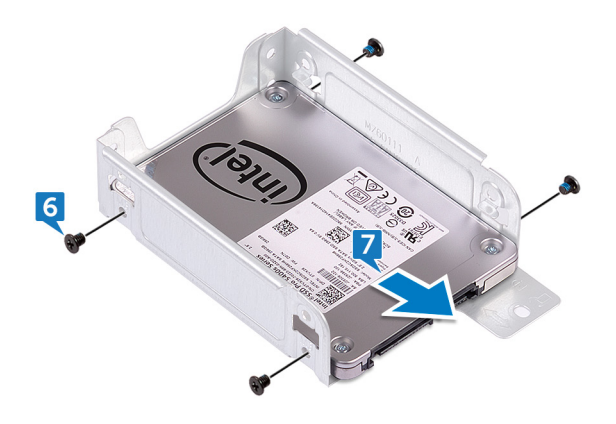

## Výměna 2,5palcového pevného disku

<span id="page-21-0"></span>VAROVÁNÍ: Před manipulací s vnitřními částmi počítače si přečtěte bezpečnostní informace dodané s počítačem a postupujte  $\mathbb{A}$ podle kroků popsaných v části [Před manipulací uvnitř počítače.](#page-6-0) Po dokončení práce uvnitř počítače postupujte podle pokynů v části [Po manipulaci uvnitř počítače](#page-8-0). Další informace o vzorových postupech v oblasti bezpečnosti naleznete na domovské stránce Regulatory Compliance (Soulad s předpisy) na adrese [www.dell.com/regulatory\\_compliance.](https://www.dell.com/regulatory_compliance)

Témata:

- Postup
- [Následné](#page-22-0) kroky

- 1 Zasuňte spodní pevný disk do držáku pevného disku.
- 2 Zarovnejte otvory pro šrouby v dolním pevném disku s otvory pro šrouby v držáku pevného disku.
- 3 Zašroubujte čtyři šrouby (M3xL3,5) zajišťující dolní pevný disk k držáku pevného disku.

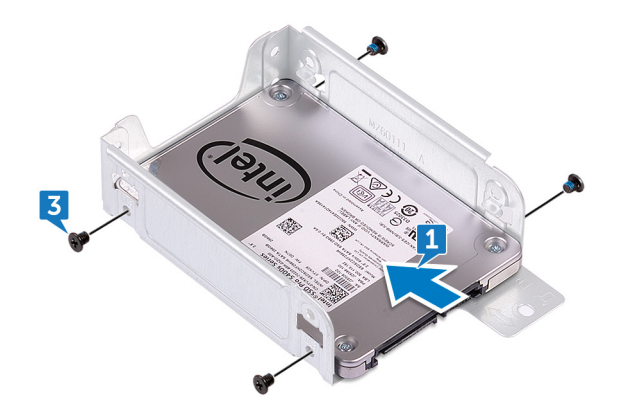

- 4 Zarovnejte otvory pro šrouby v horním pevném disku s otvory pro šrouby v držáku pevného disku.
- 5 Zašroubujte čtyři šrouby (M3xL3,5) zajišťující horní pevný disk k držáku pevného disku.

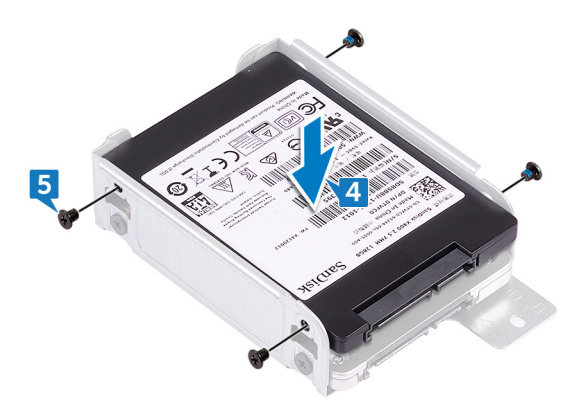

- 6 Zasuňte pevný disk do slotu na kleci disku tak, aby zacvakl na místo.
- 7 Zašroubujte šroub, kterým je sestava pevného disku připevněna ke kleci pevného disku.

<span id="page-22-0"></span>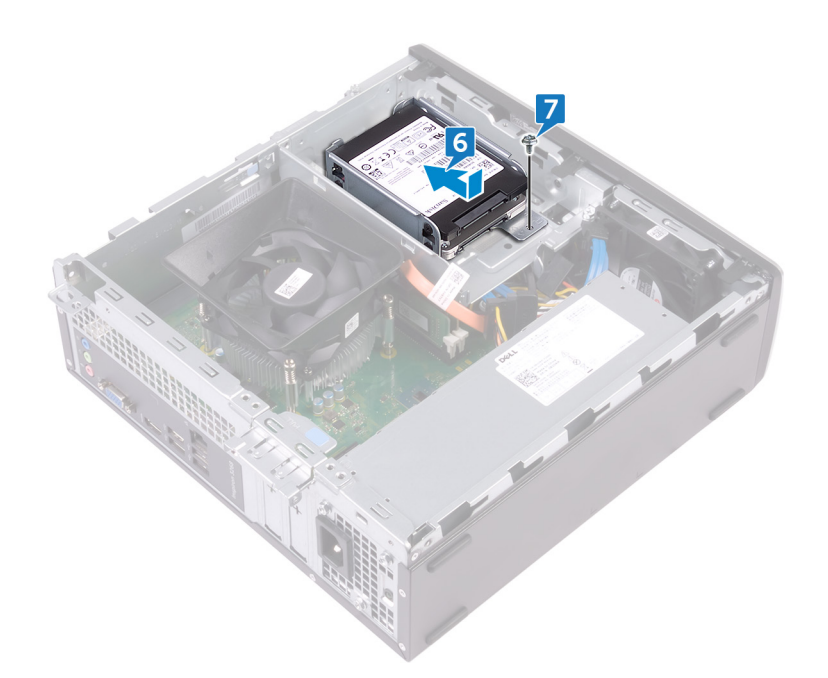

8 K pevnému disku připojte datové a napájecí kabely.

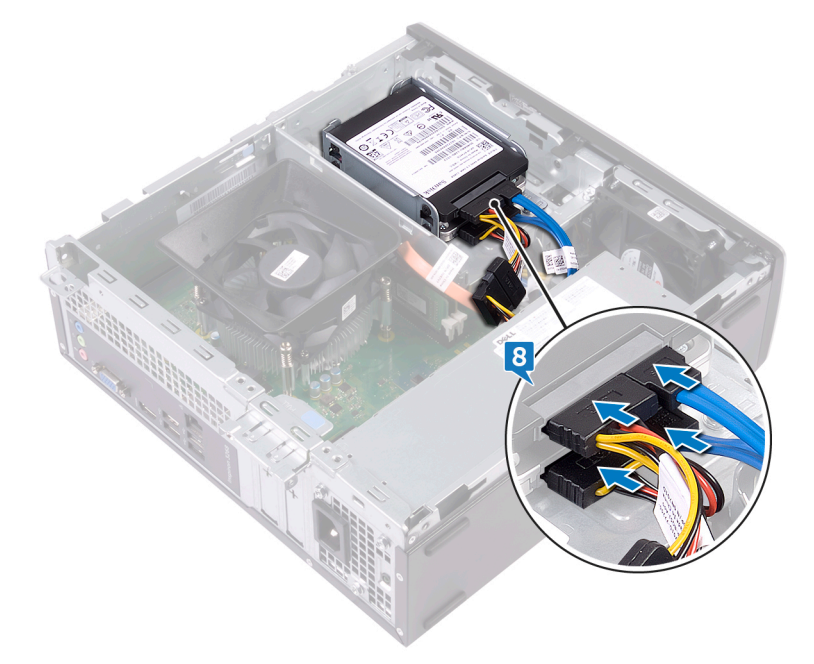

## Následné kroky

Nasaďte kryt [počítače.](#page-12-0)

# Vyjmutí 3,5palcového pevného disku

<span id="page-23-0"></span>VAROVÁNÍ: Před manipulací s vnitřními částmi počítače si přečtěte bezpečnostní informace dodané s počítačem a postupujte  $\Delta$ podle kroků popsaných v části [Před manipulací uvnitř počítače.](#page-6-0) Po dokončení práce uvnitř počítače postupujte podle pokynů v části [Po manipulaci uvnitř počítače](#page-8-0). Další informace o vzorových postupech v oblasti bezpečnosti naleznete na domovské stránce Regulatory Compliance (Soulad s předpisy) na adrese [www.dell.com/regulatory\\_compliance.](https://www.dell.com/regulatory_compliance)

Témata:

- Přípravné kroky
- Postup

## Přípravné kroky

- 1 Sejměte kryt [počítače.](#page-11-0)
- 2 Sejměte [čelní](#page-13-0) kryt.

#### **Postup**

- 1 Položte počítač na bok, abyste měli přístup k součástem v šasi.
- 2 Odpojte napájecí a datový kabel od pevného disku.
- 3 Vyjměte dva šrouby (#6-32xL6,35) připevňující sestavu pevného disku ke kleci disku.

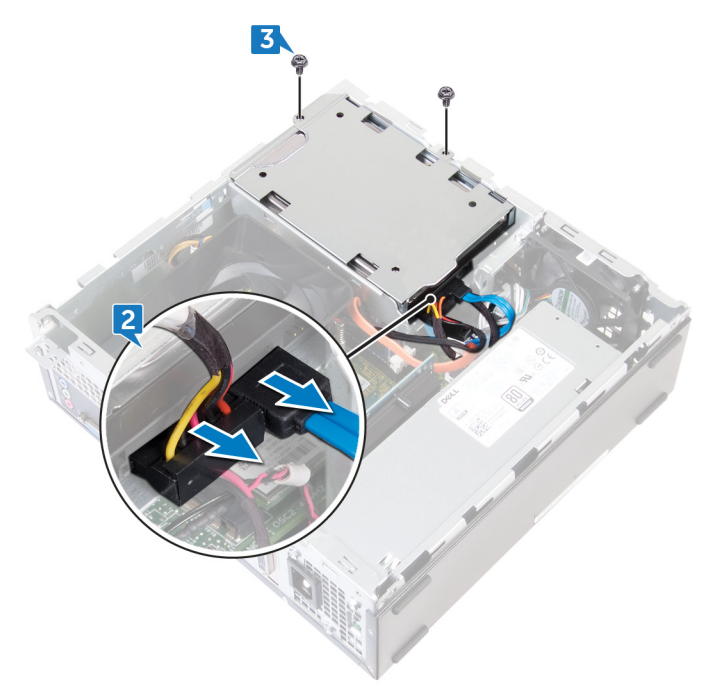

4 Zasuňte sestavu pevného disku dovnitř počítače a zvedněte ji z klece disku.

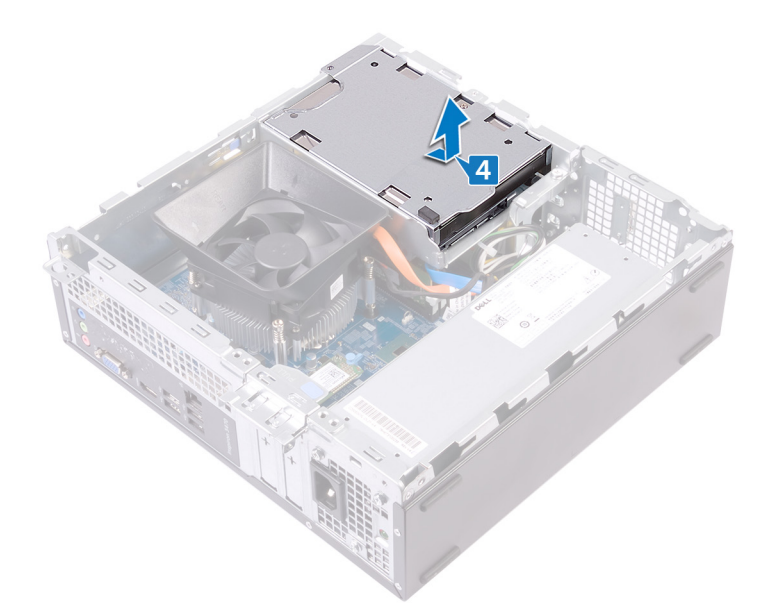

- 5 Otočte sestavu pevného disku.
- 6 Vyšroubujte dva šrouby (#6-32xL3,6), které k sestavě pevného disku připevňují držák pevného disku.
- 7 Vysuňte pevný disk z držáku pevného disku.

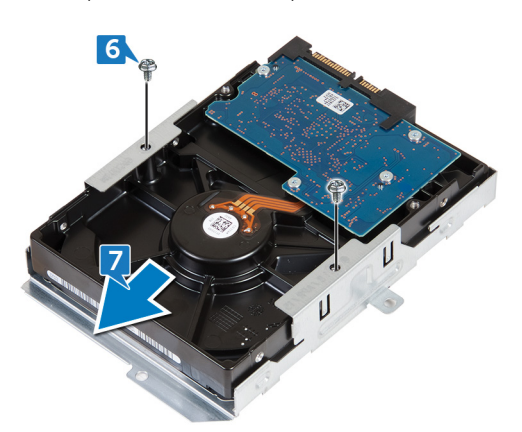

# Výměna 3,5palcového pevného disku

<span id="page-25-0"></span>VAROVÁNÍ: Před manipulací s vnitřními částmi počítače si přečtěte bezpečnostní informace dodané s počítačem a postupujte  $\Delta$ podle kroků popsaných v části [Před manipulací uvnitř počítače.](#page-6-0) Po dokončení práce uvnitř počítače postupujte podle pokynů v části [Po manipulaci uvnitř počítače](#page-8-0). Další informace o vzorových postupech v oblasti bezpečnosti naleznete na domovské stránce Regulatory Compliance (Soulad s předpisy) na adrese [www.dell.com/regulatory\\_compliance.](https://www.dell.com/regulatory_compliance)

Témata:

- Postup
- [Následné](#page-26-0) kroky

- 1 Zasuňte pevný disk do držáku pevného disku.
- 2 Zarovnejte zdířky pro šroubky v pevném disku se zdířkami v držáku pevného disku.
- 3 Našroubujte dva šrouby (#6-32xL3,6), kterými je k pevnému disku připevněn držák disku.

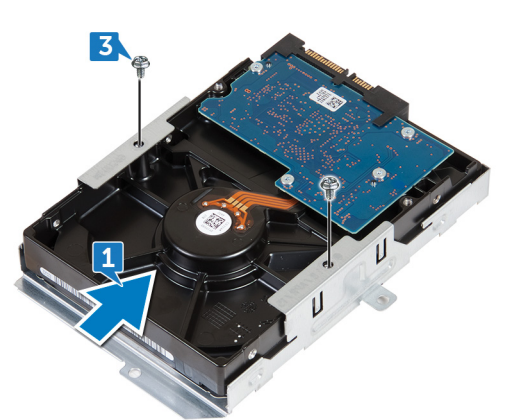

- 4 Otočte sestavu pevného disku.
- 5 Zasuňte sestavu pevného disku zpět do klece disku.

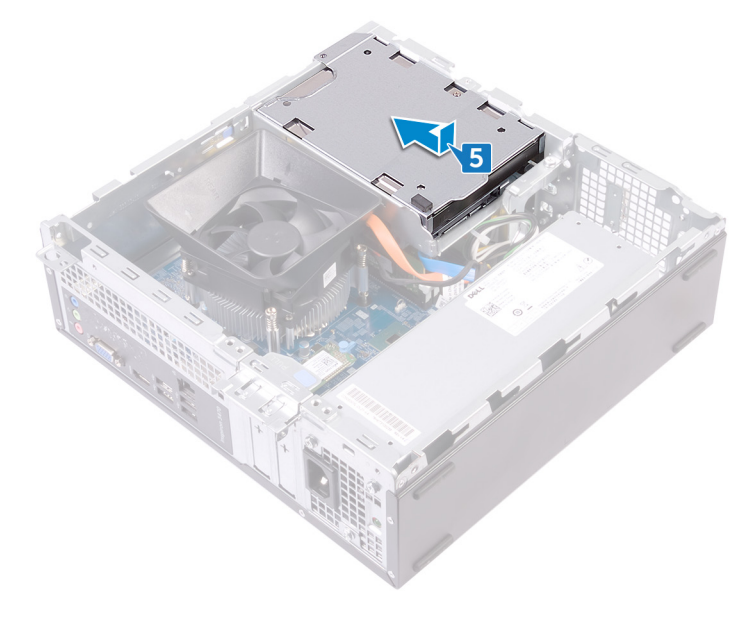

- <span id="page-26-0"></span>6 Zašroubujte dva šrouby (#6-32xL6,35) připevňující sestavu pevného disku ke kleci disku.
- 7 Připojte napájecí a datový kabel k sestavě pevného disku.

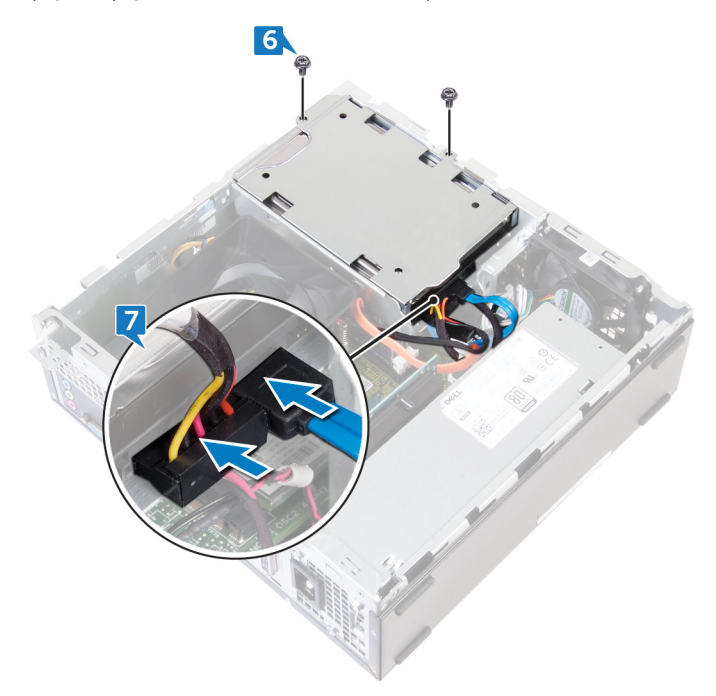

## Následné kroky

- 1 Nasaďte [čelní](#page-15-0) kryt.
- 2 Nasaďte kryt [počítače.](#page-12-0)

# Demontáž optické jednotky

<span id="page-27-0"></span>VAROVÁNÍ: Před manipulací s vnitřními částmi počítače si přečtěte bezpečnostní informace dodané s počítačem a postupujte  $\Delta$ podle kroků popsaných v části [Před manipulací uvnitř počítače.](#page-6-0) Po dokončení práce uvnitř počítače postupujte podle pokynů v části [Po manipulaci uvnitř počítače](#page-8-0). Další informace o vzorových postupech v oblasti bezpečnosti naleznete na domovské stránce Regulatory Compliance (Soulad s předpisy) na adrese [www.dell.com/regulatory\\_compliance.](https://www.dell.com/regulatory_compliance)

Témata:

- Přípravné kroky
- Postup

## Přípravné kroky

- 1 Sejměte kryt [počítače.](#page-11-0)
- 2 Sejměte [čelní](#page-13-0) kryt.

- 1 Položte počítač na bok, abyste měli přístup k součástem v šasi.
- 2 Vyšroubujte oba šrouby (#6-32xL6,35), kterými je klec disku připevněna k šasi.
- 3 Zatlačte uvolňovací západku na šasi, posuňte klec disku a uvolněte ji ze šasi.

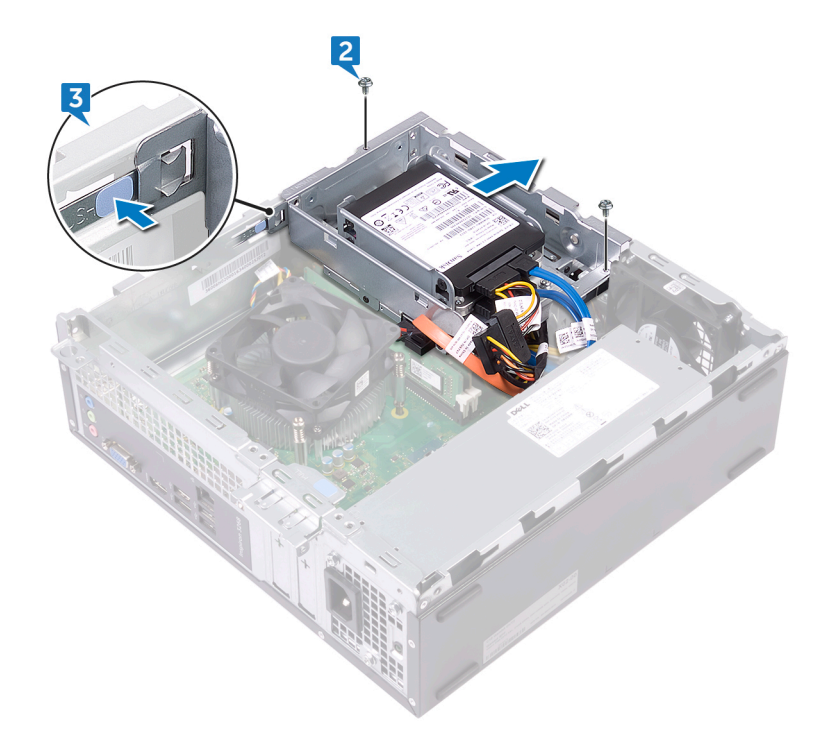

- 4 Odpojte datový kabel a napájecí kabel od optické jednotky.
- 5 Odpojte napájecí a datové kabely od pevných disků.
- 6 Zvedněte klec disku ze šasi.

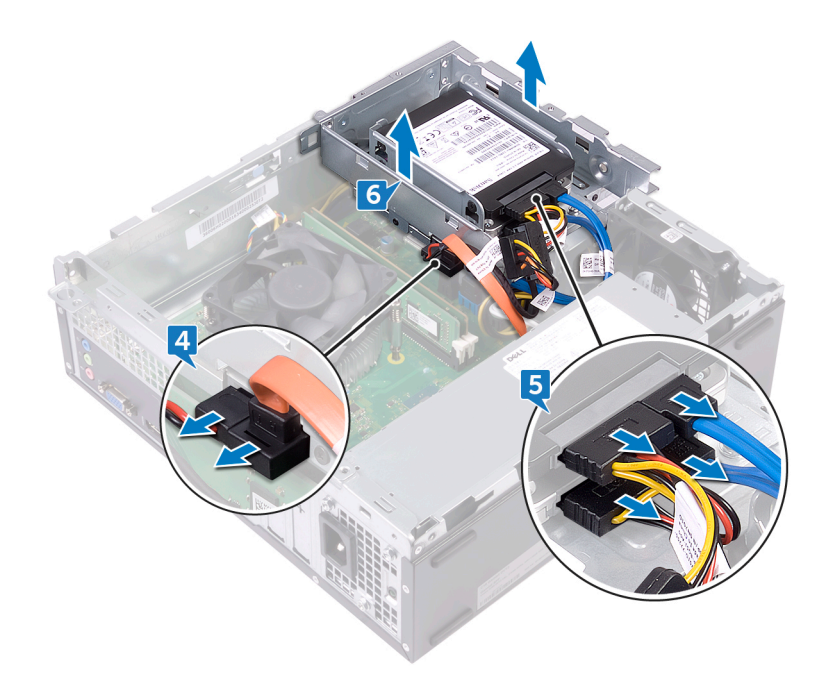

- 7 Překlopte klec jednotky a vyjměte tři šrouby (M2xL2), jimiž je optická jednotka připevněna k držáku.
- 8 Vysuňte optickou jednotku ven z držáku optické jednotky.

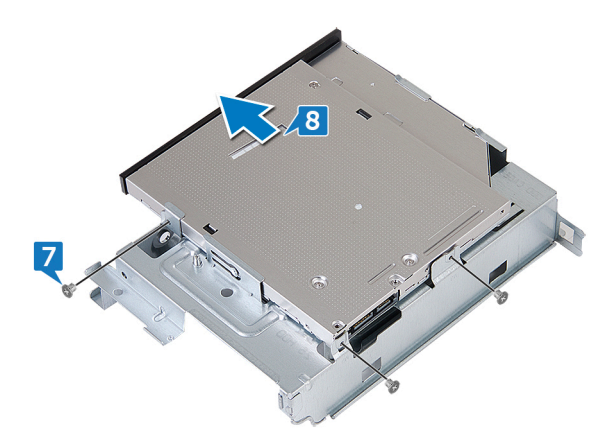

9 Vložte špendlík do otvoru pro nouzové vysunutí optické jednotky a vysuňte ji.

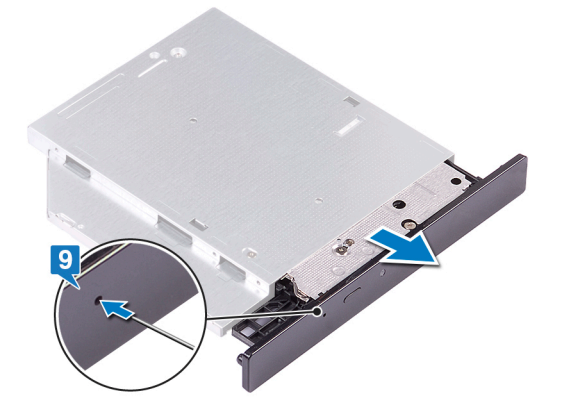

- 10 Pomocí plastové jehly opatrně zatlačte výčnělky a uvolněte čelní kryt optické jednotky.
- 11 Opatrně vytáhněte a odpojte čelní kryt optické jednotky z optické jednotky.

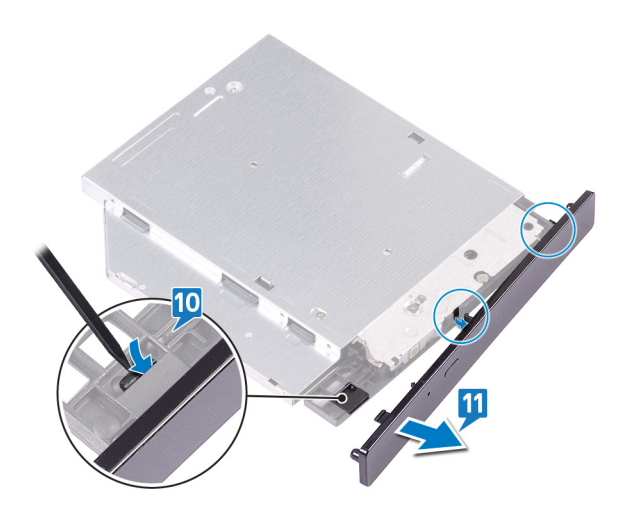

# Montáž optické jednotky

<span id="page-30-0"></span>VAROVÁNÍ: Před manipulací s vnitřními částmi počítače si přečtěte bezpečnostní informace dodané s počítačem a postupujte  $\Delta$ podle kroků popsaných v části [Před manipulací uvnitř počítače.](#page-6-0) Po dokončení práce uvnitř počítače postupujte podle pokynů v části [Po manipulaci uvnitř počítače](#page-8-0). Další informace o vzorových postupech v oblasti bezpečnosti naleznete na domovské stránce Regulatory Compliance (Soulad s předpisy) na adrese [www.dell.com/regulatory\\_compliance.](https://www.dell.com/regulatory_compliance)

Témata:

- Postup
- [Následné](#page-31-0) kroky

#### **Postup**

1 Zarovnejte a vložte čelní kryt optické jednotky do optické jednotky.

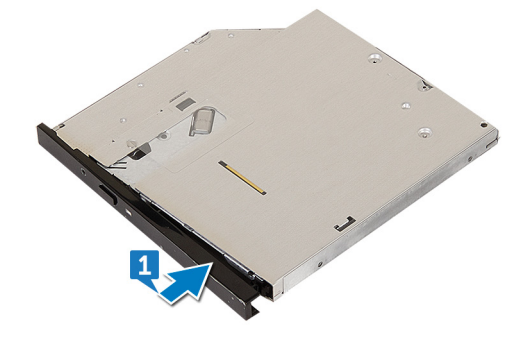

- 2 Zasuňte optickou jednotku do klece optické jednotky.
- 3 Zarovnejte otvory pro šrouby na optické jednotce s otvory pro šrouby na kleci optické jednotky a zašroubujte tři šrouby (M2xL2), jimiž je optická jednotka připevněna ke kleci.

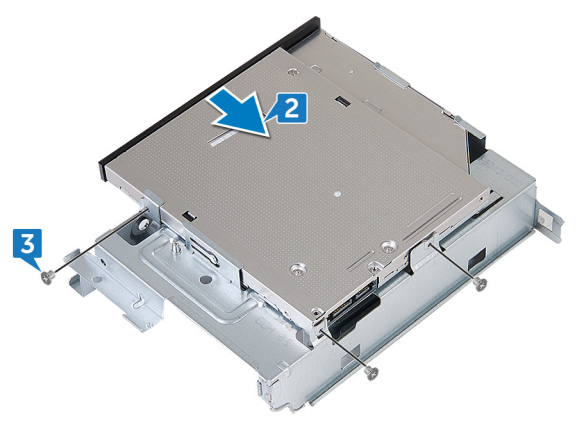

- 4 Umístěte klec optické jednotky do šasi.
- 5 K optické jednotce připojte datový kabel a napájecí kabel.
- 6 K pevným diskům připojte datové a napájecí kabely.

<span id="page-31-0"></span>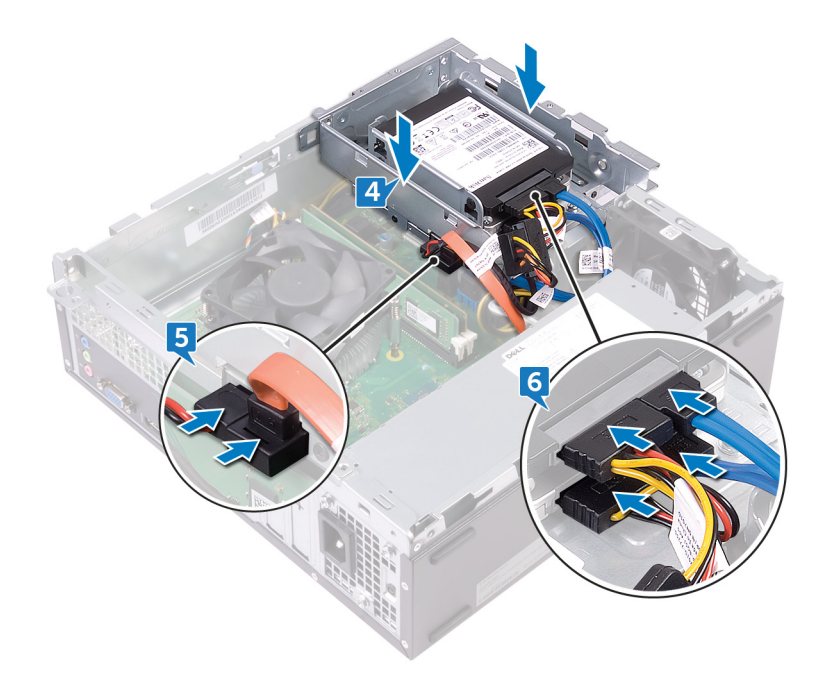

- 7 Zasuňte klec disku do slotu v šasi a zaklapněte ji na místo.
- 8 Zarovnejte otvor pro šroub na kleci jednotky s otvorem pro šroub na šasi a zašroubujte dva šrouby (#6-32xL6,35), jimiž je klec připevněna k šasi.

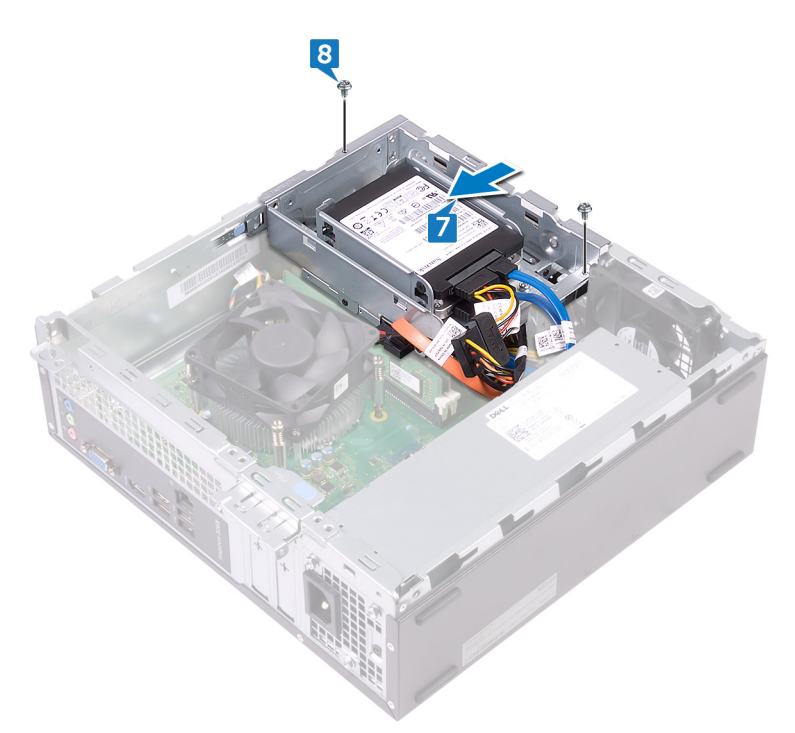

## Následné kroky

- 1 Nasaďte [čelní](#page-15-0) kryt.
- 2 Nasaďte kryt [počítače.](#page-12-0)

# Vyjmutí paměťových modulů

<span id="page-32-0"></span>VAROVÁNÍ: Před manipulací s vnitřními částmi počítače si přečtěte bezpečnostní informace dodané s počítačem a postupujte  $\Delta$ podle kroků popsaných v části [Před manipulací uvnitř počítače.](#page-6-0) Po dokončení práce uvnitř počítače postupujte podle pokynů v části [Po manipulaci uvnitř počítače](#page-8-0). Další informace o vzorových postupech v oblasti bezpečnosti naleznete na domovské stránce Regulatory Compliance (Soulad s předpisy) na adrese [www.dell.com/regulatory\\_compliance.](https://www.dell.com/regulatory_compliance)

Témata:

- Přípravné kroky
- Postup

## Přípravné kroky

- 1 Sejměte kryt [počítače.](#page-11-0)
- 2 Sejměte [čelní](#page-13-0) kryt.
- 3 Demontujte kryt [ventilátoru](#page-17-0).
- 4 Postupujte podle kroků 1 až 6 v části "[Demontáž](#page-27-0) optické jednotky".

- 1 Prsty roztáhněte pojistnou svorku na každém konci slotu paměťového modulu tak, aby paměťový modul vyskočil z pozice.
- 2 Zvedněte paměťový modul ze slotu paměťového modulu.
	- <sup>1</sup> POZNÁMKA: Pokud se paměťový modul obtížně vyjímá, opatrným kývavým pohybem ve směru slotu modul uvolněte a vyjměte.

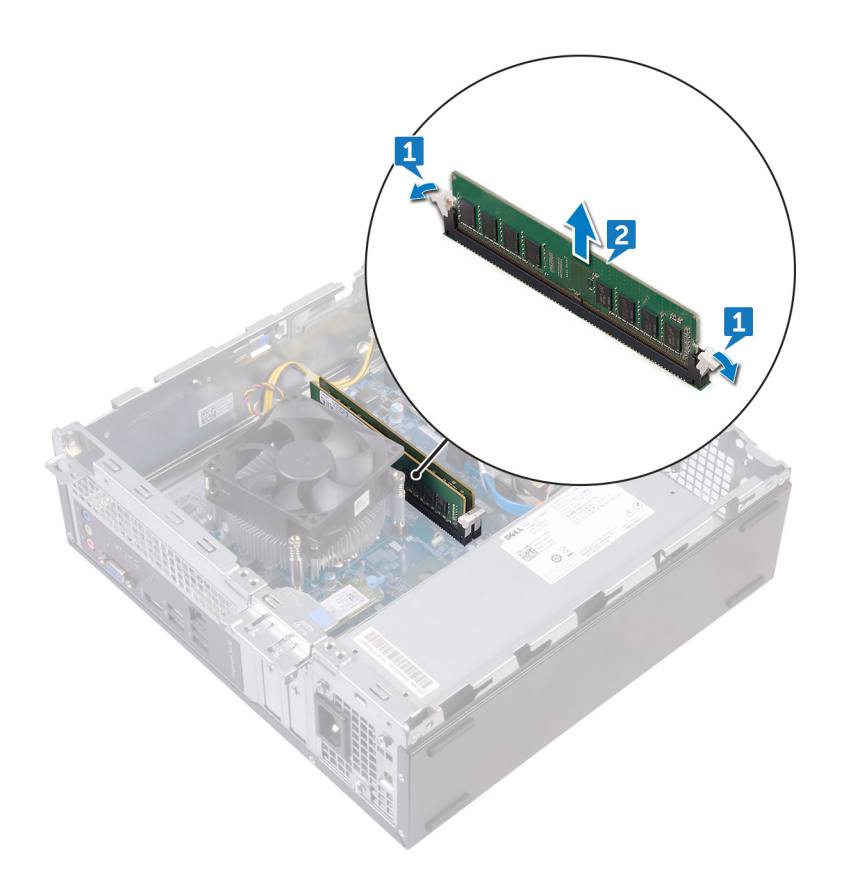

# Montáž paměťových modulů

<span id="page-34-0"></span>A VAROVÁNÍ: Před manipulací s vnitřními částmi počítače si přečtěte bezpečnostní informace dodané s počítačem a postupujte podle kroků popsaných v části [Před manipulací uvnitř počítače.](#page-6-0) Po dokončení práce uvnitř počítače postupujte podle pokynů v části [Po manipulaci uvnitř počítače](#page-8-0). Další informace o vzorových postupech v oblasti bezpečnosti naleznete na domovské stránce Regulatory Compliance (Soulad s předpisy) na adrese [www.dell.com/regulatory\\_compliance.](https://www.dell.com/regulatory_compliance)

Témata:

- Postup
- Následné kroky

#### Postup

- 1 Zarovnejte zářez na hraně paměťového modulu s výčnělkem na slotu paměťového modulu.
- 2 Vložte paměťový modul do slotu paměťového modulu a zatlačte na modul, dokud se úchytky nezacvaknou.

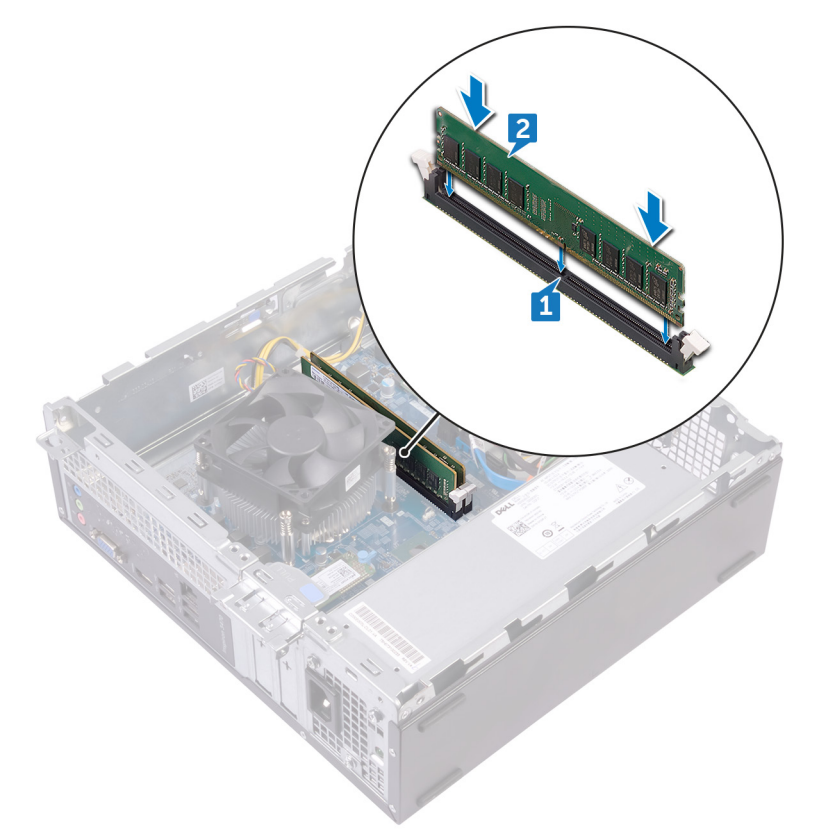

## Následné kroky

- 1 Postupujte podle kroků 5 až 8 v části "[Instalace](#page-30-0) optické jednotky".
- 2 Namontujte zpět kryt [ventilátoru.](#page-18-0)
- 3 Nasaďte [čelní](#page-15-0) kryt.
- 4 Nasaďte kryt [počítače.](#page-12-0)

# Vyjmutí knoflíkové baterie

- <span id="page-35-0"></span>A VAROVÁNÍ: Před manipulací s vnitřními částmi počítače si přečtěte bezpečnostní informace dodané s počítačem a postupujte podle kroků popsaných v části [Před manipulací uvnitř počítače.](#page-6-0) Po dokončení práce uvnitř počítače postupujte podle pokynů v části [Po manipulaci uvnitř počítače](#page-8-0). Další informace o vzorových postupech v oblasti bezpečnosti naleznete na domovské stránce Regulatory Compliance (Soulad s předpisy) na adrese [www.dell.com/regulatory\\_compliance.](https://www.dell.com/regulatory_compliance)
- UPOZORNĚNÍ: Vyjmutím knoflíkové baterie dojde k obnovení nastavení systému BIOS na výchozí hodnoty. Doporučujeme,  $\Delta$ l abyste si před vyjmutím knoflíkové baterie poznačili nastavení systému BIOS.

Témata:

- Přípravné kroky
- Postup

## Přípravné kroky

- 1 Seiměte kryt [počítače.](#page-11-0)
- 2 Sejměte [čelní](#page-13-0) kryt.
- 3 Postupujte podle kroků 1 až 6 v části "[Demontáž](#page-27-0) optické jednotky".

- 1 Zatlačte na okraj knoflíkové baterie, dokud nevyskočí ven.
- 2 Vyjměte knoflíkovou baterii ze socketu na základní desce.

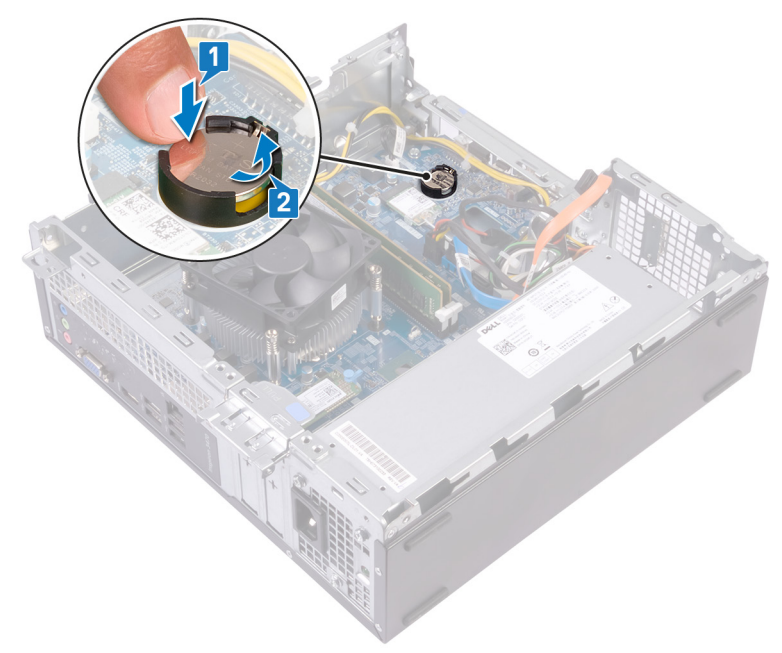
# Vložení knoflíkové baterie

<span id="page-36-0"></span>A VAROVÁNÍ: Před manipulací s vnitřními částmi počítače si přečtěte bezpečnostní informace dodané s počítačem a postupujte podle kroků popsaných v části [Před manipulací uvnitř počítače.](#page-6-0) Po dokončení práce uvnitř počítače postupujte podle pokynů v části [Po manipulaci uvnitř počítače](#page-8-0). Další informace o vzorových postupech v oblasti bezpečnosti naleznete na domovské stránce Regulatory Compliance (Soulad s předpisy) na adrese [www.dell.com/regulatory\\_compliance.](https://www.dell.com/regulatory_compliance)

Témata:

- Postup
- Následné kroky

### Postup

Do patice pro baterii vložte novou knoflíkovou baterii (CR2032) kladným pólem nahoru a zatlačte baterii na místo.

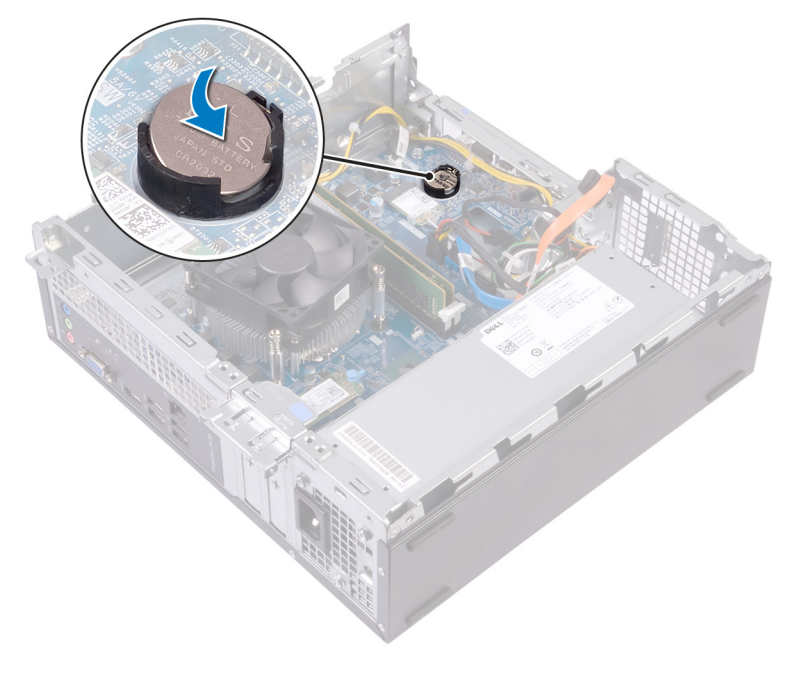

- 1 Postupujte podle kroků 5 až 8 v části "[Instalace](#page-30-0) optické jednotky".
- 2 Nasaďte [čelní](#page-15-0) kryt.
- 3 Nasaďte kryt [počítače.](#page-12-0)

# Demontáž bezdrátové karty

<span id="page-37-0"></span>VAROVÁNÍ: Před manipulací s vnitřními částmi počítače si přečtěte bezpečnostní informace dodané s počítačem a postupujte  $\Delta$ podle kroků popsaných v části [Před manipulací uvnitř počítače.](#page-6-0) Po dokončení práce uvnitř počítače postupujte podle pokynů v části [Po manipulaci uvnitř počítače](#page-8-0). Další informace o vzorových postupech v oblasti bezpečnosti naleznete na domovské stránce Regulatory Compliance (Soulad s předpisy) na adrese [www.dell.com/regulatory\\_compliance.](https://www.dell.com/regulatory_compliance)

Témata:

- [Přípravné](#page-35-0) kroky
- Postup

## Přípravné kroky

- 1 Sejměte kryt [počítače.](#page-11-0)
- 2 Sejměte [čelní](#page-13-0) kryt.
- 3 Postupujte podle kroků 1 až 6 v části "[Demontáž](#page-27-0) optické jednotky".

### Postup

1 Vyhledejte bezdrátovou kartu na základní desce.

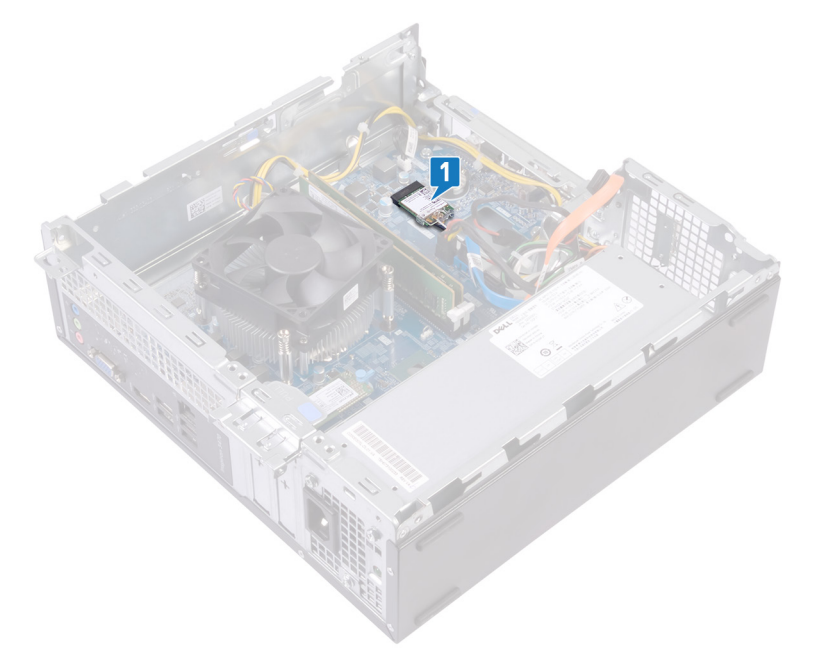

- 2 Vyšroubujte šroub (M2xL3,5), kterým je bezdrátová karta připevněna k základní desce.
- 3 Zdvihněte držák bezdrátové karty z bezdrátové karty.
- 4 Bezdrátovou kartu vysuňte a demontujte ze slotu pro bezdrátovou kartu.
- 5 Odpojte anténní kabely od bezdrátové karty.

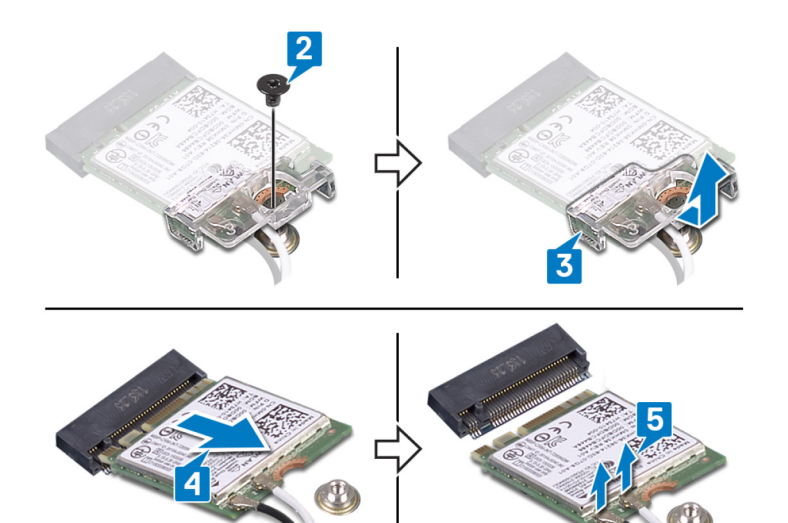

# Instalace bezdrátové karty

<span id="page-39-0"></span>A VAROVÁNÍ: Před manipulací s vnitřními částmi počítače si přečtěte bezpečnostní informace dodané s počítačem a postupujte podle kroků popsaných v části [Před manipulací uvnitř počítače.](#page-6-0) Po dokončení práce uvnitř počítače postupujte podle pokynů v části [Po manipulaci uvnitř počítače](#page-8-0). Další informace o vzorových postupech v oblasti bezpečnosti naleznete na domovské stránce Regulatory Compliance (Soulad s předpisy) na adrese [www.dell.com/regulatory\\_compliance.](https://www.dell.com/regulatory_compliance)

Témata:

- Postup
- [Následné](#page-36-0) kroky

### Postup

- 1 Připojte anténní kabely k bezdrátové kartě.
- 2 Zarovnejte a položte držák bezdrátové karty na bezdrátovou kartu.
- 3 Zarovnejte zářez na bezdrátové kartě s výčnělkem na slotu pro bezdrátovou kartu a zasuňte kartu šikmo do slotu.
- 4 Zašroubujte šroub (M2xL3,5), kterým je bezdrátová karta připevněna k základní desce.

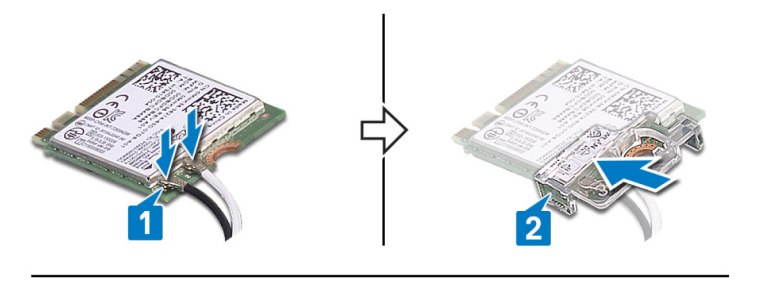

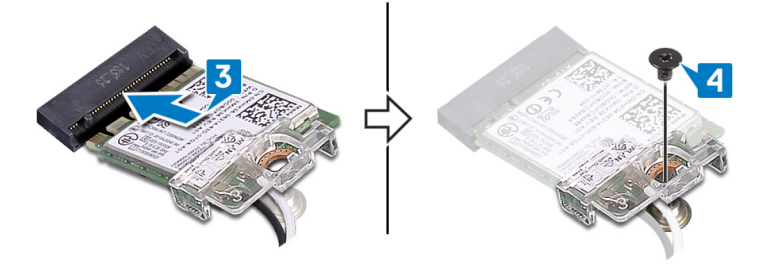

- 1 Postupujte podle kroků 5 až 8 v části "[Instalace](#page-30-0) optické jednotky".
- 2 Nasaďte [čelní](#page-15-0) kryt.
- 3 Nasaďte kryt [počítače.](#page-12-0)

# Demontáž disku SSD

- A VAROVÁNÍ: Před manipulací s vnitřními částmi počítače si přečtěte bezpečnostní informace dodané s počítačem a postupujte podle kroků popsaných v části [Před manipulací uvnitř počítače.](#page-6-0) Po dokončení práce uvnitř počítače postupujte podle pokynů v části [Po manipulaci uvnitř počítače](#page-8-0). Další informace o vzorových postupech v oblasti bezpečnosti naleznete na domovské stránce Regulatory Compliance (Soulad s předpisy) na adrese [www.dell.com/regulatory\\_compliance.](https://www.dell.com/regulatory_compliance)
- △ UPOZORNĚNÍ: Disky SSD jsou křehké. Při manipulaci s diskem SSD buďte opatrní.
- $\triangle$  | UPOZORNĚNÍ: Chcete-li předejít ztrátě dat, nevyjímejte jednotku SSD, pokud je počítač v režimu spánku nebo zapnutý.

#### Témata:

- [Přípravné](#page-13-0) kroky
- Postup

## Přípravné kroky

Sejměte kryt [počítače.](#page-11-0)

## **Postup**

1 Vyhledejte disk SSD na základní desce.

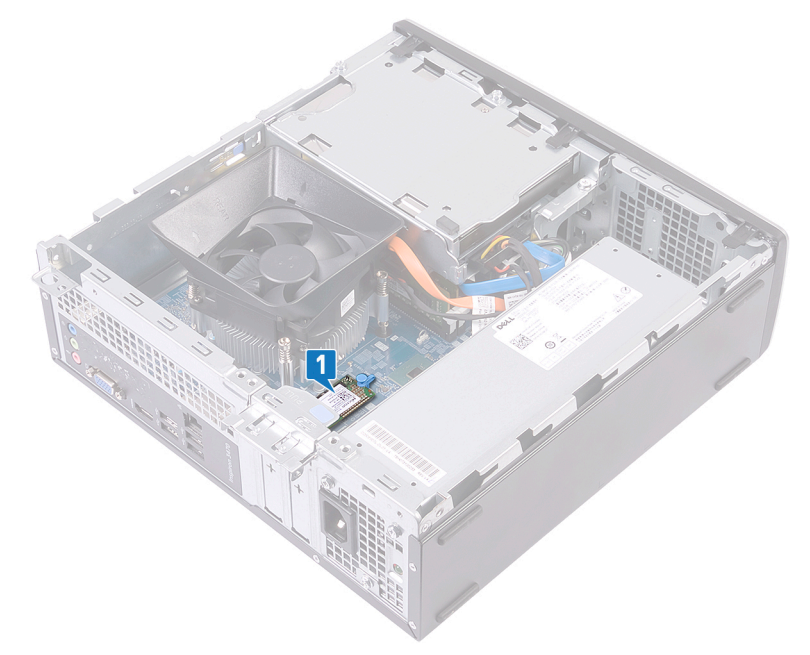

- 2 Demontujte rozpěrku, kterou je připevněn disk SSD k základní desce.
- 3 Vysuňte disk SSD ze slotu disku SSD.

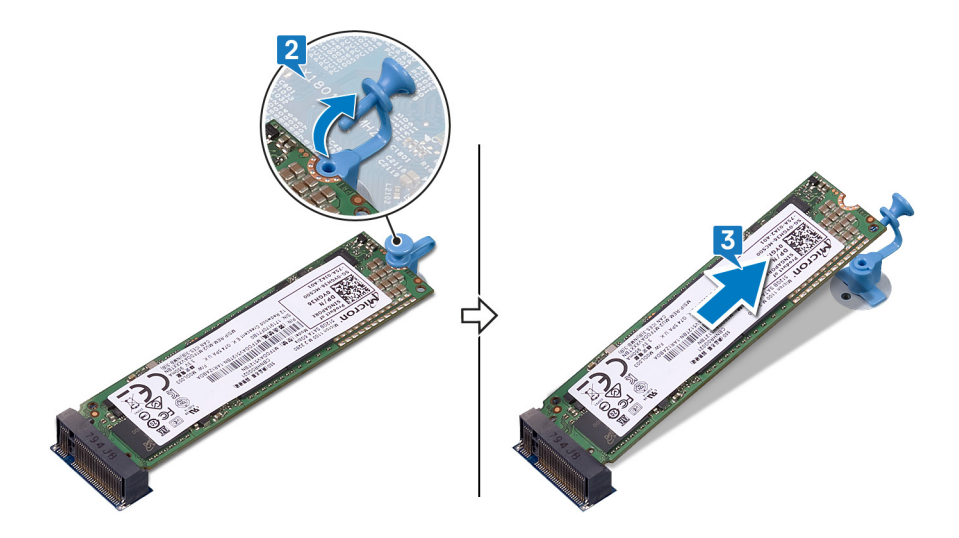

# Montáž disku SSD

- A VAROVÁNÍ: Před manipulací s vnitřními částmi počítače si přečtěte bezpečnostní informace dodané s počítačem a postupujte podle kroků popsaných v části [Před manipulací uvnitř počítače.](#page-6-0) Po dokončení práce uvnitř počítače postupujte podle pokynů v části [Po manipulaci uvnitř počítače](#page-8-0). Další informace o vzorových postupech v oblasti bezpečnosti naleznete na domovské stránce Regulatory Compliance (Soulad s předpisy) na adrese [www.dell.com/regulatory\\_compliance.](https://www.dell.com/regulatory_compliance)
- △ UPOZORNĚNÍ: Disky SSD jsou křehké. Při manipulaci s diskem SSD buďte opatrní.

#### Témata:

- Postup
- [Následné](#page-16-0) kroky

### Postup

- 1 Zarovnejte drážky na disku SSD s výstupkem na slotu disku SSD.
- 2 Zasuňte disk SSD do slotu pro disk a zatlačte jej dolů.
- 3 Namontujte rozpěrku, kterou je připevněn disk SSD k základní desce.

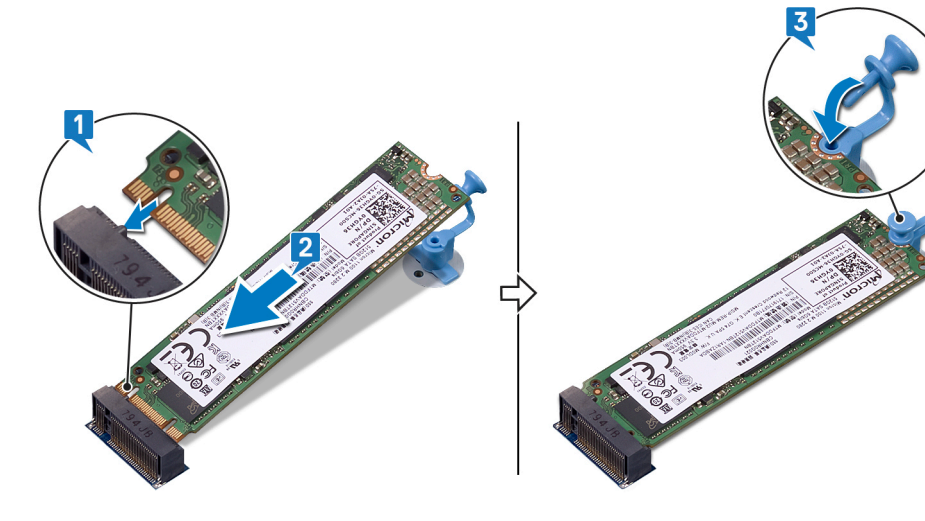

## Následné kroky

Nasaďte kryt [počítače.](#page-12-0)

# Demontáž modulů antény

A VAROVÁNÍ: Před manipulací s vnitřními částmi počítače si přečtěte bezpečnostní informace dodané s počítačem a postupujte podle kroků popsaných v části [Před manipulací uvnitř počítače.](#page-6-0) Po dokončení práce uvnitř počítače postupujte podle pokynů v části [Po manipulaci uvnitř počítače](#page-8-0). Další informace o vzorových postupech v oblasti bezpečnosti naleznete na domovské stránce Regulatory Compliance (Soulad s předpisy) na adrese [www.dell.com/regulatory\\_compliance.](https://www.dell.com/regulatory_compliance)

Témata:

- Přípravné kroky
- Postup

## Přípravné kroky

- 1 Sejměte kryt [počítače.](#page-11-0)
- 2 Sejměte [čelní](#page-13-0) kryt.
- 3 Postupujte podle kroků 1 až 6 v části "[Demontáž](#page-27-0) optické jednotky".
- 4 Demontujte [bezdrátovou](#page-37-0) kartu.

- 1 Poznačte si vedení kabelu antény a odstraňte kabely antény z vodítek na šasi.
- 2 Pomocí plastové jehly opatrně vypačte moduly antény z boku skříně.
- 3 Demontujte anténní moduly i s kabely ze šasi.

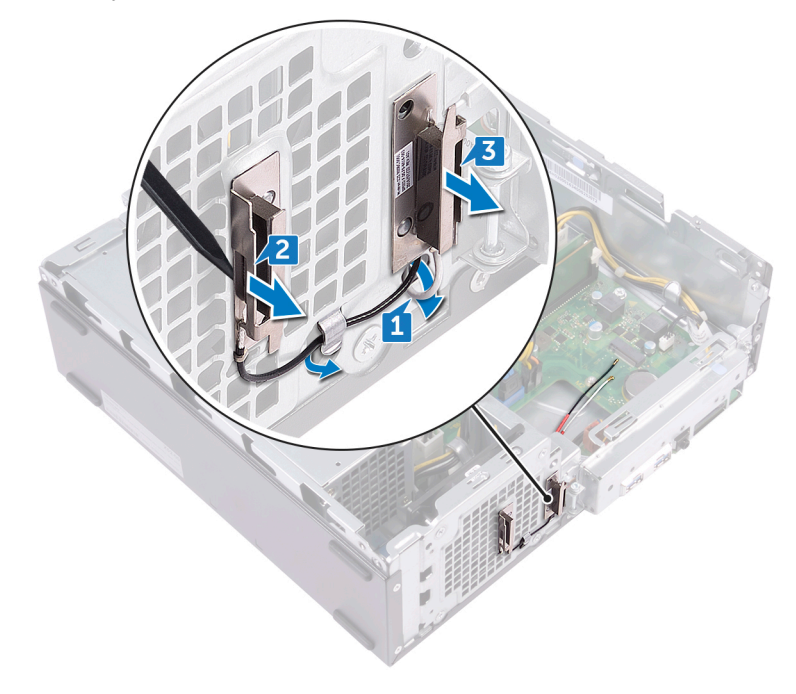

# Výměna modulů antény

A VAROVÁNÍ: Před manipulací s vnitřními částmi počítače si přečtěte bezpečnostní informace dodané s počítačem a postupujte podle kroků popsaných v části [Před manipulací uvnitř počítače.](#page-6-0) Po dokončení práce uvnitř počítače postupujte podle pokynů v části [Po manipulaci uvnitř počítače](#page-8-0). Další informace o vzorových postupech v oblasti bezpečnosti naleznete na domovské stránce Regulatory Compliance (Soulad s předpisy) na adrese [www.dell.com/regulatory\\_compliance.](https://www.dell.com/regulatory_compliance)

Témata:

- Postup
- Následné kroky

### Postup

- 1 Zarovnejte a připevněte moduly antény k šasi.
- 2 Veďte anténní kabely jejich vodítky na skříni počítače.

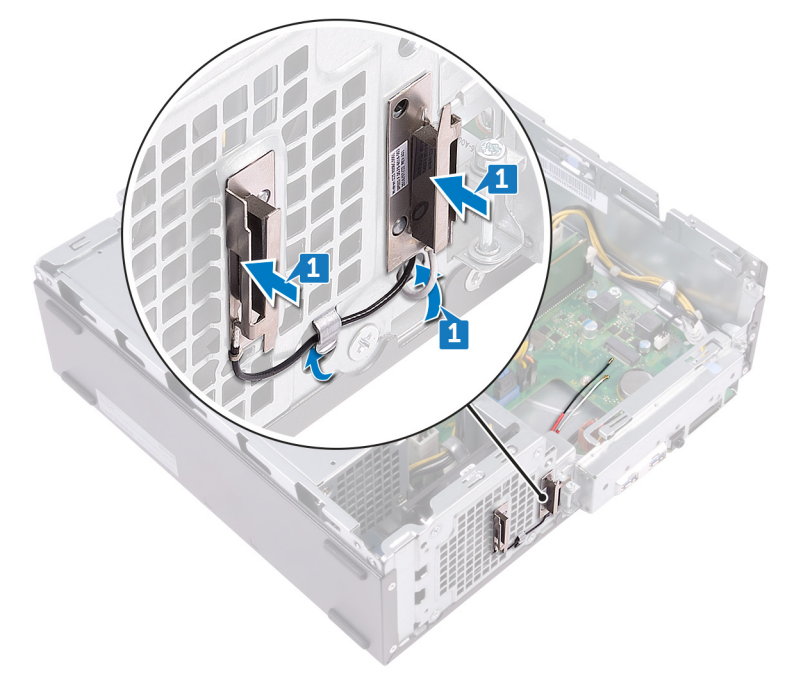

- 1 Namontujte [bezdrátovou](#page-39-0) kartu.
- 2 Postupujte podle kroků 5 až 8 v části "[Instalace](#page-30-0) optické jednotky".
- 3 Nasaďte [čelní](#page-15-0) kryt.
- 4 Nasaďte kryt [počítače.](#page-12-0)

# Vyjmutí modulu tlačítka napájení

VAROVÁNÍ: Před manipulací s vnitřními částmi počítače si přečtěte bezpečnostní informace dodané s počítačem a postupujte  $\Delta$ podle kroků popsaných v části [Před manipulací uvnitř počítače.](#page-6-0) Po dokončení práce uvnitř počítače postupujte podle pokynů v části [Po manipulaci uvnitř počítače](#page-8-0). Další informace o vzorových postupech v oblasti bezpečnosti naleznete na domovské stránce Regulatory Compliance (Soulad s předpisy) na adrese [www.dell.com/regulatory\\_compliance.](https://www.dell.com/regulatory_compliance)

Témata:

- [Přípravné](#page-35-0) kroky
- Postup

## Přípravné kroky

- 1 Sejměte kryt [počítače.](#page-11-0)
- 2 Sejměte [čelní](#page-13-0) kryt.
- 3 Postupujte podle kroků 1 až 6 v části "[Demontáž](#page-27-0) optické jednotky".

- 1 Vyšroubujte šroub (#6-32xL6,35), který upevňuje držák předního panelu I/O k šasi počítače.
- 2 Opatrně uvolněte porty na předním držáku I/O a zvedněte držák předního panelu I/O ze šasi.

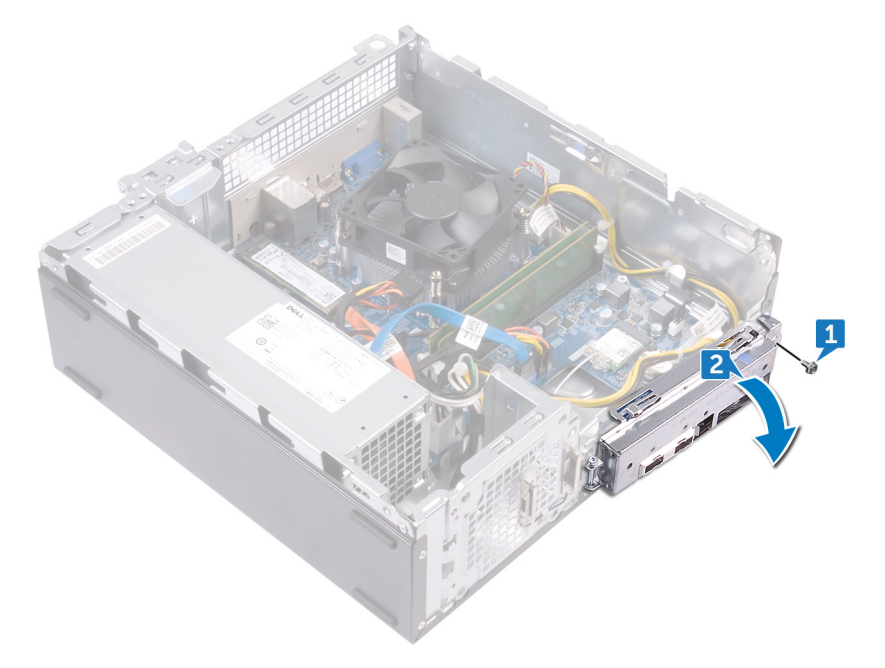

- 3 Odpojte kabel tlačítka napájení od základní desky.
- 4 Stisknutím výčnělků na modulu tlačítka napájení modul uvolněte z předního panelu.

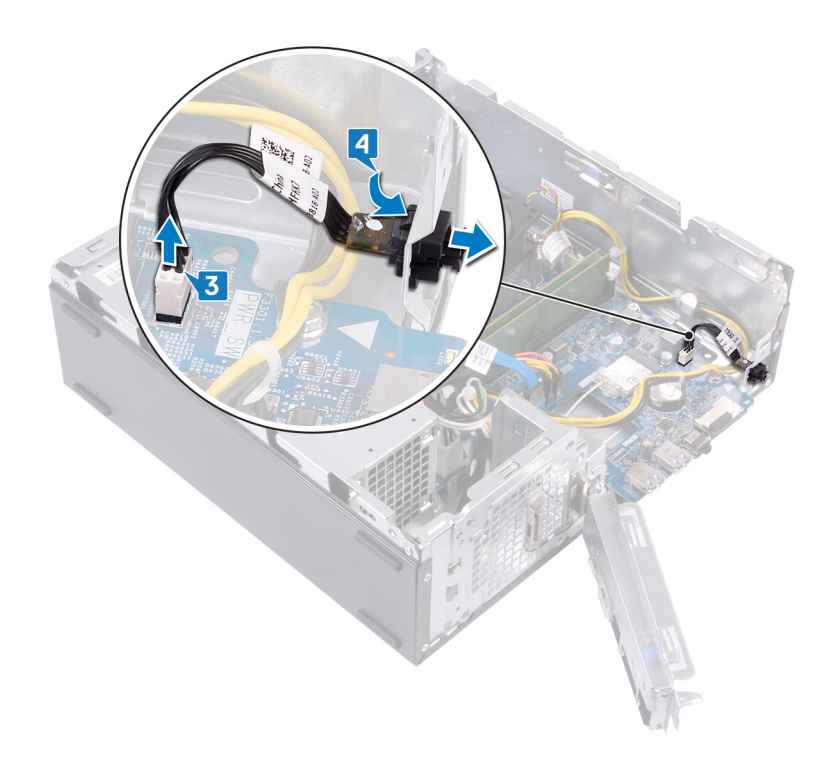

# Montáž modulu tlačítka napájení

VAROVÁNÍ: Před manipulací s vnitřními částmi počítače si přečtěte bezpečnostní informace dodané s počítačem a postupujte  $\Delta$ podle kroků popsaných v části [Před manipulací uvnitř počítače.](#page-6-0) Po dokončení práce uvnitř počítače postupujte podle pokynů v části [Po manipulaci uvnitř počítače](#page-8-0). Další informace o vzorových postupech v oblasti bezpečnosti naleznete na domovské stránce Regulatory Compliance (Soulad s předpisy) na adrese [www.dell.com/regulatory\\_compliance.](https://www.dell.com/regulatory_compliance)

Témata:

- Postup
- [Následné](#page-36-0) kroky

- 1 Protáhněte kabel desky tlačítka napájení slotem v předním panelu.
- 2 Připojte kabel desky tlačítka napájení k základní desce.

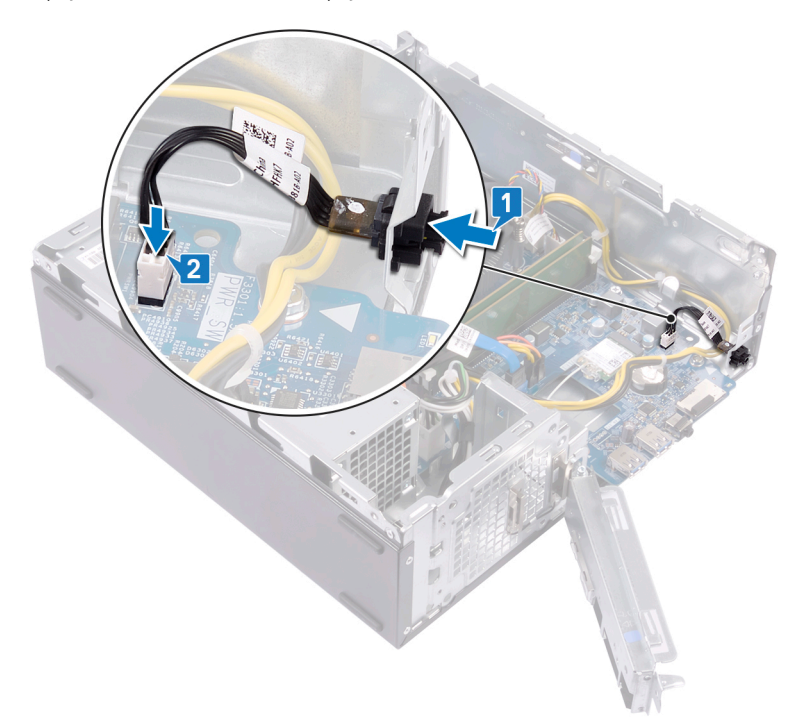

- 3 Zasuňte porty na předním držáku I/O do otvorů na šasi a zarovnejte otvory šroubů na předním panelu I/O s otvory šroubů na šasi.
- 4 Zašroubujte šroub (#6-32xL6,35), který upevňuje držák předního panelu I/O k šasi počítače.

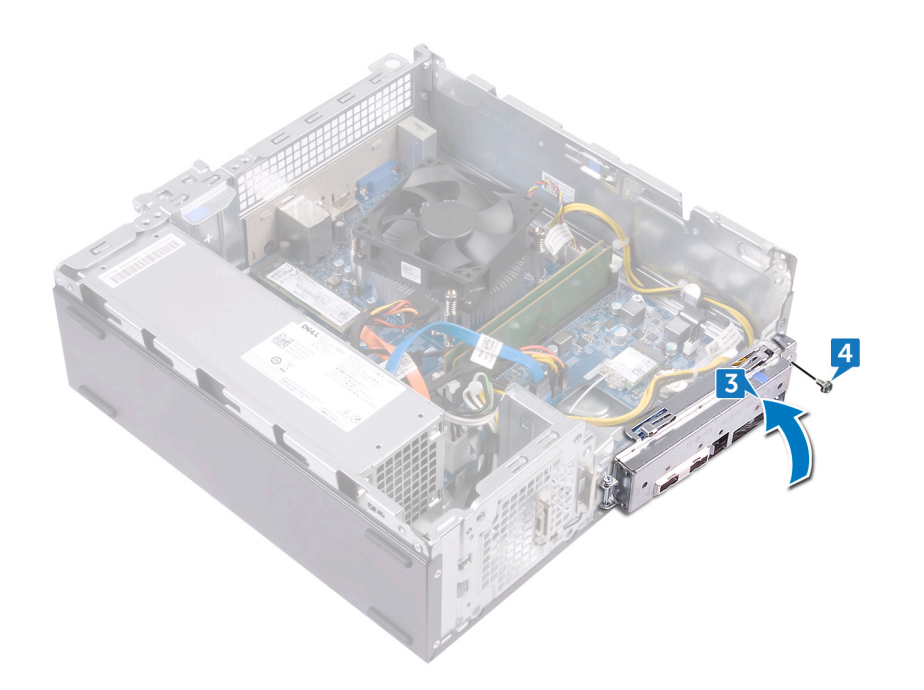

- 1 Postupujte podle kroků 5 až 8 v části "[Instalace](#page-30-0) optické jednotky".
- 2 Nasaďte [čelní](#page-15-0) kryt.
- 3 Nasaďte kryt [počítače.](#page-12-0)

# Demontáž jednotky napájecího zdroje

VAROVÁNÍ: Před manipulací s vnitřními částmi počítače si přečtěte bezpečnostní informace dodané s počítačem a postupujte  $\mathbb{A}$ podle kroků popsaných v části [Před manipulací uvnitř počítače.](#page-6-0) Po dokončení práce uvnitř počítače postupujte podle pokynů v části [Po manipulaci uvnitř počítače](#page-8-0). Další informace o vzorových postupech v oblasti bezpečnosti naleznete na domovské stránce Regulatory Compliance (Soulad s předpisy) na adrese [www.dell.com/regulatory\\_compliance.](https://www.dell.com/regulatory_compliance)

Témata:

- [Přípravné](#page-35-0) kroky
- Postup

## Přípravné kroky

- 1 Sejměte kryt [počítače.](#page-11-0)
- 2 Sejměte [čelní](#page-13-0) kryt.
- 3 Postupujte podle kroků 1 až 6 v části "[Demontáž](#page-27-0) optické jednotky".

- 1 Stisknutím jisticí svorky odpojte kabel jednotky zdroje napájení (ATX\_CPU) ze základní desky.
- 2 Stisknutím jisticí svorky odpojte kabel jednotky zdroje napájení (ATX\_SYS) ze základní desky.
- 3 Poznamenejte si vedení kabelu jednotky zdroje napájení a uvolněte ho z vodítek na šasi.

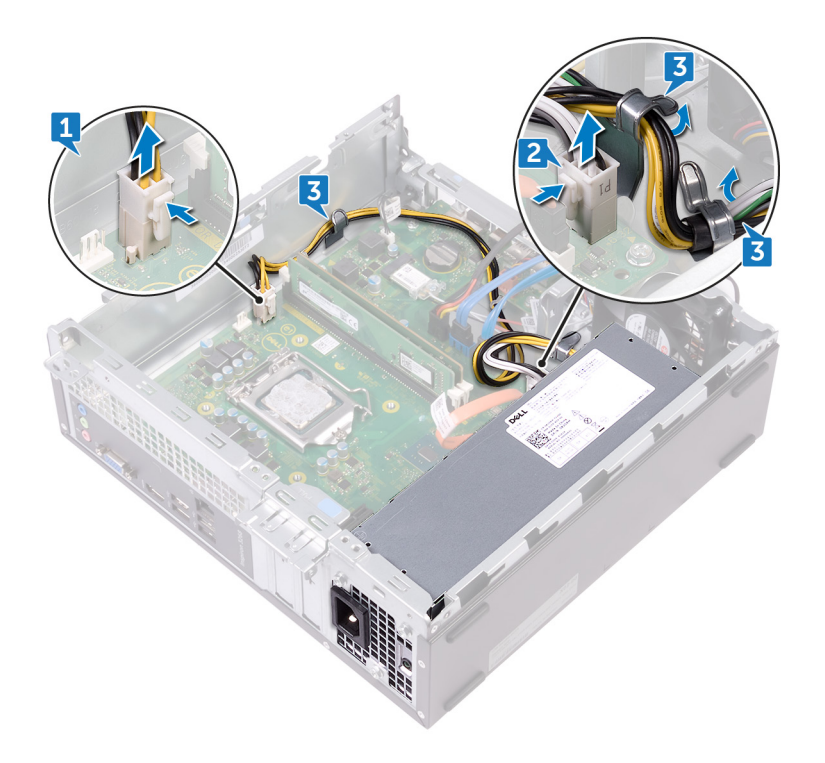

- 4 Odšroubujte tři šrouby (#6-32xL6.35), kterými je jednotka zdroje napájení připevněna k šasi.
- 5 Stiskněte svorku a zasuňte jednotku zdroje napájení směrem k přední části šasi, abyste ji uvolnili.

6 Jednotku zdroje napájení spolu s kabely z šasi vytáhněte.

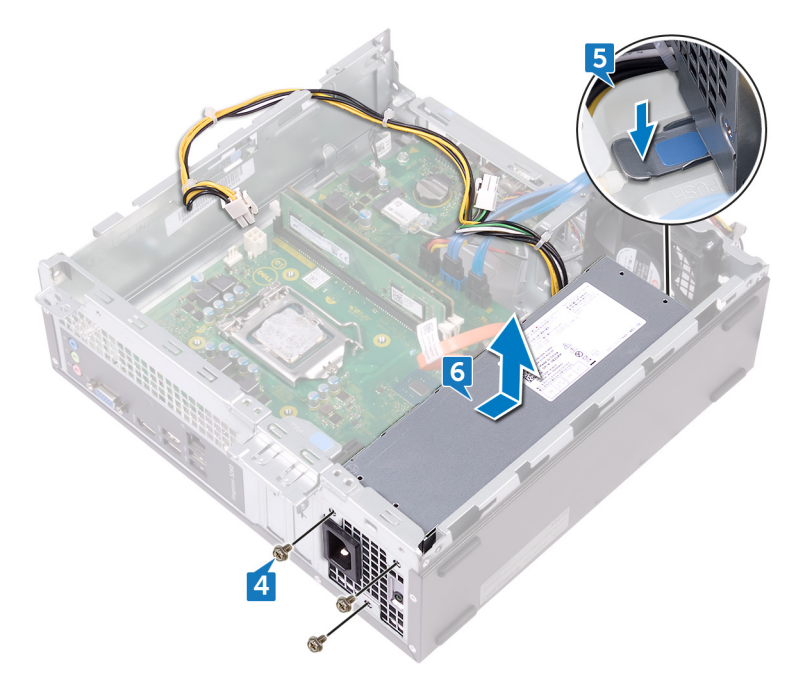

# Montáž napájecí jednotky

A VAROVÁNÍ: Před manipulací s vnitřními částmi počítače si přečtěte bezpečnostní informace dodané s počítačem a postupujte podle kroků popsaných v části [Před manipulací uvnitř počítače.](#page-6-0) Po dokončení práce uvnitř počítače postupujte podle pokynů v části [Po manipulaci uvnitř počítače](#page-8-0). Další informace o vzorových postupech v oblasti bezpečnosti naleznete na domovské stránce Regulatory Compliance (Soulad s předpisy) na adrese [www.dell.com/regulatory\\_compliance.](https://www.dell.com/regulatory_compliance)

Témata:

- Postup
- [Následné](#page-36-0) kroky

- 1 Položte jednotku zdroje napájení na šasi.
- 2 Posunujte jednotku zdroje napájení směrem k zadní straně šasi, dokud nezapadne na místo.
- 3 Zarovnejte otvory pro šrouby na napájecí jednotce s otvory na šasi.
- 4 Našroubujte tři šrouby (#6-32xL6.35), kterými je jednotka zdroje napájení připevněna k šasi.

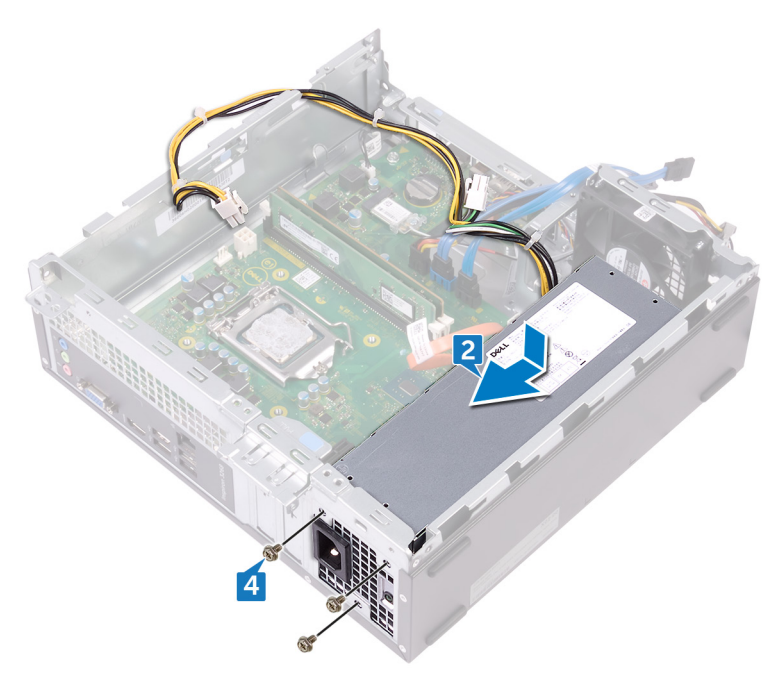

- 5 Zaveďte kabel jednotky zdroje napájení do vodítek uvnitř šasi.
- 6 Připojte kabely zdroje napájení (ATX\_CPU a ATX\_SYS) k základní desce.

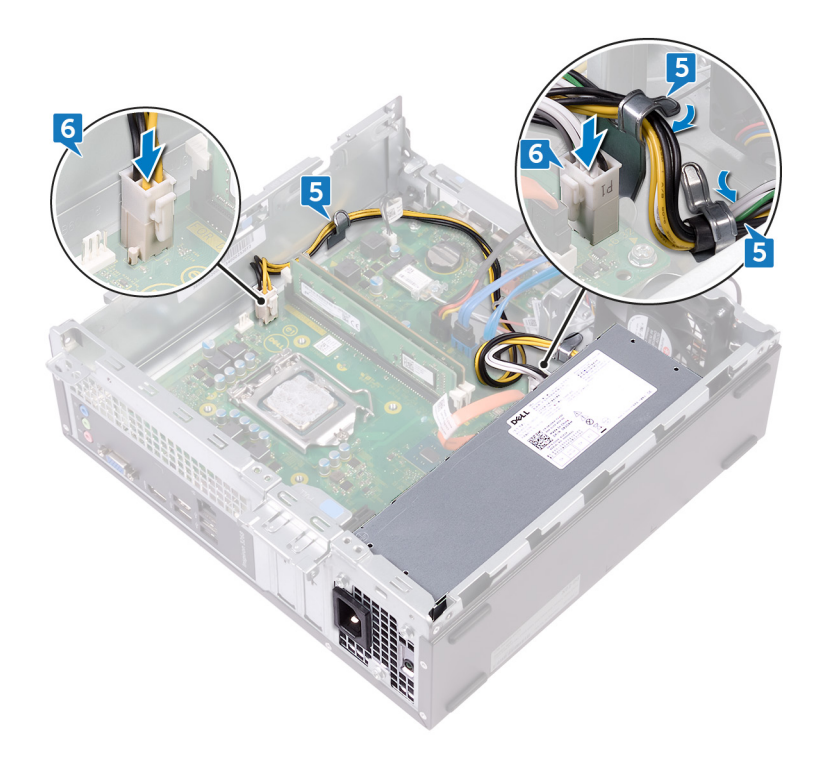

- 1 Postupujte podle kroků 5 až 8 v části "[Instalace](#page-30-0) optické jednotky".
- 2 Nasaďte [čelní](#page-15-0) kryt.
- 3 Nasaďte kryt [počítače.](#page-12-0)

# Demontáž sestavy chladiče

<span id="page-53-0"></span>A VAROVÁNÍ: Před manipulací s vnitřními částmi počítače si přečtěte bezpečnostní informace dodané s počítačem a postupujte podle kroků popsaných v části [Před manipulací uvnitř počítače.](#page-6-0) Po dokončení práce uvnitř počítače postupujte podle pokynů v části [Po manipulaci uvnitř počítače](#page-8-0). Další informace o vzorových postupech v oblasti bezpečnosti naleznete na domovské stránce Regulatory Compliance (Soulad s předpisy) na adrese [www.dell.com/regulatory\\_compliance.](https://www.dell.com/regulatory_compliance)

Témata:

- Přípravné kroky
- Postup

## Přípravné kroky

- 1 Sejměte kryt [počítače.](#page-11-0)
- 2 Demontujte kryt [ventilátoru](#page-17-0).

- 1 Odpojte kabel ventilátoru procesoru od základní desky.
- 2 Uvolněte jisticí šrouby, které sestavu chladiče upevňují k základní desce.
- 3 Vyjměte sestavu chladiče ze základní desky.

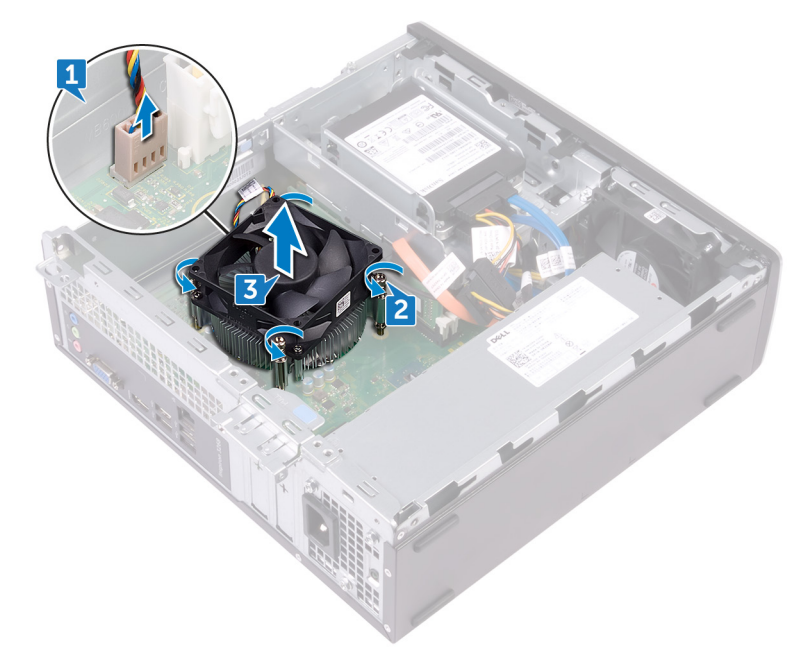

## Montáž sestavy chladiče

<span id="page-54-0"></span>A VAROVÁNÍ: Před manipulací s vnitřními částmi počítače si přečtěte bezpečnostní informace dodané s počítačem a postupujte podle kroků popsaných v části [Před manipulací uvnitř počítače.](#page-6-0) Po dokončení práce uvnitř počítače postupujte podle pokynů v části [Po manipulaci uvnitř počítače](#page-8-0). Další informace o vzorových postupech v oblasti bezpečnosti naleznete na domovské stránce Regulatory Compliance (Soulad s předpisy) na adrese [www.dell.com/regulatory\\_compliance.](https://www.dell.com/regulatory_compliance)

Témata:

- Postup
- Následné kroky

### Postup

- 1 Zarovnejte jisticí šrouby na sestavě chladiče s otvory pro šrouby na základní desce.
- 2 Utáhněte jisticí šrouby, které chladič upevňují k základní desce.
- 3 Připojte kabel ventilátoru procesoru k základní desce.

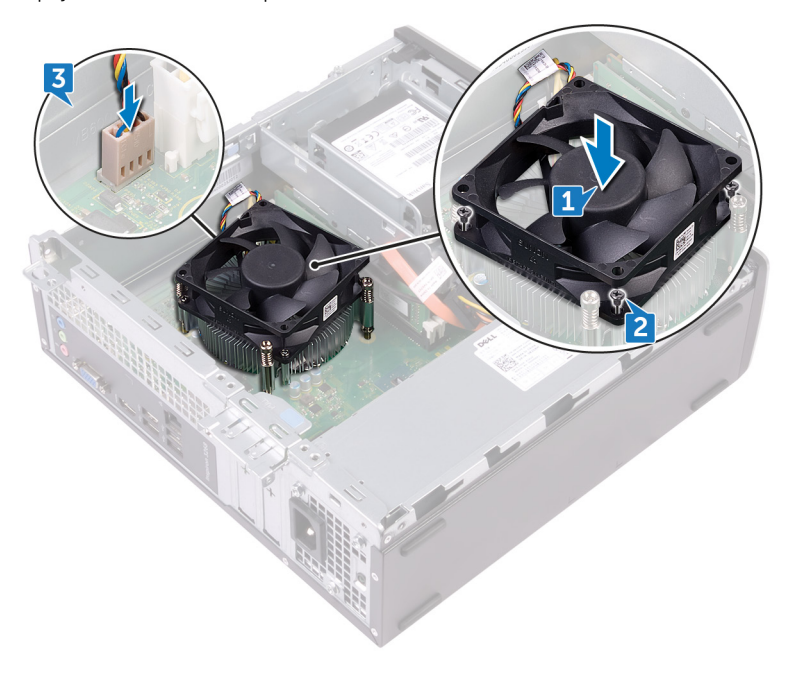

- 1 Namontujte zpět kryt [ventilátoru.](#page-18-0)
- 2 Nasaďte kryt [počítače.](#page-12-0)

# Vyjmutí procesoru

<span id="page-55-0"></span>A VAROVÁNÍ: Před manipulací s vnitřními částmi počítače si přečtěte bezpečnostní informace dodané s počítačem a postupujte podle kroků popsaných v části [Před manipulací uvnitř počítače.](#page-6-0) Po dokončení práce uvnitř počítače postupujte podle pokynů v části [Po manipulaci uvnitř počítače](#page-8-0). Další informace o vzorových postupech v oblasti bezpečnosti naleznete na domovské stránce Regulatory Compliance (Soulad s předpisy) na adrese [www.dell.com/regulatory\\_compliance.](https://www.dell.com/regulatory_compliance)

Témata:

- Přípravné kroky
- Postup

## Přípravné kroky

- 1 Sejměte kryt [počítače.](#page-11-0)
- 2 Sejměte [čelní](#page-13-0) kryt.
- 3 Postupujte podle kroků 1 až 6 v části "[Demontáž](#page-27-0) optické jednotky".
- 4 Vyjměte [paměťové](#page-32-0) moduly.
- 5 Demontujte kryt [ventilátoru](#page-17-0).
- 6 Demontujte sestavu [chladiče](#page-53-0).

- 1 Vyhledejte procesor na základní desce.
- 2 Stiskněte a povytáhněte uvolňovací páčku a uvolněte ji ze zajišťovacího výčnělku.
- 3 Procesor uvolníte tak, že uvolňovací páčku zcela vytáhnete.
- 4 Opatrně zvedněte procesor a vyjměte jej z patice.

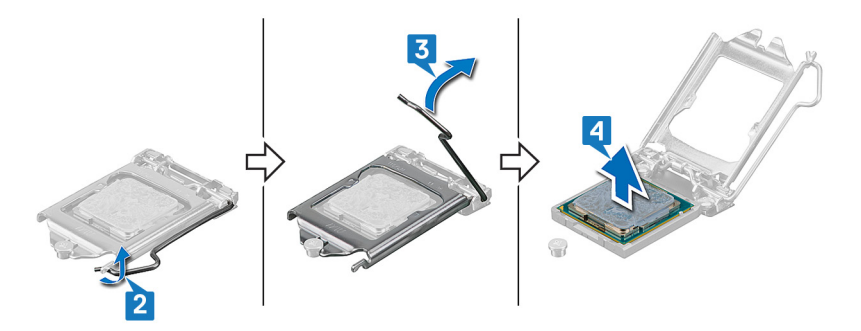

## Montáž procesoru

- <span id="page-56-0"></span>VAROVÁNÍ: Před manipulací s vnitřními částmi počítače si přečtěte bezpečnostní informace dodané s počítačem a postupujte  $\mathbb{A}$ podle kroků popsaných v části [Před manipulací uvnitř počítače.](#page-6-0) Po dokončení práce uvnitř počítače postupujte podle pokynů v části [Po manipulaci uvnitř počítače](#page-8-0). Další informace o vzorových postupech v oblasti bezpečnosti naleznete na domovské stránce Regulatory Compliance (Soulad s předpisy) na adrese [www.dell.com/regulatory\\_compliance.](https://www.dell.com/regulatory_compliance)
- $\triangle|$  UPOZORNĚNÍ: Pokud měníte procesor nebo chladič, použijte chladicí pastu dodanou v rámci sady. Zajistíte tak dosažení správné tepelné vodivosti.
- POZNÁMKA: Součástí dodávky nového procesoru je teplovodivá podložka. V některých případech může být teplovodivá podložka k procesoru připevněna při dodání.

Témata:

- **Postup**
- Následné kroky

### **Postup**

- 1 Zkontrolujte, zda je uvolňovací páčka na patici procesoru plně otevřená. Poté zarovnejte vroubky na procesoru s výčnělky na socketu procesoru a procesor do socketu usaďte.
	- $\triangle|$  UPOZORNĚNÍ: Na rohu procesoru s kolíkem 1 je trojúhelníček, který zapadá do trojúhelníčku na rohu s kolíkem 1 patice procesoru. Pokud je procesor řádně usazen, jsou všechny čtyři rohy vyrovnány ve stejné výšce. Pokud je jeden nebo více rohů procesoru oproti ostatním výš, není procesor řádně usazen.

### $\triangle|$  UPOZORNĚNÍ: Ujistěte se, že je zářez na krytu procesoru umístěn pod zarovnávacím kolíkem.

- 2 Když je procesor zcela usazen v patici, uzavřete kryt procesoru.
- 3 Zatlačte uvolňovací páčku dolů a umístěte ji pod výčnělek na krytu procesoru.

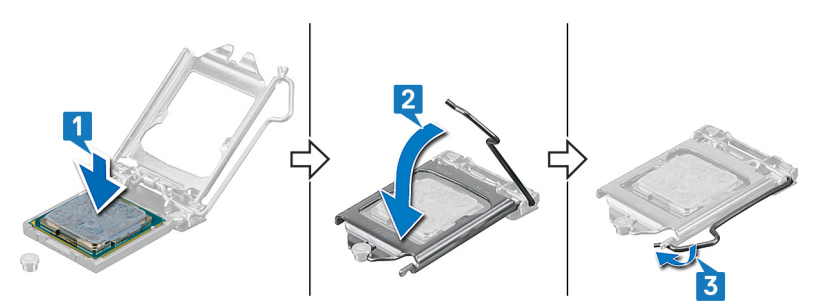

- 1 Nainstalujte sestavu [chladiče](#page-54-0).
- 2 Namontujte zpět kryt [ventilátoru.](#page-18-0)
- 3 Proveďte instalaci [paměťových](#page-34-0) modulů.
- 4 Postupujte podle kroků 5 až 8 v části "[Instalace](#page-30-0) optické jednotky".
- 5 Nasaďte [čelní](#page-15-0) kryt.
- 6 Nasaďte kryt [počítače.](#page-12-0)

# Demontáž základní desky

- VAROVÁNÍ: Před manipulací s vnitřními částmi počítače si přečtěte bezpečnostní informace dodané s počítačem a postupujte  $\mathbb{A}$ podle kroků popsaných v části [Před manipulací uvnitř počítače.](#page-6-0) Po dokončení práce uvnitř počítače postupujte podle pokynů v části [Po manipulaci uvnitř počítače](#page-8-0). Další informace o vzorových postupech v oblasti bezpečnosti naleznete na domovské stránce Regulatory Compliance (Soulad s předpisy) na adrese [www.dell.com/regulatory\\_compliance.](https://www.dell.com/regulatory_compliance)
- POZNÁMKA: Servisní označení počítače je uloženo na základní desce. Po výměně základní desky je třeba v nastavení systému BIOS zadat výrobní číslo.
- POZNÁMKA: Výměnou základní desky dojde k odstranění všech změn, které jste v systému BIOS pomocí programu pro jeho nastavení provedli. Po výměně základní desky musíte příslušné změny provést znovu.
- (i) POZNÁMKA: Před odpojením kabelů od systémové desky si zapamatujte jejich umístění, abyste je po výměně systémové desky zapojili správně.

Témata:

- Přípravné kroky
- Postup

## Přípravné kroky

- 1 Sejměte kryt [počítače.](#page-11-0)
- 2 Sejměte [čelní](#page-13-0) kryt.
- 3 Postupujte podle kroků 1 až 6 v části "[Demontáž](#page-27-0) optické jednotky".
- 4 Vyjměte [paměťové](#page-32-0) moduly.
- 5 Demontujte [bezdrátovou](#page-37-0) kartu.
- 6 Demontujte sestavu [chladiče](#page-53-0).
- 7 Vyjměte [procesor.](#page-55-0)

- POZNÁMKA: Zapamatujte si, kudy jsou odpojované kabely vedeny, abyste je po opětovném namontování základní desky znovu umístili správně. Informace o konektorech základní desky najdete v části "[Komponenty základní desky"](#page-10-0).
- 1 Vyšroubujte šroub (#6-32xL6,35), který upevňuje držák předního panelu I/O k šasi počítače.
- 2 Otočte držák předního panelu I/O od šasi.

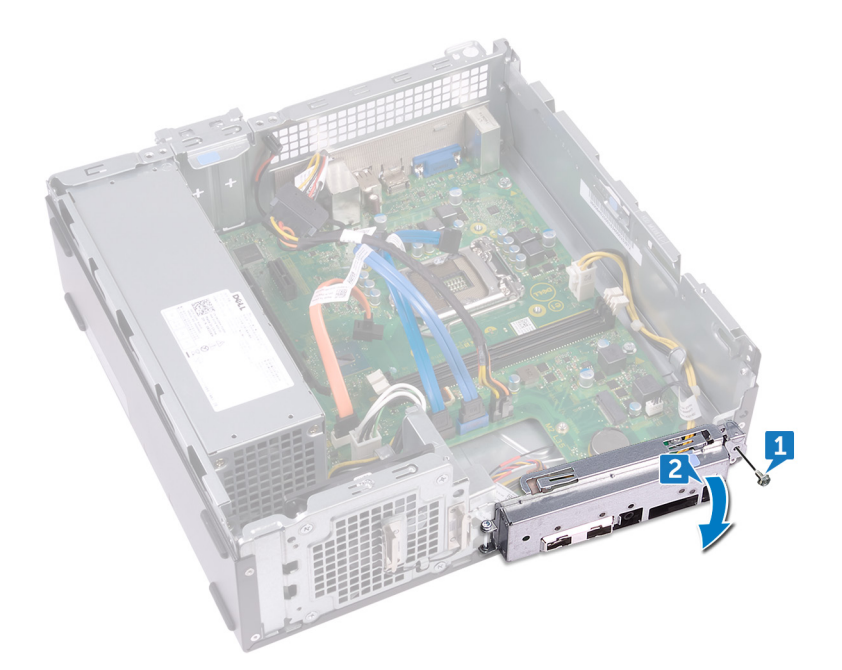

- 3 Odpojte od základní desky datový kabel optické jednotky.
- 4 Odpojte od základní desky kabel jednotky zdroje napájení.
- 5 Odpojte od základní desky datový kabel pevného disku.
- 6 Odpojte od základní desky kabel napájení pevného disku a optické jednotky.
- 7 Odpojte modul vypínače od základní desky.
- 8 Odpojte napájecí kabel procesoru od základní desky a vyjměte kabel z vodítek na šasi.

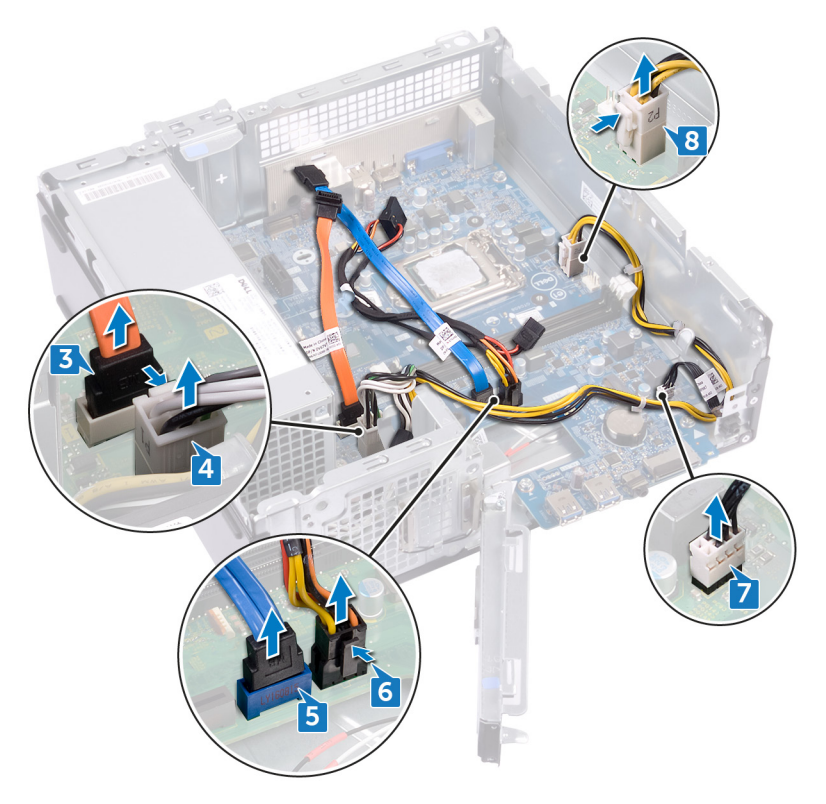

- 9 Vyšroubujte šest šroubů (#6-32xL6,35), kterými je základní deska připevněna k šasi.
- 10 Pod úhlem vysuňte a vyjměte základní desku ze šasi.

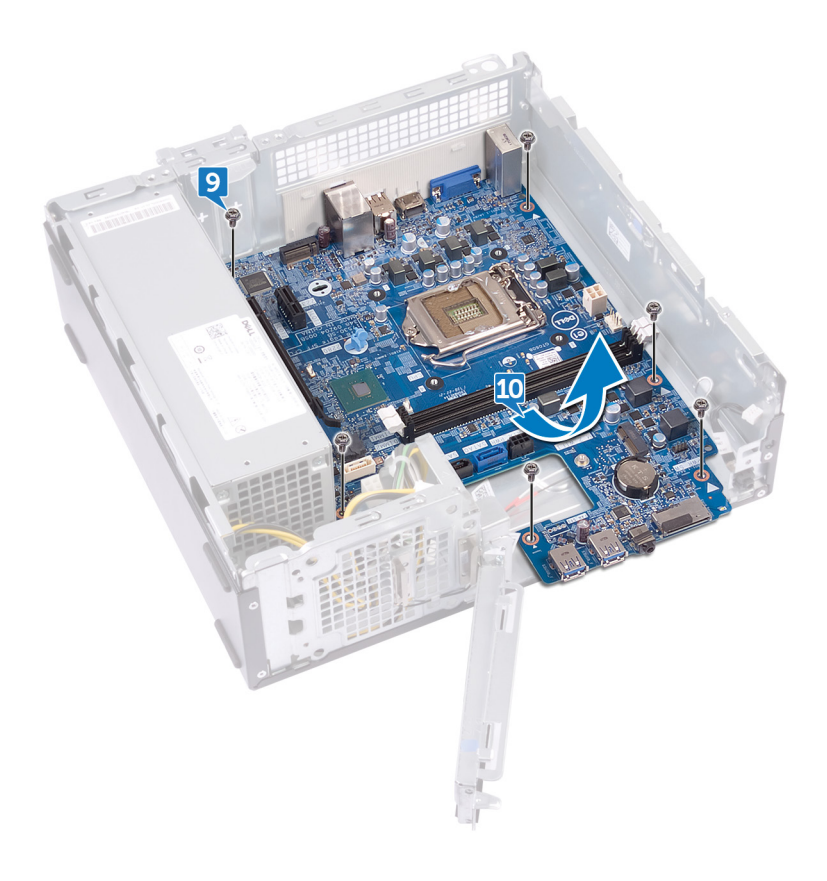

# Montáž základní desky

- A VAROVÁNÍ: Před manipulací s vnitřními částmi počítače si přečtěte bezpečnostní informace dodané s počítačem a postupujte podle kroků popsaných v části [Před manipulací uvnitř počítače.](#page-6-0) Po dokončení práce uvnitř počítače postupujte podle pokynů v části [Po manipulaci uvnitř počítače](#page-8-0). Další informace o vzorových postupech v oblasti bezpečnosti naleznete na domovské stránce Regulatory Compliance (Soulad s předpisy) na adrese [www.dell.com/regulatory\\_compliance.](https://www.dell.com/regulatory_compliance)
- POZNÁMKA: Servisní označení počítače je uloženo na základní desce. Po výměně základní desky je třeba v nastavení systému BIOS zadat výrobní číslo.
- POZNÁMKA: Výměnou základní desky dojde k odstranění všech změn, které jste v systému BIOS pomocí programu pro jeho nastavení provedli. Po výměně základní desky musíte příslušné změny provést znovu.

Témata:

- Postup
- [Následné](#page-62-0) kroky

- 1 Zarovnejte základní desku se sloty na šasi a umístěte ji na místo.
- 2 Našroubujte šest šroubů (#6-32xL6,35), kterými je základní deska připevněna k šasi počítače.

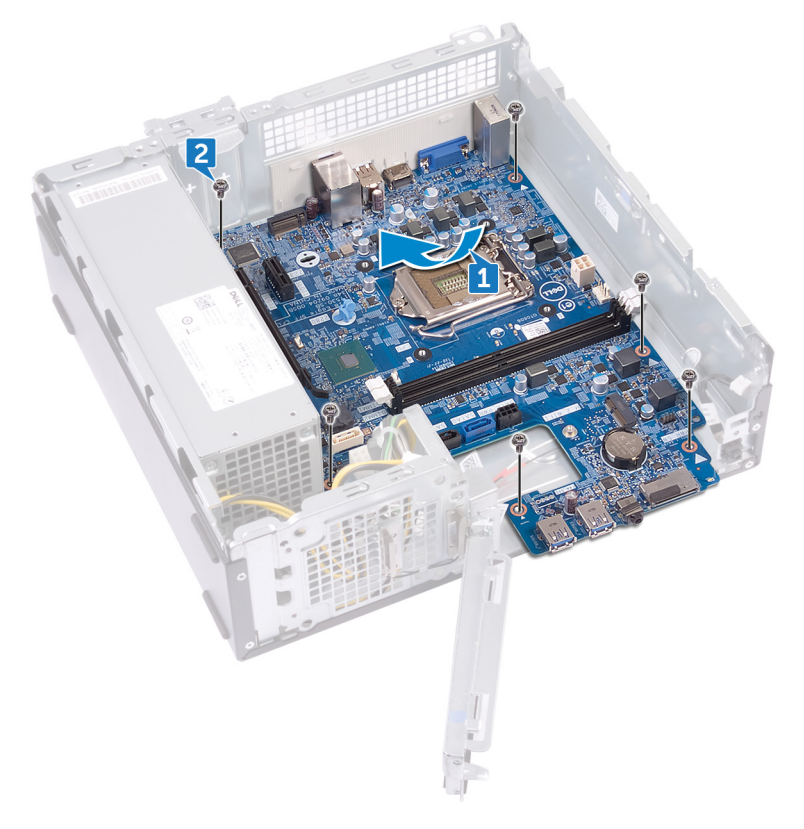

- 3 Připojte datový kabel optické jednotky k základní desce.
- 4 Připojte kabel zdroje napájení k základní desce.
- 5 Připojte datový kabel pevného disku k základní desce.
- 6 Připojte kabel napájení pevného disku a optické jednotky k základní desce.
- 7 Připojte kabel modulu vypínače k základní desce.
- 8 Protáhněte kabel napájení procesoru vodítky v šasi a připojte kabel k základní desce.

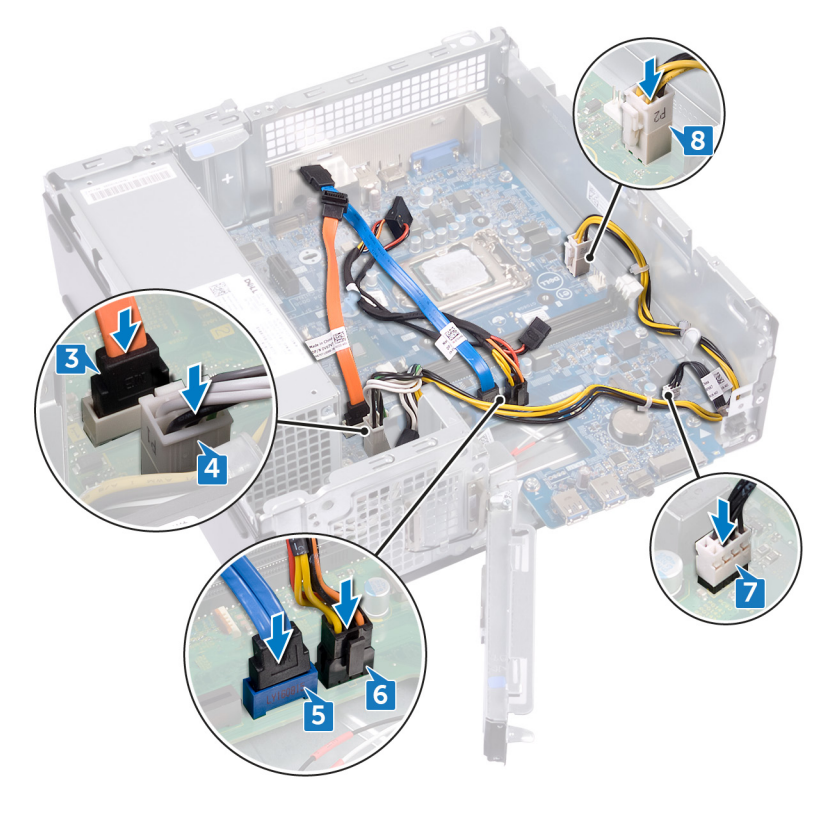

- 9 Zarovnejte přední držák I/O a vložte jej do šasi.
- 10 Zašroubujte šroub (#6-32xL6,35), který upevňuje přední držák I/O k šasi počítače.

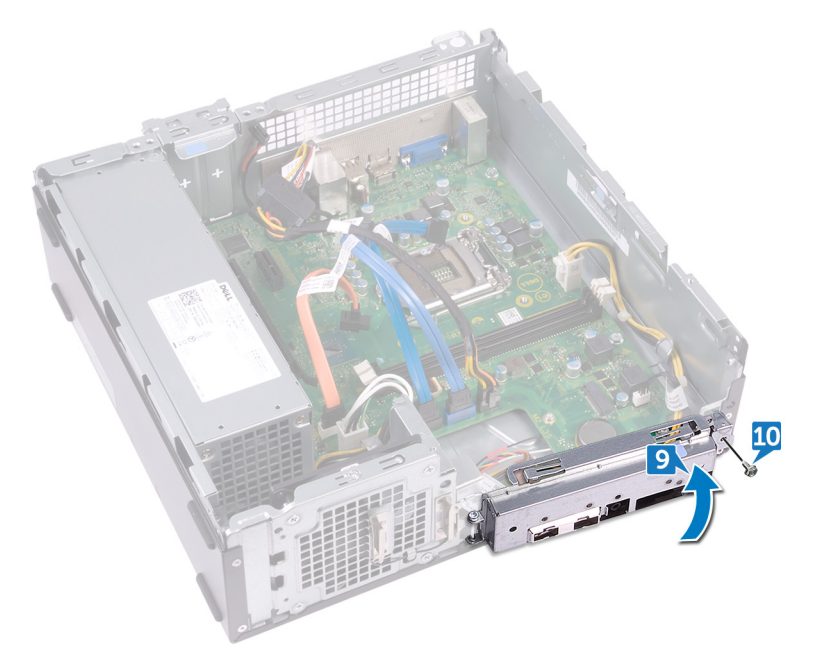

- <span id="page-62-0"></span>1 Vložte [procesor](#page-56-0).
- 2 Nainstalujte sestavu [chladiče](#page-54-0).
- 3 Namontujte [bezdrátovou](#page-39-0) kartu.
- 4 Proveďte instalaci [paměťových](#page-34-0) modulů.
- 5 Postupujte podle kroků 5 až 8 v části "[Instalace](#page-30-0) optické jednotky".
- 6 Nasaďte [čelní](#page-15-0) kryt.
- 7 Nasaďte kryt [počítače.](#page-12-0)

# Stažení ovladačů

## Stažení ovladače zvuku

- 1 Zapněte počítač.
- 2 Přejděte na web [www.dell.com/support.](http://www.dell.com/support)
- 3 Zadejte výrobní číslo počítače a klikněte na možnost **Submit (Odeslat)**.

O POZNÁMKA: Pokud výrobní číslo nemáte k dispozici, použijte funkci automatického rozpoznání nebo ručně vyhledejte model počítače.

- 4 Klikněte na možnost Drivers & Downloads (Ovladače a soubory ke stažení).
- 5 Klikněte na tlačítko Detect Drivers (Detekovat ovladače).

### $\circled{0}$  POZNÁMKA: Projděte si pokyny na obrazovce obsahující specifické instrukce pro daný prohlížeč.

- 6 Klikněte na možnost View Drivers for My System (Zobrazit ovladače pro můj systém).
- 7 Kliknutím na možnost Download and Install (Stáhnout a nainstalovat) zahájíte stahování a instalaci aktualizací všech ovladačů v počítači.
- 8 Zvolte umístění, do kterého chcete soubory uložit.
- 9 Pokud budete vyzváni, odsouhlaste požadavek od User Account Control (Řízení uživatelských účtů) na povolení změn v systému.
- 10 Aplikace nainstaluje všechny nalezené ovladače a aktualizace.

#### $\ket{0}$  POZNÁMKA: Ne všechny soubory lze nainstalovat automaticky. Zkontrolujte přehled instalace a prověřte, zda není třeba provést instalaci ručně.

- 11 Chcete-li provést stahování a instalaci ručně, klikněte na možnost Category (Kategorie).
- 12 V rozbalovacím seznamu klikněte na možnost Audio (Zvuk).
- 13 Klikněte na možnost **Download (Stahování)** a stáhněte ovladač zvuku pro počítač.
- 14 Po dokončení stahování přejděte do složky, kam jste uložili soubor ovladače zvuku.
- 15 Dvakrát klikněte na ikonu souboru ovladače zvuku a podle pokynů na obrazovce ovladač nainstalujte.

#### Tabulka 2. Stav ovladače zvuku ve správci zařízení

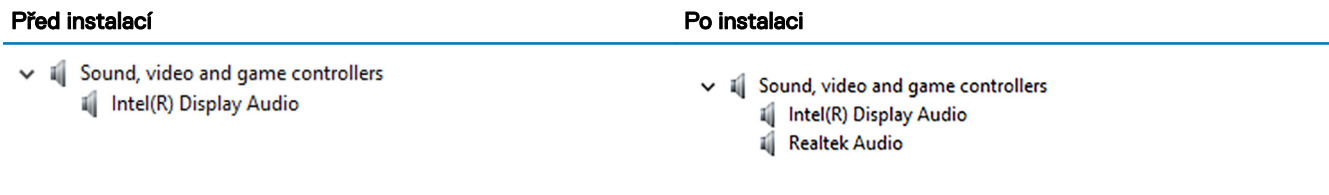

## Stažení grafického ovladače

- 1 Zapněte počítač.
- 2 Přejděte na web [www.dell.com/support.](http://www.dell.com/support)
- 3 Zadejte výrobní číslo počítače a klikněte na možnost Submit (Odeslat).

 $\ket{0}$  POZNÁMKA: Pokud výrobní číslo nemáte k dispozici, použijte funkci automatického rozpoznání nebo ručně vyhledejte model počítače.

- 4 Klikněte na možnost Drivers & Downloads (Ovladače a soubory ke stažení).
- 5 Klikněte na tlačítko Detect Drivers (Detekovat ovladače).

### **U** POZNÁMKA: Projděte si pokyny na obrazovce obsahující specifické instrukce pro daný prohlížeč.

- 6 Klikněte na možnost View Drivers for My System (Zobrazit ovladače pro můj systém).
- 7 Kliknutím na možnost Download and Install (Stáhnout a nainstalovat) zahájíte stahování a instalaci aktualizací všech ovladačů v počítači.
- 8 Zvolte umístění, do kterého chcete soubory uložit.
- 9 Pokud budete vyzváni, odsouhlaste požadavek od User Account Control (Řízení uživatelských účtů) na povolení změn v systému.
- 10 Aplikace nainstaluje všechny nalezené ovladače a aktualizace.

#### $\circled{1}$  POZNÁMKA: Ne všechny soubory lze nainstalovat automaticky. Zkontroluite přehled instalace a prověřte, zda není třeba provést instalaci ručně.

- 11 Chcete-li provést stahování a instalaci ručně, klikněte na možnost **Category (Kategorie)**.
- 12 V rozbalovacím seznamu klikněte na možnost Video.
- 13 Klikněte na odkaz **Download (Stáhnout)** a stáhněte příslušný grafický ovladač pro váš počítač.
- 14 Po dokončení stahování přejděte do složky, kam jste uložili soubor ovladače grafické karty.
- 15 Dvakrát klikněte na ikonu souboru ovladače grafické karty a podle pokynů na obrazovce ovladač nainstalujte.

## Stažení ovladače úložiště

- 1 Zapněte počítač.
- 2 Přejděte na web [www.dell.com/support.](http://www.dell.com/support)
- 3 Zadejte výrobní číslo počítače a klikněte na možnost **Submit (Odeslat)**.

### $\circled{0}$  POZNÁMKA: Pokud výrobní číslo nemáte k dispozici, použijte funkci automatického rozpoznání nebo ručně vyhledejte model počítače.

- 4 Klikněte na možnost Drivers & Downloads (Ovladače a soubory ke stažení).
- 5 Klikněte na tlačítko Detect Drivers (Detekovat ovladače).

### <sup>1</sup> POZNÁMKA: Projděte si pokyny na obrazovce obsahující specifické instrukce pro daný prohlížeč.

- 6 Klikněte na možnost View Drivers for My System (Zobrazit ovladače pro můj systém).
- 7 Kliknutím na možnost Download and Install (Stáhnout a nainstalovat) zahájíte stahování a instalaci aktualizací všech ovladačů v počítači.
- 8 Zvolte umístění, do kterého chcete soubory uložit.
- 9 Pokud budete vyzváni, odsouhlaste požadavek od User Account Control (Řízení uživatelských účtů) na povolení změn v systému.
- 10 Aplikace nainstaluje všechny nalezené ovladače a aktualizace.

#### O POZNÁMKA: Ne všechny soubory lze nainstalovat automaticky. Zkontrolujte přehled instalace a prověřte, zda není třeba provést instalaci ručně.

- 11 Chcete-li provést stahování a instalaci ručně, klikněte na možnost Category (Kategorie).
- 12 V rozbalovacím seznamu klikněte na možnost Storage (Úložiště).
- 13 Klikněte na odkaz **Download (Stáhnout)** a stáhněte příslušný ovladač čtečky karet pro váš počítač.
- 14 Po dokončení stahování přejděte do složky, do které jste uložili soubor ovladače USB.
- 15 Dvakrát klikněte na ikonu souboru ovladače USB a podle pokynů na obrazovce ovladač nainstalujte.

## Stažení ovladače čipové sady

- 1 Zapněte počítač.
- 2 Přejděte na web [www.dell.com/support.](http://www.dell.com/support)
- 3 Zadejte výrobní číslo počítače a klikněte na možnost **Submit (Odeslat)**.

#### $\circled{0}$  POZNÁMKA: Pokud výrobní číslo nemáte k dispozici, použijte funkci automatického rozpoznání nebo ručně vyhledejte model počítače.

- 4 Klikněte na možnost Drivers & Downloads (Ovladače a soubory ke stažení).
- 5 Klikněte na tlačítko Detect Drivers (Detekovat ovladače).

### **U** POZNÁMKA: Projděte si pokyny na obrazovce obsahující specifické instrukce pro daný prohlížeč.

- 6 Klikněte na možnost View Drivers for My System (Zobrazit ovladače pro můj systém).
- 7 Kliknutím na možnost Download and Install (Stáhnout a nainstalovat) zahájíte stahování a instalaci aktualizací všech ovladačů v počítači.
- 8 Zvolte umístění, do kterého chcete soubory uložit.
- 9 Pokud budete vyzváni, odsouhlaste požadavek od User Account Control (Řízení uživatelských účtů) na povolení změn v systému.
- 10 Aplikace nainstaluje všechny nalezené ovladače a aktualizace.

#### $\circled{1}$  POZNÁMKA: Ne všechny soubory lze nainstalovat automaticky. Zkontroluite přehled instalace a prověřte, zda není třeba provést instalaci ručně.

- 11 Chcete-li provést stahování a instalaci ručně, klikněte na možnost Category (Kategorie).
- 12 V rozbalovacím seznamu klikněte na možnost Chipset (Čipová sada).
- 13 Klikněte na odkaz Download (Stáhnout) a stáhněte příslušný ovladač čipové sady a ME pro váš počítač.
- 14 Po dokončení stahování přejděte do složky, kam jste uložili soubor ovladače čipové sady.
- 15 Dvakrát klikněte na ikonu souboru ovladače čipové sady a podle pokynů na obrazovce ovladač nainstalujte.

## Stažení ovladače síťové karty

- 1 Zapněte počítač.
- 2 Přejděte na web [www.dell.com/support.](http://www.dell.com/support)
- 3 Zadejte výrobní číslo počítače a klikněte na možnost **Submit (Odeslat)**.

### O POZNÁMKA: Pokud výrobní číslo nemáte k dispozici, použijte funkci automatického rozpoznání nebo ručně vyhledejte model počítače.

- 4 Klikněte na možnost Drivers & Downloads (Ovladače a soubory ke stažení).
- 5 Klikněte na tlačítko Detect Drivers (Detekovat ovladače).

### <sup>1</sup> POZNÁMKA: Projděte si pokyny na obrazovce obsahující specifické instrukce pro daný prohlížeč.

- 6 Klikněte na možnost View Drivers for My System (Zobrazit ovladače pro můj systém).
- 7 Kliknutím na možnost Download and Install (Stáhnout a nainstalovat) zahájíte stahování a instalaci aktualizací všech ovladačů v počítači.
- 8 Zvolte umístění, do kterého chcete soubory uložit.
- 9 Pokud budete vyzváni, odsouhlaste požadavek od User Account Control (Řízení uživatelských účtů) na povolení změn v systému.
- 10 Aplikace nainstaluje všechny nalezené ovladače a aktualizace.

#### O POZNÁMKA: Ne všechny soubory lze nainstalovat automaticky. Zkontrolujte přehled instalace a prověřte, zda není třeba provést instalaci ručně.

- 11 Chcete-li provést stahování a instalaci ručně, klikněte na možnost Category (Kategorie).
- 12 V rozbalovacím seznamu klikněte na možnost Network (Síť).
- 13 Klikněte na odkaz **Download (Stáhnout)** a stáhněte příslušný ovladač síťové karty pro váš počítač.
- 14 Uložte soubor a po dokončení stahování přejděte do složky, kam jste soubor s ovladačem síťové karty uložili.
- 15 Dvakrát klikněte na ikonu souboru ovladače síťové karty a postupujte podle pokynů na obrazovce.

## Stažení ovladače Serial ATA

- 1 Zapněte počítač.
- 2 Přejděte na web [www.dell.com/support.](http://www.dell.com/support)
- 3 Zadejte výrobní číslo počítače a klikněte na možnost **Submit (Odeslat)**.

#### $\circled{0}$  POZNÁMKA: Pokud výrobní číslo nemáte k dispozici, použijte funkci automatického rozpoznání nebo ručně vyhledejte model počítače.

- 4 Klikněte na možnost Drivers & Downloads (Ovladače a soubory ke stažení).
- 5 Klikněte na tlačítko Detect Drivers (Detekovat ovladače).

### <sup>1</sup> POZNÁMKA: Projděte si pokyny na obrazovce obsahující specifické instrukce pro daný prohlížeč.

- 6 Klikněte na možnost View Drivers for My System (Zobrazit ovladače pro můj systém).
- 7 Kliknutím na možnost Download and Install (Stáhnout a nainstalovat) zahájíte stahování a instalaci aktualizací všech ovladačů v počítači.
- 8 Zvolte umístění, do kterého chcete soubory uložit.
- 9 Pokud budete vyzváni, odsouhlaste požadavek od User Account Control (Řízení uživatelských účtů) na povolení změn v systému.
- 10 Aplikace nainstaluje všechny nalezené ovladače a aktualizace.

#### O POZNÁMKA: Ne všechny soubory lze nainstalovat automaticky. Zkontrolujte přehled instalace a prověřte, zda není třeba provést instalaci ručně.

- 11 Chcete-li provést stahování a instalaci ručně, klikněte na možnost Category (Kategorie).
- 12 V rozbalovacím seznamu klikněte na možnost Network (Síť).
- 13 Klikněte na možnost Download (Stáhnout) a stáhněte ovladač Serial ATA pro počítač.
- 14 Uložte soubor a po dokončení stahování přejděte do složky, kam jste soubor s ovladačem síťové karty uložili.
- 15 Dvakrát klikněte na ikonu souboru ovladače síťové karty a postupujte podle pokynů na obrazovce.

# Nastavení systému

#### POZNÁMKA: V závislosti na počítači a nainstalovaných zařízeních se nemusí některé z uvedených položek zobrazovat.

Témata:

- Funkce Boot Sequence
- Navigační klávesy
- Konfigurace systému
- Přístup [k programu](#page-68-0) nastavení systému BIOS
- Možnosti nástroje System Setup [\(Nastavení](#page-69-0) systému)
- [Aktualizace](#page-72-0) systému BIOS

## Funkce Boot Sequence

Funkce Boot Sequence nabízí rychlý a pohodlný způsob, jak obejít pořadí spouštění definované v konfiguraci systému a spustit systém přímo z určitého zařízení (např. optická jednotka nebo pevný disk). Během testu POST (Power-on Self Test), jakmile se zobrazí logo Dell, můžete:

- Otevřete nabídku System Setup (Konfigurace systému) stisknutím klávesy F2.
- Otevřete jednorázovou nabídku zavádění systému stisknutím klávesy F12.

Jednorázová nabídka zavádění systému obsahuje zařízení, ze kterých můžete spustit počítač, a možnost diagnostiky. Možnosti nabídky zavádění jsou následující:

- Removable Drive (Vyjímatelný disk) (je-li k dispozici)
- STXXXX Drive (Jednotka STXXXX)

#### POZNÁMKA: XXX představuje číslo jednotky SATA.

- Optical Drive (Optická jednotka) (je-li k dispozici)
- Pevný disk SATA (je-li k dispozici)
- **Diagnostika**

#### O POZNÁMKA: Po výběru možnosti Diagnostics (Diagnostika) se zobrazí obrazovka ePSA diagnostics (Diagnostika ePSA).

Na obrazovce s pořadím zavádění jsou k dispozici také možnosti přístupu na obrazovku nástroje Konfigurace systému.

## Navigační klávesy

#### POZNÁMKA: V případě většiny možností nastavení systému se provedené změny zaznamenají, ale použijí se až po restartu počítače.

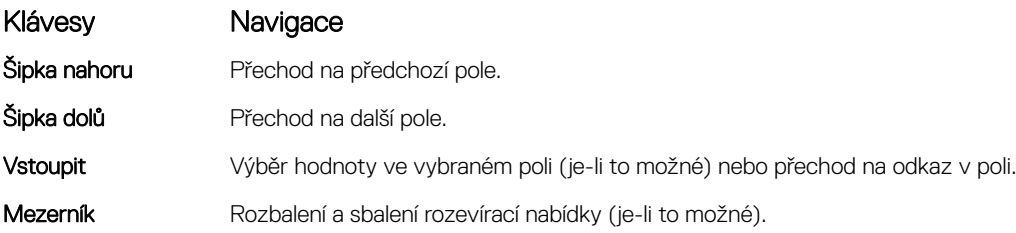

<span id="page-68-0"></span>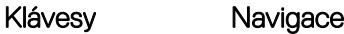

Karta Přechod na další specifickou oblast.

Esc Přechod na předchozí stránku, dokud se nezobrazí hlavní obrazovka. Stisknutí klávesy Esc na hlavní obrazovce zobrazí zprávu s požadavkem o uložení veškerých neuložených změn a restartuje systém.

## Konfigurace systému

- ∧ UPOZORNĚNÍ: Pokud nejste odborným uživatelem počítače, nastavení konfiguračního programu BIOS neměňte. Některé změny by mohly způsobit nesprávnou funkci počítače.
- (i) POZNÁMKA: Než začnete používat konfigurační program systému BIOS, doporučuje se zapsat si informace z obrazovek tohoto programu pro pozdější potřebu.

Konfigurační program BIOS použijte, když chcete:

- získat informace o hardwaru nainstalovaném v počítači, například o množství paměti RAM a velikosti pevného disku,
- změnit informace o konfiguraci systému,
- nastavit nebo změnit uživatelské možnosti, například heslo uživatele, typ nainstalovaného pevného disku a zapnutí nebo vypnutí základních zařízení.

## Přístup k programu nastavení systému BIOS

- Zapněte (nebo restartujte) počítač.
- 2 Během testu POST, při zobrazení loga DELL vyčkejte na zobrazení výzvy ke stisknutí klávesy F2 a poté ihned stiskněte klávesu F2.
	- POZNÁMKA: Výzva F2 signalizuje, že probíhá inicializace klávesnice. Tato výzva se může zobrazit velmi rychle, je tedy nutné se na ni připravit a poté stisknout klávesu F2. Pokud klávesu F2 stisknete před zobrazením výzvy F2, nebude stisk zaregistrován. Pokud čekáte příliš dlouho a zobrazí se logo operačního systému, počkejte, dokud se nezobrazí plocha. Poté počítač vypněte a opakujte postup.

### Aktivace a deaktivace rozhraní USB v programu nastavení systému BIOS

- 1 Zapněte nebo restartujte počítač.
- 2 Když se zobrazí logo Dell, stisknutím klávesy F2 přejdete do programu pro nastavení systému BIOS. Zobrazí se program pro nastavení systému BIOS.
- 3 V levém podokně vyberte možnosti Settings (Nastavení) **>** System Conguration (Kongurace systému) **>** USB Conguration (Konfigurace USB),

Konfigurace USB je uvedena v pravém podokně.

- 4 Chcete-li povolit nebo zakázat externí port USB, zaškrtněte pole Enable External USB Port (Povolit externí port USB) nebo jeho zaškrtnutí zrušte.
- 5 Uložte nastavení a program ukončete.

### Rozpoznání pevného disku v programu nastavení BIOS

- Zapněte nebo restartujte počítač.
- 2 Když se zobrazí logo Dell, stisknutím klávesy F2 přejdete do programu pro nastavení systému BIOS. V části System Information (Informace o systému) ve skupině General (Obecné) se zobrazí seznam pevných disků.

### <span id="page-69-0"></span>Kontrola systémové paměti v nastavení systému BIOS.

- 1 Zapněte nebo restartujte počítač.
- 2 Když se zobrazí logo Dell, stisknutím klávesy F2 přejdete do programu pro nastavení systému BIOS.
- 3 V levém podokně vyberte možnosti Settings (Nastavení) **>** General (Obecné) **>** System Information (Informace o systému). Informace o paměti jsou uvedeny v pravém podokně.

## Možnosti nástroje System Setup (Nastavení systému)

#### POZNÁMKA: V závislosti na počítači a nainstalovaných zařízeních nemusí být některé z uvedených položek k dispozici.

#### Tabulka 3. Možnost nastavení systému – Hlavní nabídka

#### Main (Hlavní)

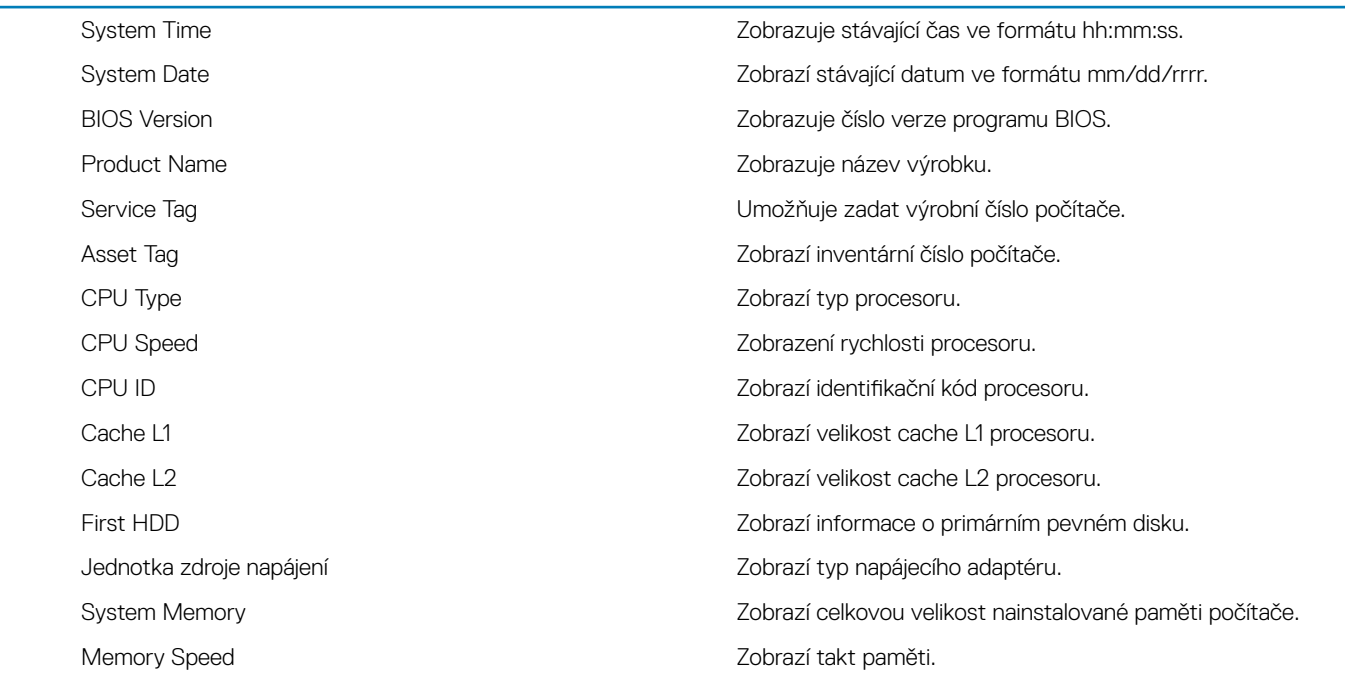

#### Tabulka 4. Možnost nastavení systému – Pokročilá nabídka

#### Advanced (Pokročilá)

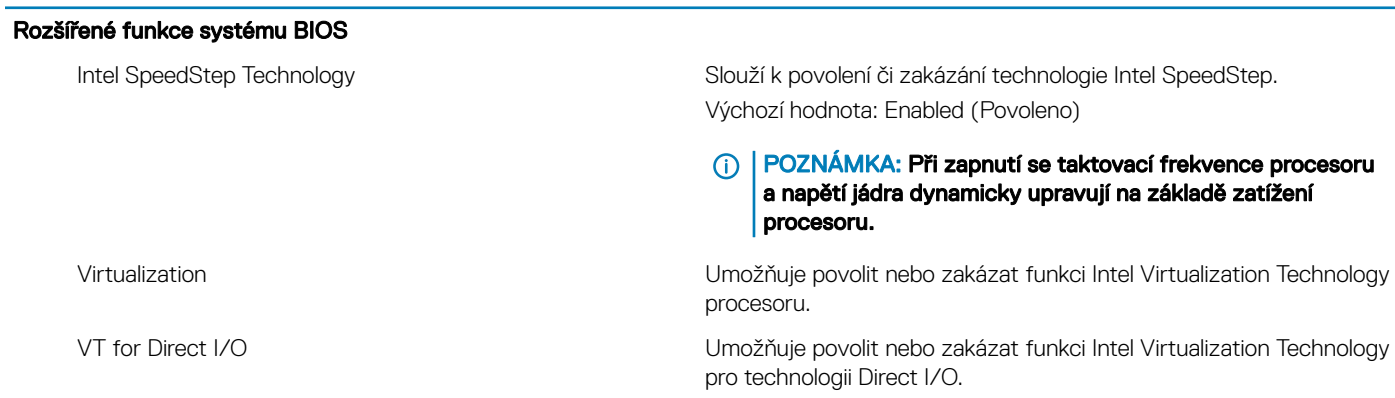

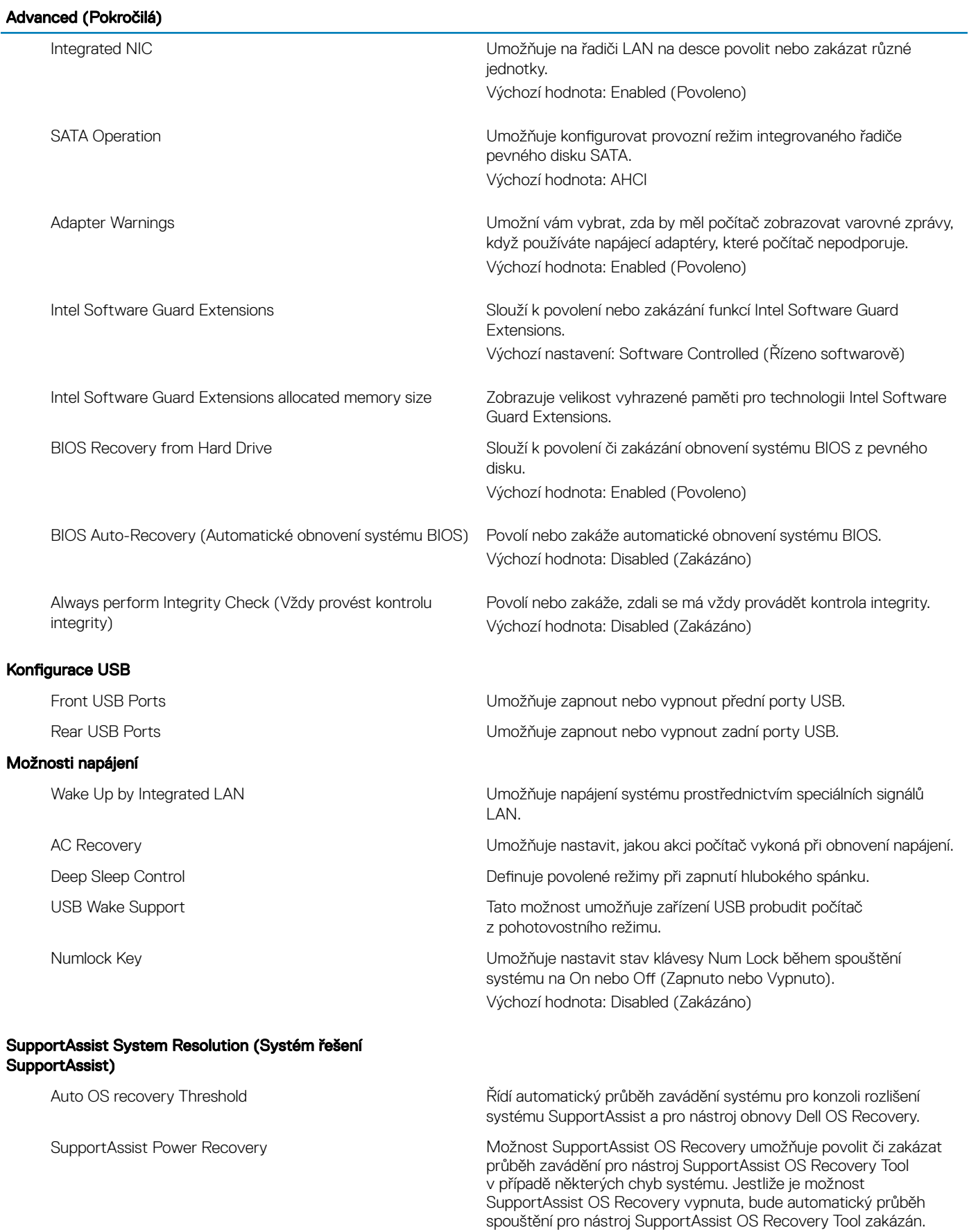

#### Tabulka 5. Možnosti nástroje System setup (Nastavení systému) – nabídka Security (Zabezpečení)

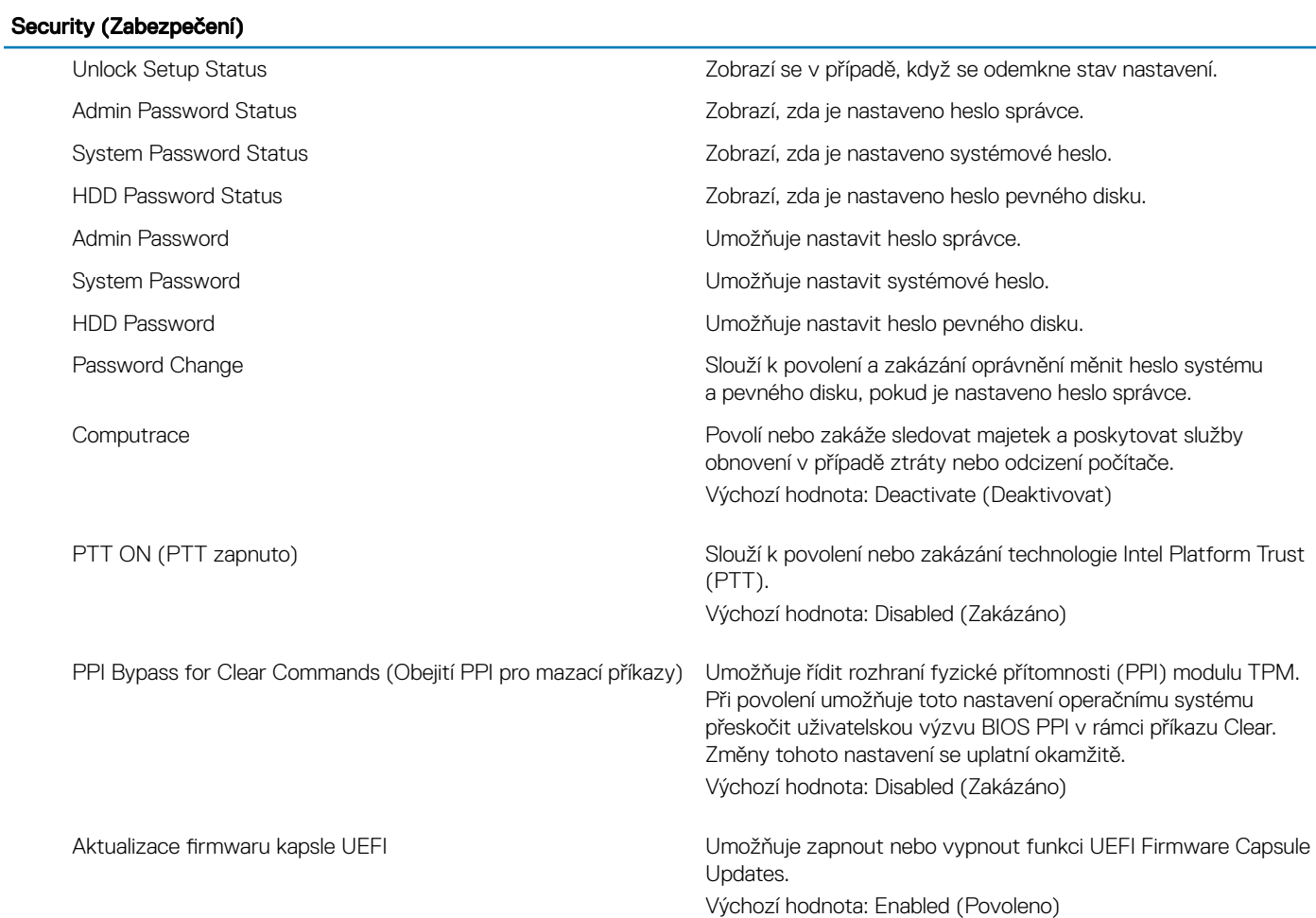

#### Tabulka 6. Možnost nastavení systému – Nabídka při zavádění systému

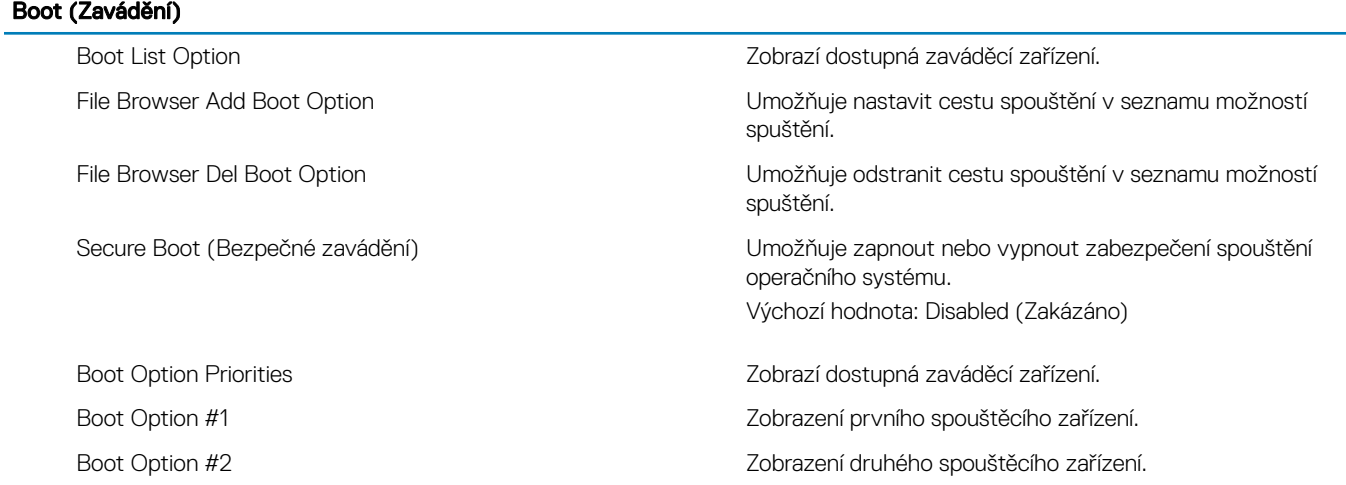
#### Tabulka 7. Možnost nastavení systému – Nabídka při ukončení

#### Exit (Konec)

### Aktualizace systému BIOS

Save Changes and Reset Umožňuje ukončit nástroj pro nastavení systému a uložit změny.

Discard Changes and Reset Umožňuje ukončit nástroj pro nastavení systému a nahrát předchozí hodnoty všech nastavení systému.

Restore Defaults Umožňuje nahrát výchozí hodnoty všech nastavení systému.

Discard Changes Umožňuje ukončit bez uložení změn.

Save Changes **Verbandes** Verbandes university v verbandes v verbandes university v verbandes v verbandes v verbandes v verbandes v verbandes v verbandes v verbandes v verbandes v verbandes v verbandes v verbandes v verband

Aktualizaci systému BIOS je vhodné provést v případě, že je k dispozici jeho nová verze, nebo v případě výměny základní desky. Postup aktualizace systému BIOS:

- 1 Zapněte počítač.
- 2 Přejděte na web [www.dell.com/support.](https://www.dell.com/support)
- 3 Klikněte na možnost Product Support (Podpora k produktu), zadejte výrobní číslo počítače a klikněte na možnost Submit (Odeslat).

#### $\circled{1}$  POZNÁMKA: Pokud výrobní číslo nemáte k dispozici, použijte funkci automatického rozpoznání nebo ručně vyhledejte model počítače.

- 4 Klikněte na možnost Drivers & Downloads (Ovladače a stahování) **>** Find it myself (Najdu to sám).
- 5 Vyberte operační systém nainstalovaný v počítači.
- 6 Přejděte na stránce dolů a rozbalte možnost BIOS (Systém BIOS).
- 7 Klikněte na odkaz Download (Stáhnout) a stáhněte si nejnovější verzi systému BIOS pro váš počítač.
- 8 Po dokončení stahování přejděte do složky, kam jste soubor s aktualizací systému BIOS uložili.
- 9 Dvakrát klikněte na ikonu souboru s aktualizací systému BIOS a postupujte podle pokynů na obrazovce.

# Systémové heslo a heslo pro nastavení

#### Tabulka 8. Systémové heslo a heslo pro nastavení

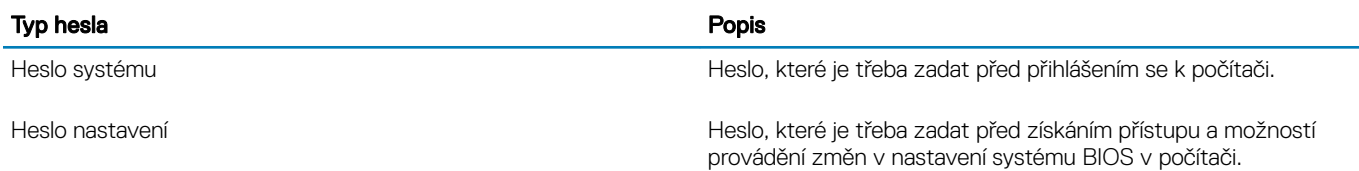

Můžete vytvořit systémové heslo a zabezpečit počítač heslem.

- △ UPOZORNĚNÍ: Heslo nabízí základní úroveň zabezpečení dat v počítači.
- $\triangle|$  UPOZORNĚNÍ: Pokud počítač nebude uzamčen nebo zůstane bez dozoru, k uloženým datům může získat přístup kdokoli.
- POZNÁMKA: Systémové heslo a heslo nastavení jsou zakázána.

#### Témata:

- Přiřazení hesla nastavení systému
- [Odstranění](#page-74-0) nebo změna stávajícího hesla k nastavení systému
- Vymazání [zapomenutých](#page-74-0) hesel
- [Vymazání](#page-75-0) nastavení CMOS

### Přiřazení hesla nastavení systému

Nové systémové heslo nebo heslo správce lze nastavit pouze v případě, že je stav Not Set (Nenastaveno).

Do nastavení systému přejdete stisknutím tlačítka F2 ihned po spuštění či restartu počítače.

1 Na obrazovce System BIOS (Systém BIOS) nebo System Setup (Nastavení systému) vyberte možnost Security (Zabezpečení) a stiskněte klávesu Enter.

Otevře se obrazovka Security (Zabezpečení).

2 Zvolte možnost System/Admin Password (Systémové heslo / heslo správce) a v poli Enter the new password (Zadejte nové heslo) vytvořte heslo.

Nové heslo systému přiřaďte podle následujících pokynů:

- Heslo smí obsahovat nejvýše 32 znaků.
- Heslo smí obsahovat čísla od 0 do 9.
- Povolena jsou pouze malá písmena (velká písmena jsou zakázána).
- Povoleny jsou pouze následující zvláštní znaky: mezera, ("), (+), (,), (-), (.), (/), (;), ([), (\), (]), (`).
- 3 Vypište systémové heslo, které jste zadali dříve do pole Confirm new password (Potvrdit nové heslo) a klikněte na OK.
- 4 Po stisku klávesy Esc se zobrazí zpráva s požadavkem o uložení změn.
- 5 Stiskem klávesy Y změny uložíte.

Počítač se restartuje.

### <span id="page-74-0"></span>Odstranění nebo změna stávajícího hesla k nastavení systému

Před pokusem o odstranění nebo změnu stávajícího hesla k systému a/nebo konfiguraci ověřte, zda je možnost Password Status (Stav hesla) v programu System Setup (Konfigurace systému) nastavena na hodnotu Unlocked (Odemčeno). Pokud je možnost Password Status (Stav hesla) nastavena na hodnotu Locked (Zamčeno), stávající heslo k systému a/nebo konfiguraci nelze odstranit ani změnit. Nástroj Nastavení systému otevřete stiskem tlačítka F2 ihned po spuštění či restartu počítače.

1 Na obrazovce System BIOS (Systém BIOS) nebo System Setup (Nastavení systému) vyberte možnost System Security (Zabezpečení systému) a stiskněte klávesu Enter.

Otevře se obrazovka System Security (Zabezpečení systému).

- 2 Na obrazovce System Security (Zabezpečení systému) ověřte, zda je v nastavení Password Status (Stav hesla) vybrána možnost Unlocked (Odemčeno).
- 3 Po odstranění stávajícího hesla systému vyberte možnost System Password (Heslo systému) a stiskněte klávesu Enter nebo Tab.
- 4 Po odstranění stávajícího hesla nastavení vyberte možnost **Setup Password (Heslo nastavení)** a stiskněte klávesu Enter nebo Tab.

#### $\circled{1}$  POZNÁMKA: Jestliže heslo k systému či nastavení měníte, vložte na vyžádání nové heslo. Pokud heslo k systému či nastavení mažete, potvrďte na vyžádání smazání hesla.

- 5 Po stisku klávesy Esc se zobrazí zpráva s požadavkem o uložení změn.
- 6 Stiskem klávesy Y uložíte změny a nástroj Nastavení systému ukončíte. Počítač se restartuje.

# Vymazání zapomenutých hesel

VAROVÁNÍ: Před manipulací s vnitřními částmi počítače si přečtěte bezpečnostní informace dodané s počítačem a postupujte podle kroků popsaných v části [Před manipulací uvnitř počítače.](#page-6-0) Po dokončení práce uvnitř počítače postupujte podle pokynů v části [Po manipulaci uvnitř počítače](#page-8-0). Další informace o vzorových postupech v oblasti bezpečnosti naleznete na domovské stránce Regulatory Compliance (Soulad s předpisy) na adrese [www.dell.com/regulatory\\_compliance.](https://www.dell.com/regulatory_compliance)

### Přípravné kroky

Sejměte kryt [počítače.](#page-11-0)

#### **Postup**

1 Vyhledejte propojku hesla (PSWD) na základní desce.

#### <sup>1</sup> POZNÁMKA: Více informací o umístění propojky najdete v části ["Součásti základní desky"](#page-10-0).

- 2 Vytáhněte propojku z kolíků propojky obnovení hesla.
- 3 Počkejte 5 sekund a potom vraťte zástrčku propojky na původní místo.

<span id="page-75-0"></span>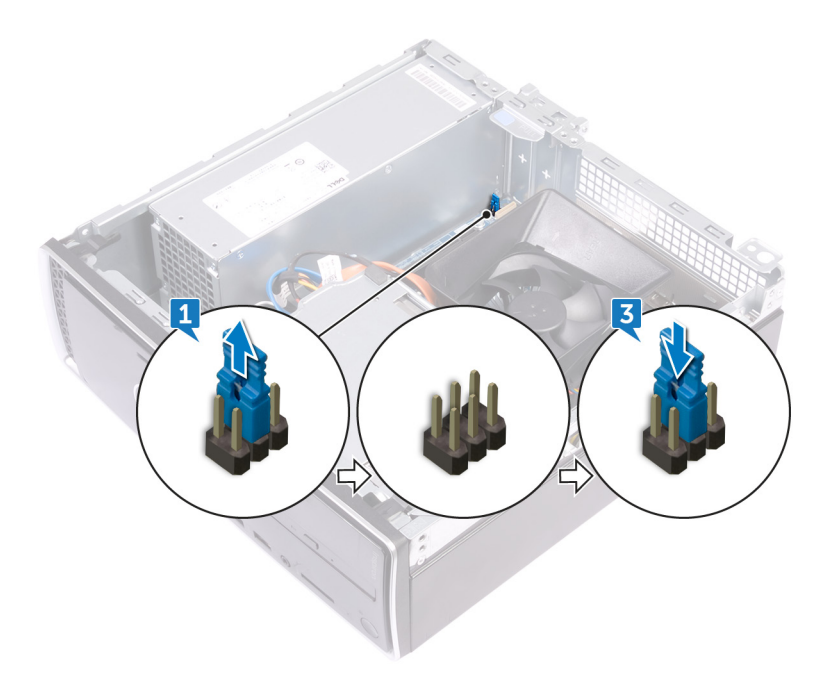

#### Následné kroky

Nasaďte kryt [počítače.](#page-12-0)

# Vymazání nastavení CMOS

A VAROVÁNÍ: Před manipulací s vnitřními částmi počítače si přečtěte bezpečnostní informace dodané s počítačem a postupujte podle kroků popsaných v části [Před manipulací uvnitř počítače.](#page-6-0) Po dokončení práce uvnitř počítače postupujte podle pokynů v části [Po manipulaci uvnitř počítače](#page-8-0). Další informace o vzorových postupech v oblasti bezpečnosti naleznete na domovské stránce Regulatory Compliance (Soulad s předpisy) na adrese [www.dell.com/regulatory\\_compliance.](https://www.dell.com/regulatory_compliance)

### Přípravné kroky

Sejměte kryt [počítače.](#page-11-0)

#### **Postup**

1 Najděte propojku paměti CMOS (CMCL R2) na základní desce.

#### $\circled{1}$  POZNÁMKA: Více informací o umístění propojky najdete v části ["součásti základní desky](#page-10-0)".

- 2 Odstraňte zástrčku propojky z kolíků propojky hesla (PSWD) a připojte ji na kolíky propojky paměti CMOS.
- 3 Počkejte 5 sekund a potom vraťte zástrčku propojky na původní místo.

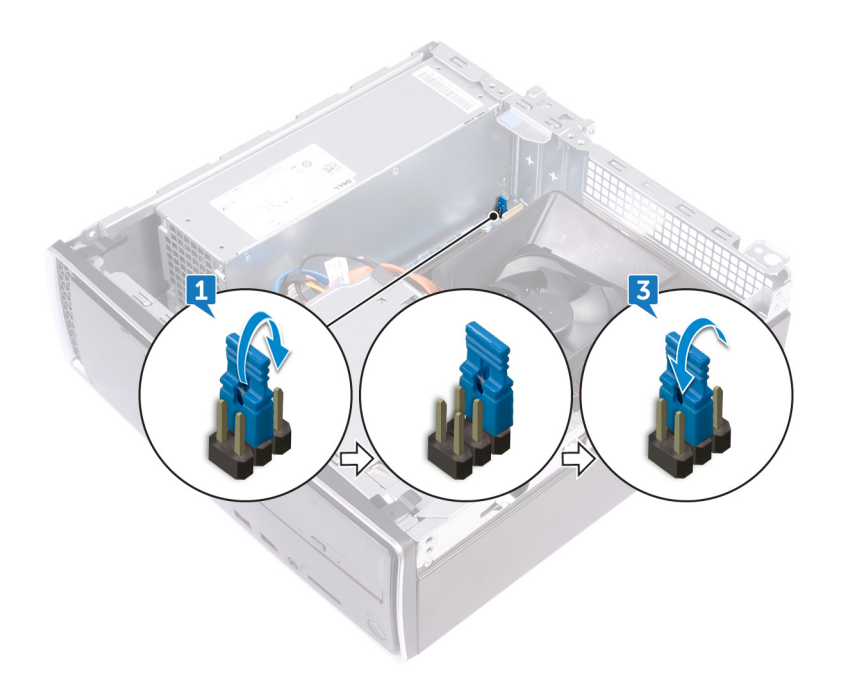

### Následné kroky

Nasaďte kryt [počítače.](#page-12-0)

# Řešení potíží

# Aktualizace systému BIOS

Aktualizaci systému BIOS je vhodné provést v případě, že je k dispozici jeho nová verze, nebo v případě výměny základní desky. Postup aktualizace systému BIOS:

- 1 Zapněte počítač.
- 2 Přejděte na web [www.dell.com/support.](https://www.dell.com/support)
- 3 Klikněte na možnost Product Support (Podpora k produktu), zadejte výrobní číslo počítače a klikněte na možnost Submit (Odeslat).
	- $\ket{0}$  POZNÁMKA: Pokud výrobní číslo nemáte k dispozici, použijte funkci automatického rozpoznání nebo ručně vyhledejte model počítače.
- 4 Klikněte na možnost Drivers & Downloads (Ovladače a stahování) **>** Find it myself (Najdu to sám).
- 5 Vyberte operační systém nainstalovaný v počítači.
- 6 Přejděte na stránce dolů a rozbalte možnost **BIOS (Systém BIOS)**.
- 7 Klikněte na odkaz **Download (Stáhnout)** a stáhněte si nejnovější verzi systému BIOS pro váš počítač.
- 8 Po dokončení stahování přejděte do složky, kam jste soubor s aktualizací systému BIOS uložili.
- 9 Dvakrát klikněte na ikonu souboru s aktualizací systému BIOS a postupujte podle pokynů na obrazovce.

### Reinstalace Windows pomocí disku USB pro obnovu systému

- $\triangle$  | UPOZORNĚNÍ: Tento proces zformátuje pevný disk a odstraní všechna data z počítače. Nezapomeňte předtím zazálohovat všechna data.
- POZNÁMKA: Před reinstalací systému Windows ověřte, že má počítač více než 2 GB paměti a více než 32 GB místa na disku.
- POZNÁMKA: Proces může trvat až hodinu a počítač se během obnovení restartuje.
- 1 Připojte jednotku USB pro obnovu systému k počítači.
- 2 Restartujte počítač.
- 3 Když se zobrazí logo Dell, stisknutím klávesy F12 přejdete do nabídky spouštění.
- Zobrazí se nabídka Preparing one-time boot menu (příprava jednorázové nabídky pro zavedení systému).
- 4 Po načtení nabídky pro zavedení systému zvolte v části **UEFI BOOT** zařízení USB pro obnovu systému.
- Systém se restartuje a zobrazí se obrazovka Choose the keyboard layout (zvolte rozložení klávesnice).
- 5 Zvolte rozložení klávesnice.
- 6 Na obrazovce Choose an option (zvolte vhodnou možnost) klikněte na Troubleshoot (řešení problémů).
- 7 Klikněte na Recover from a drive (obnova z disku).
- 8 Vyberte si jednu z následujících možností:
	- Just remove my files (pouze odstranit mé soubory), která provede rychlé formátování.
	- Fully clean the drive (kompletně vymazat disk), která provede kompletní formátování.
- 9 Kliknutím na **Recover (obnova)** spusťte proces obnovení.

### Rozšířená diagnostika vyhodnocení systému před jeho spuštěním (ePSA)

Diagnostika ePSA (známá také jako diagnostika systému) provádí celkovou kontrolu hardwaru. Diagnostika ePSA je integrována do systému BIOS a je spouštěna interně systémem BIOS. Integrovaná diagnostika systému poskytuje sadu možností pro konkrétní zařízení nebo jejich skupiny a umožní vám:

- Spouštět testy automaticky nebo v interaktivním režimu
- Opakovat testy
- Zobrazit nebo ukládat výsledky testů
- Procházet testy a využitím dalších možností testu získat dodatečné informace o zařízeních, u kterých test selhal
- Prohlížet stavové zprávy s informacemi o úspěšném dokončení testu
- Prohlížet chybové zprávy s informacemi o problémech, ke kterým během testu došlo

#### $\cap$  POZNÁMKA: Některé testy pro konkrétní zařízení vyžadují zásah uživatele. Při provádění diagnostických testů buďte vždy přítomni u terminálu počítače.

Další informace naleznete na stránce Dell EPSA [Diagnostic](HTTPS://PRM.DELL.COM/CONTENT/CNINV000000000038196/GUID-E88C830F-244A-4A25-8E91-363D89769037.HTML) 3.0.

### Spuštění diagnostiky ePSA

Spusťte zaváděcí diagnostický program některou z níže uvedených metod:

- 1 Zapněte počítač.
- 2 Během spouštění počítače vyčkejte na zobrazení loga Dell a stiskněte klávesu F12.
- 3 Ve spouštěcí nabídce zvolte pomocí šipek nahoru a dolů možnost Diagnostics (Diagnostika) a stiskněte klávesu Enter.

#### POZNÁMKA: Zobrazí se okno Enhanced Pre-boot System Assessment (Rozšířené vyhodnocení systému před jeho spuštěním) se všemi zařízeními v počítači. Diagnostické testy proběhnou u všech uvedených zařízení.

- 4 Stisknutím šipky v pravém spodním rohu přejdete na seznam stránek. Zobrazí se detekované položky a otestují se.
- 5 Chcete-li spustit diagnostický test u konkrétního zařízení, stiskněte klávesu Esc a klepnutím na tlačítko Yes (Ano) diagnostický test ukončete.
- 6 V levém podokně vyberte požadované zařízení a klepněte na tlačítko Run Tests (Spustit testy).
- 7 V případě jakéhokoli problému se zobrazí chybové kódy.

Chybový kód si poznamenejte a obraťte se na společnost Dell. nebo

- 8 Vypněte počítač.
- 9 Stiskněte a podržte klávesu Fn a zároveň vypínač a poté je oba pusťte.
- 10 Opakujte kroky 3–7 výše.

# **Diagnostika**

Test POST (Power On Self Test) počítače se provádí před zahájením procesu spouštění a zajišťuje, aby počítač splňoval základní požadavky a hardware správně fungoval. Když počítač testem POST projde, pokračuje spouštění v normálním režimu. Pokud však počítač testem POST neprojde, oznámí to během spouštění řadou kódů na indikátorech LED. Systémový indikátor LED je součástí vypínače.

Následující tabulka popisuje různé vzory blikání a jejich význam.

#### Tabulka 9. Diagnostika

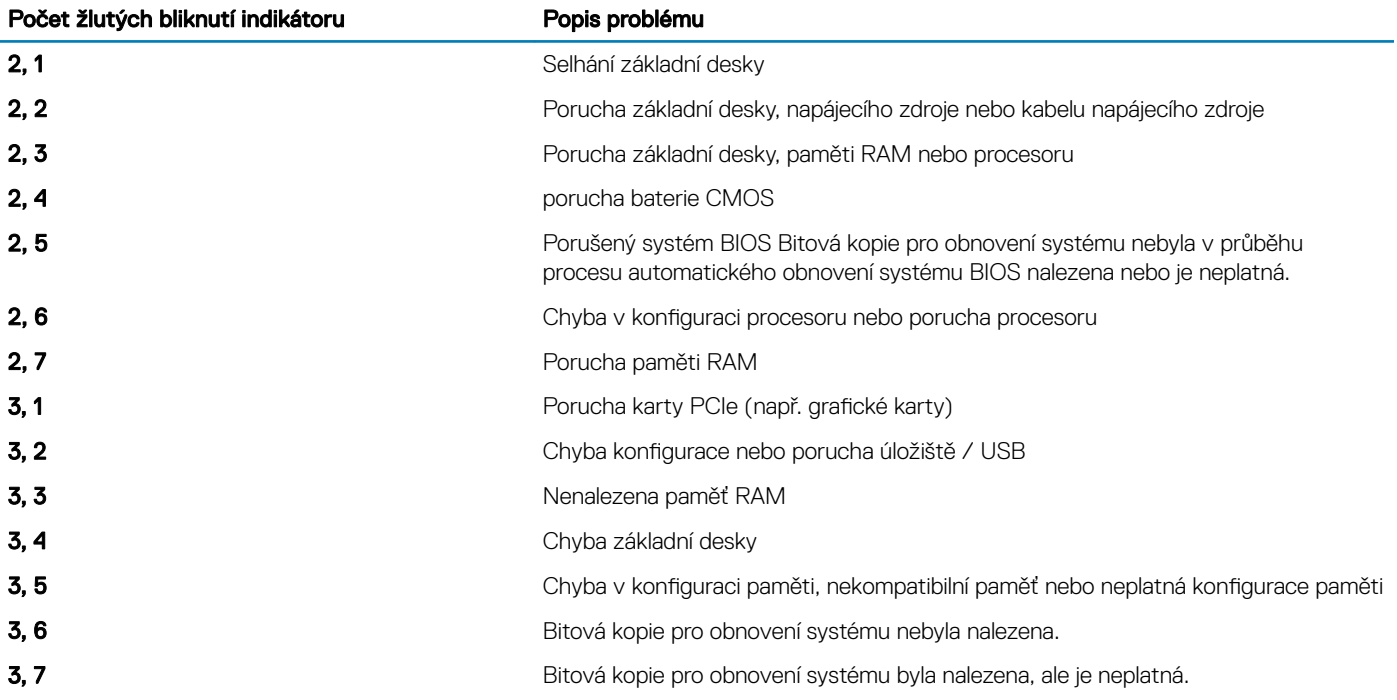

### Uvolnění statické elektřiny (Flea power)

Flea power je zbytková statická elektřina, která zůstává v počítači i po jeho vypnutí a vyjmutí baterie. Následující postup obsahuje kroky potřebné k uvolnění statické elektřiny z počítače.

- 1 Vypněte počítač.
- 2 Odpojte napájecí adaptér od počítače.
- 3 Stisknutím a podržením tlačítka napájení po dobu 15 sekund vybijte statickou elektřinu.
- 4 Připojte napájecí adaptér do počítače.
- 5 Zapněte počítač.

### Cyklus napájení sítě Wi-Fi

Pokud počítač nemůže přistupovat k internetu kvůli problému s konektivitou Wi-Fi, můžete provést restart napájení sítě Wi-Fi. Následující postup obsahuje kroky potřebné k provedení restartu napájení sítě Wi-Fi.

#### POZNÁMKA: Někteří poskytovatelé internetového připojení poskytují kombinované zařízení modem-směrovač.

- 1 Vypněte počítač.
- 2 Vypněte modem.
- 3 Vypněte bezdrátový směrovač.
- 4 Počkejte 30 sekund.
- 5 Zapněte bezdrátový směrovač.
- 6 Zapněte modem.
- 7 Zapněte počítač.

# Pomoc a kontakt na společnost Dell

# Zdroje pro vyhledání nápovědy

Informace a nápovědu k produktům a službám Dell můžete získat v těchto zdrojích samoobslužné pomoci.

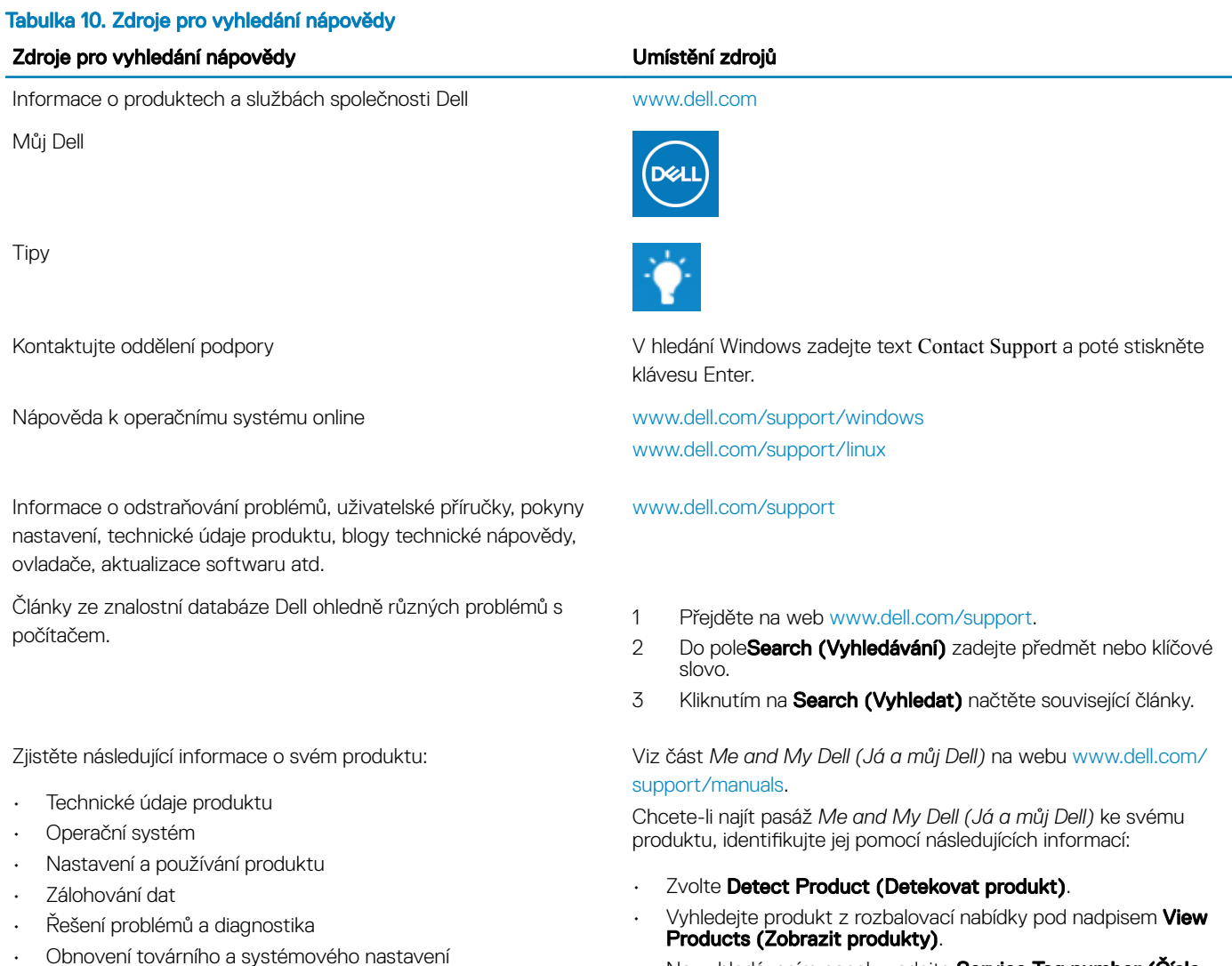

Na vyhledávacím panelu zadejte Service Tag number (Číslo servisního označení) nebo Product ID (ID produktu).

### Kontaktování společnosti Dell

• Údaje BIOS

Informace o kontaktování společnosti Dell ohledně prodeje, technické podpory a záležitostí týkajících se zákaznických služeb naleznete na webu [www.dell.com/contactdell.](http://www.dell.com/contactdell)

POZNÁMKA: Dostupnost se liší v závislosti na zemi a produktu a některé služby nemusí být ve vaší zemi k dispozici.

(i) POZNÁMKA: Pokud nemáte aktivní internetové připojení, můžete najít kontaktní informace na nákupní faktuře, balicím seznamu, účtence nebo v katalogu produktů společnosti Dell.